# **One-Boat Network App**

# Guide d'utilisation

532866-2FR\_B

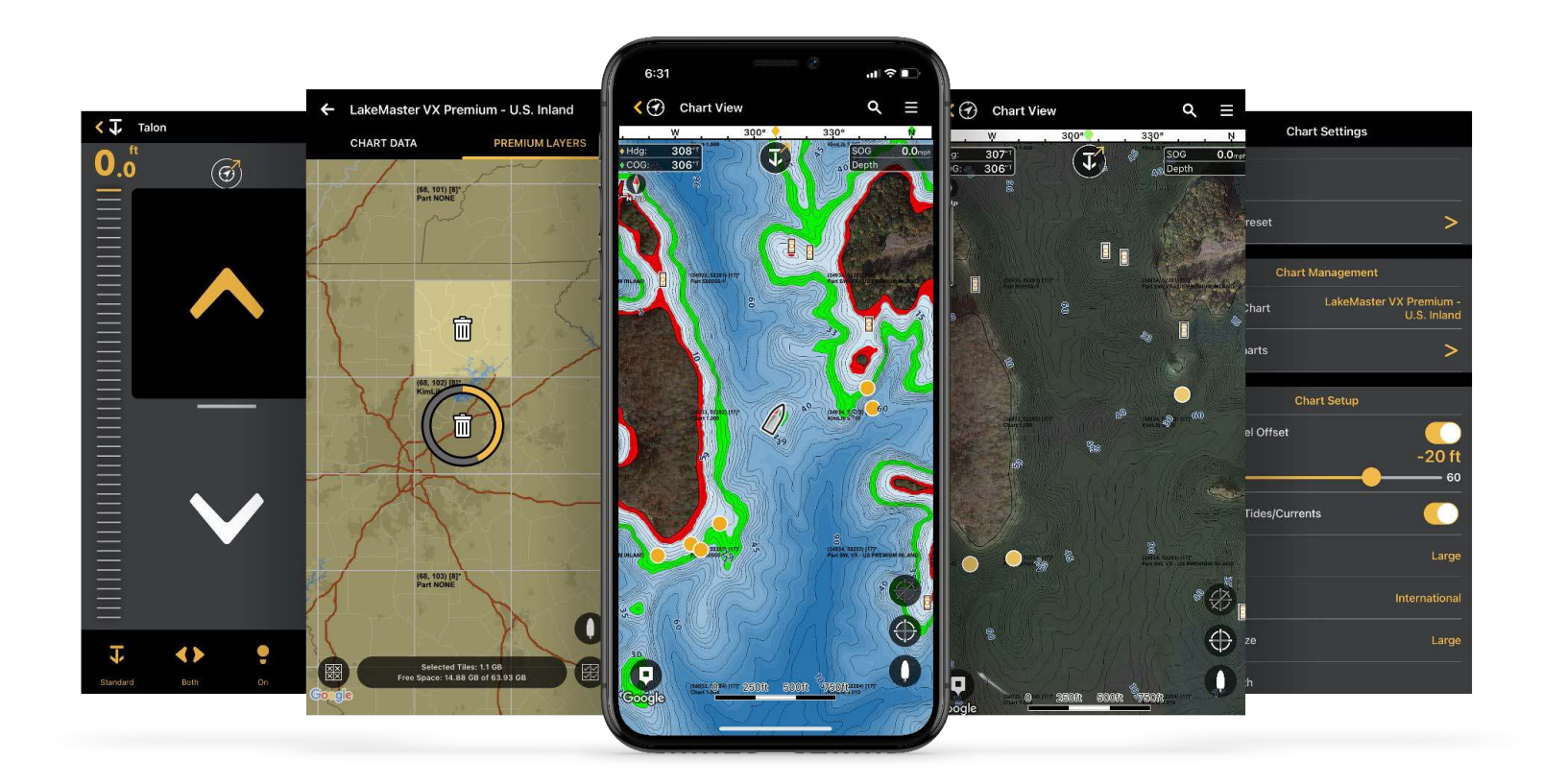

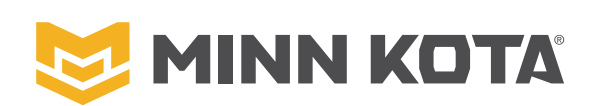

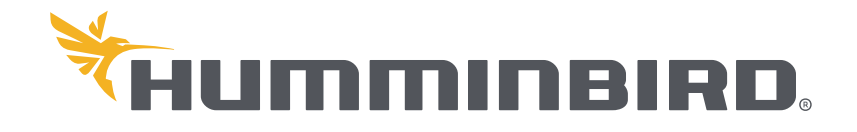

## **Merci !**

Merci d'avoir choisi Minn Kota® et Humminbird®. Nous partageons une passion pour la pêche et une mission de fabriquer des équipements qui vous permettent de profiter encore plus de votre temps sur l'eau. C'est pourquoi nous avons créé le One-Boat Network<sup>®</sup> : un engagement à rendre les engins de pêche les plus avancés encore meilleurs, en les faisant fonctionner ensemble. Nous vous encourageons à lire attentivement ce manuel d'utilisation afin de tirer pleinement parti de toutes les fonctionnalités et applications de vos produits One-Boat Network.

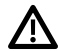

**AVERTISSEMENT !** Cet appareil ne devrait en aucun cas être utilisé comme instrument de navigation afin de prévenir les collisions, l'échouage, les dommages au bateau ou les blessures aux passagers. Lorsque le bateau est enmouvement, la profondeur de l'eau peut varier trop rapidement pour vous laisser le temps de réagir. Avancez toujours très lentement si vous soupçonnez la résence de bas-fonds ou d'obstacles submergés.

**AVERTISSEMENT !** La carte électronique de votre appareil Humminbird est une aide à la navigation, conçue pour faciliter l'utilisation des cartes marines officielles autorisées, et non pour remplacer celles-ci. Seuls les cartes marines et les avis officiels destinés aux marins contiennent toutes les informations réelles nécessaires pour une navigation sécuritaire, et la responsabilité incombe au capitaine de les utiliser avec prudence.

**AVERTISSEMENT !** Humminbird n'est en aucun cas responsable de la perte de fichiers de données (points de cheminement, routes, traces, groupes, enregistrements, etc.) pouvant être provoquées par des dommages directs ou indirects causés au matériel ou au logiciel de l'appareil. Il est important de sauvegarder régulièrement les fichiers de données de votre tête de commande. Les fichiers de données doivent également être enregistrés sur votre ordinateur avant de restaurer les paramètres par défaut de la tête de commande ou de mettre à jour le logiciel. Visitez notre site Web à **humminbird.johnsonoutdoors.com** et téléchargez le manuel d'utilisation de votre tête de commande pour plus de détails.

**AVERTISSEMENT !** Ne supprimez ou ne modifiez PAS le dossier AC, le dossier LkMaster ou le dossier SI lors de l'enregistrement d'une carte de région AutoChart Zero Line sur une carte SD ou microSD.

**AVERTISSEMENT !** Vous êtes responsable de l'exploitation sécuritaire et prudente de votre navire. Nous avons conçu votre produit Minn Kota pour qu'il soit un outil précis et fiable qui améliorera le fonctionnement du bateau et améliorera votre capacité à attraper du poisson. Ce produit ne vous dégage pas de la responsabilité d'utiliser votre bateau en toute sécurité. Vous devez éviter les dangers pour la navigation et toujours maintenir une veille permanente afin de pouvoir réagir aux situations au fur et à mesure qu'elles se présentent. Vous devez toujours être prêt à reprendre le contrôle manuel de votre bateau. Apprenez à utiliser votre produit Minn Kota dans une zone exempte de dangers et d'obstacles.

**REMARQUE :** Certaines fonctions traitées dans ce manuel demandent un achat à part alors que d'autres ne sont offertes que pour lesmodèles internationaux. Tous les efforts ont été déployés pour identifier clairement ces fonctions.

**REMARQUE :** Même si les illustrations de ce manuel ne représentent pas exactement votre appareil, celui-ci fonctionne de la même façon.

**REMARQUE :** Pour acheter des accessoires pour votre détecteur de poissons Humminbird, visitez notre site Web à **humminbird. johnsonoutdoors.com** ou contactez le support technique Humminbird au **1-800-633-1468**. Pour acheter des accessoires pour votre moteur Minn Kota ou votre ancre pour eaux peu profondes, visitez notre site Web à l'adresse **minnkota. johnsonoutdoors.com**.

**REMARQUE :** Les procédures et fonctionnalités décrites dans ce

manuel sont susceptibles d'être modifiées sans préavis. Ce manuel a été rédigé en anglais et peut avoir été traduit dans une autre langue. Minn Kota et Humminbird ne sont pas responsables des traductions incorrectes ou des divergences entre les documents.

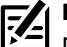

**REMARQUE :** Les caractéristiques et spécifications peuvent être modifiées sans préavis.

**REMARQUE :** L'application One-Boat Network comprend des achats intégrés. Des frais de messagerie et de données peuvent s'appliquer avec votre appareil mobile.

**DÉCLARATION DE CONFORMITÉ AVEC L'ENVIRONNEMENT :** Johnson Outdoors Marine Electronics, Inc. entend agir en de façon responsable, et respecter la réglementation environnementales connues et applicables et la politique de bon voisinage des communautés où elle fabrique et vend ses produits.

**DIRECTIVE DEEE :** La directive EU 2002/96/CE sur les « déchets d'équipements électriques et électroniques (DEEE) » concerne la plupart des distributeurs, vendeurs et fabricants d'équipements électroniques grand public dans l'Union européenne. La directive DEEE requiert que le producteur d'équipements électroniques grand public prenne en charge la gestion des déchets de leurs produits et mettent en oeuvre leur élimination en respectant l'environnement, pendant le cycle de vie du produit.

Il est possible que la conformité à la directive DEEE ne soit pas requise sur le site pour les équipements électriques et électroniques (EEE), ou pour les équipements EEE conçus et destinés à des installations temporaires ou fixes sur les véhicules de transport tels que les automobiles, les aéronefs ou les bateaux. Dans certains pays membres de l'Union européenne, ces véhicules n'entrent pas dans le domaine d'application de la directive, et les EEE pour ces applications peuvent être considérés exclus de la conformité à la directive WEEE.

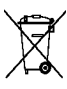

Ce symbole (poubelle DEEE) figurant sur le produit indique qu'il ne doit pas être mis au rebut avec les autres déchets ménagers. Il doit être éliminé et recueilli pour le recyclage et la récupération des équipements EEE à mettre au rebut. Johnson Outdoors Marine Electronics, Inc. marque tous les produits EEE conformément à la directive DEEE. Notre but est de respecter les directives sur la collecte, le traitement, la récupération et la mise au rebut de ces produits en respectant l'environnement ; ces exigences varient toutefois d'un état membre à l'autre de l'Union européenne. Pour obtenir d'autres renseignements sur les sites d'élimination des déchets d'équipements en vue de leur recyclage et de leur récupération et/ou sur les exigences des états membres de l'Union européenne, renseignez-vous auprès du distributeur ou du lieu d'achat de votre produit.

**DIRECTIVE ROHS :** Les produits conçus pour servir d'installation fixe ou faire partie d'un système dans un bateau peuvent être considérés comme hors du champ d'application de la Directive 2002/95/CE du Parlement européen et du Conseil du 27 janvier 2003 relative à la limitation de l'utilisation de certaines substances dangereuses dans les équipements électriques et électroniques.

© 2023 Johnson Outdoors Marine Electronics, Inc. Tous droits réservés.

# **Table des matières**

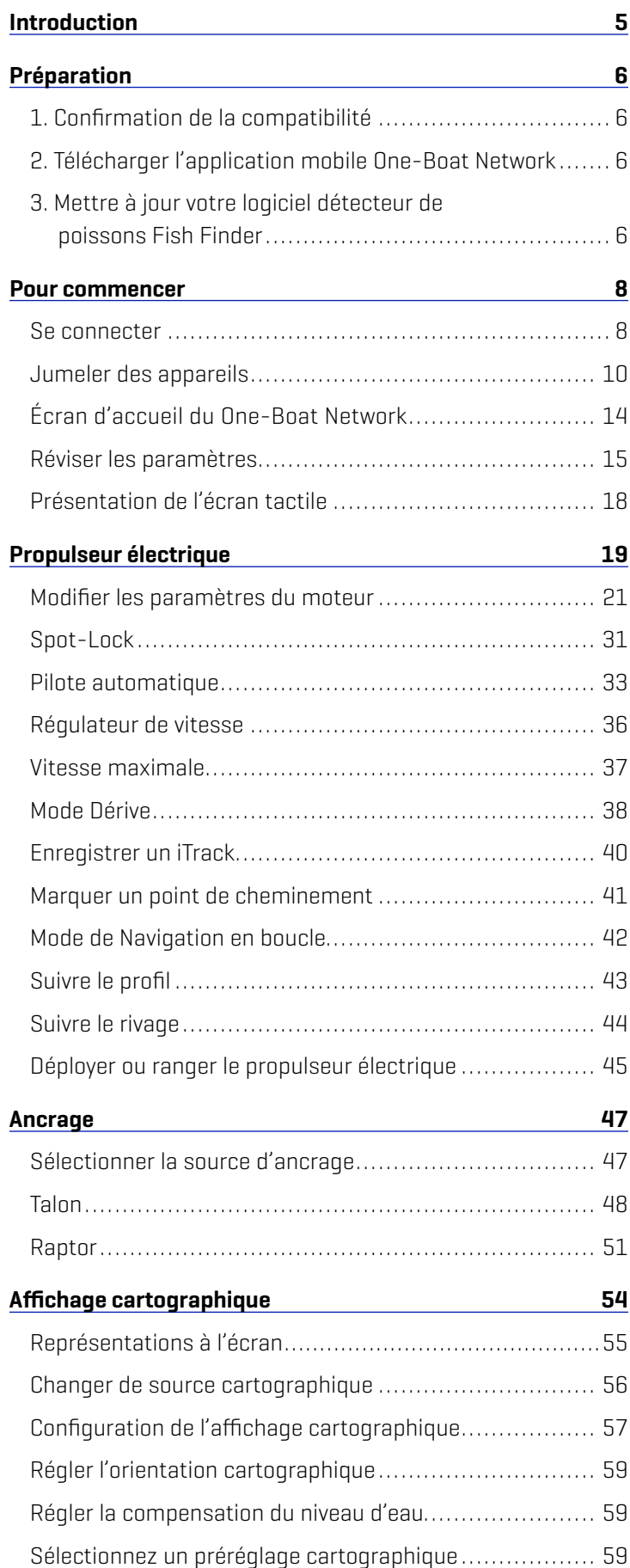

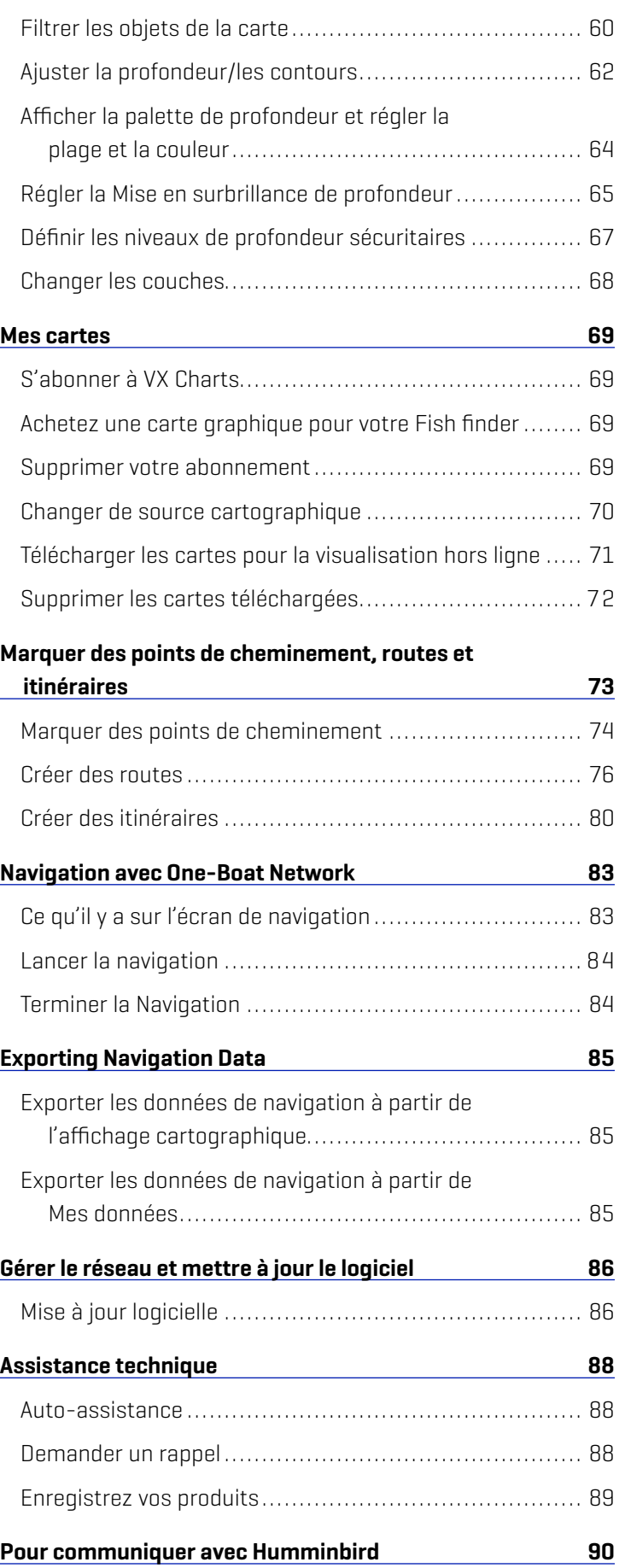

### **Introduction**

Le réseau One-Boat vous permet de communiquer et de contrôler vos produits compatibles Minn Kota et Humminbird. L'application One-Boat Network® est une application iOS et Android gratuite que vous pouvez télécharger sur un appareil mobile (téléphone intelligent, tablette électronique, etc.) vous offrant un contrôle inégalé sur tous vos produits connectés au One-Boat Network. Grâce à la technologie sans fil Bluetooth®, vous pouvez contrôler votre moteur de pêche à la traîne et vos ancres en eau peu profonde, accéder à plus de 10 000 cartes vectorielles avec un abonnement à VX Chart, ainsi que créer, enregistrer et naviguer des points de cheminement, des routes et des itinéraires. L'application One-Boat Network vous permet également de mettre à jour le logiciel du système de votre appareil mobile à vos produits Humminbird et Minn Kota et de recevoir un soutien technique en temps réel grâce à notre fonction innovante Demander un rappel.

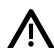

**AVERTISSEMENT !** Ne comptez pas sur les données Wi-Fi ou cellulaires pour la navigation puisque la couverture du réseau cellulaire n'est pas garantie une fois sur l'eau. La carte électronique est un instrument de navigation conçu pour faciliter l'utilisation de cartes publiques autorisées, non pour les remplacer. Seuls les cartes publiques officielles et les avis aux navigateurs contiennent toutes les informations actuelles nécessaires pour assurer la sécurité de la navigation; le capitaine est responsable de leur utilisation prudente.

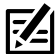

**REMARQUE :** Les données Wi-Fi ou cellulaires doivent être activées sur votre appareil mobile pour télécharger des cartes achetées et pour partager des données de navigation. Les services de localisation doivent également être activés pour le suivi GPS

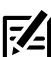

**REMARQUE :** Pour obtenir une liste des têtes de commande Bluetooth, visitez notre site Web à **humminbird.johnsonoutdoors.com**. Pour obtenir une liste des ancres compatibles pour eaux peu profondes, visitez notre site Web à **minnkota.johnsonoutdoors.com**.

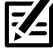

**REMARQUE :** One-Boat Network App comprend des achats dans l'application. Des frais de messagerie texte et de transmission de données de votre fournisseur de services cellulaires peuvent s'appliquer.

# **Préparation**

En plus des instructions de cette section, confirmez que les services de localisation de votre appareil mobile sont activés pour le suivi GPS et une connexion Wi-Fi ou de données cellulaires pour télécharger des cartes et des mises à jour logicielles.

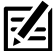

**REMARQUE :** Certaines des informations ou des instructions pourraient ne pas s'appliquer à tous les appareils mobiles. Reportez-vous aux instructions incluses avec votre appareil mobile.

Assistance technique : Pour obtenir de l'aide supplémentaire sur les produits, communiquez avec le soutien technique de Humminbird par l'entremise de notre centre d'assistance à l'adresse https://humminbird-help.johnsonoutdoors.com/hc/en-us ou communiquez avec le service à la clientèle de Minn Kota à l'adresse minnkotamotors.com.

#### **1** | Confirmation de la compatibilité

Visitez notre site Web à l'adresse humminbird.johnsonoutdoors.com/us/learn/one-boat-network ou minnkota.johnsonoutdoors. com/us/learn/technology/one-boat-network pour confirmer la compatibilité des appareils mobiles et la version loqicielle requise.

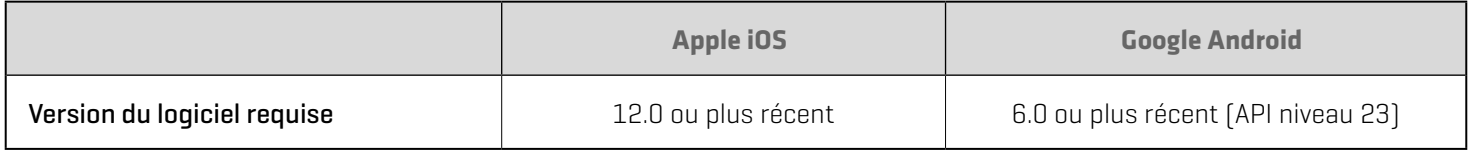

#### **2** | Télécharger l'application mobile One-Boat Network

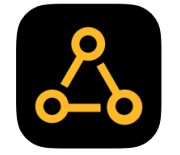

- 1. **Apple iOS:** Open the App Store.
	- Google Android: Ouvrez la boutique Play Store.
- 2. Recherchez le réseau One-Boat Network dans la boutique d'applications.
- 3. Téléchargez l'application One-Boat Network sur votre appareil.
- 4. Suivez les instructions à l'écran pour terminer le téléchargement de l'application.

#### **3** | Mettre à jour votre logiciel détecteur de poissons Fish Finder

Pour activer toutes les fonctions du réseau à un bateau, vous aurez besoin du logiciel le plus récent sur votre Fish finder de Humminbird. Consultez le guide d'utilisation du Fish finder pour en savoir plus sur la mise à jour du logiciel.

Compatibilité : Consultez notre site Web à l'adresse humminbird.johnsonoutdoors.com pour obtenir une liste actualisée des modèles compatibles.

Matériel : En plus de votre équipement Humminbird, vous aurez besoin d'un ordinateur avec un accès à Internet et d'une carte SD ou microSD formatée de 32 Go.

1. Avant de mettre à jour ou de réinitialiser le logiciel Fish finder, exportez vos données de navigation et copiez vos instantanés d'écran sur une carte SD ou microSD. Consultez le guide d'utilisation de votre Fish finder pour les directives.

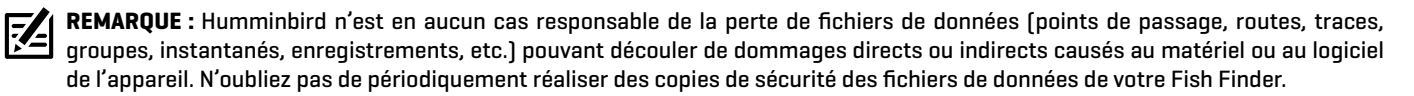

2. Insérez une carte microSD ou SD formatée dans la fente de l'ordinateur.

74 **REMARQUE :** N'utilisez pas une carte SD ou microSD de plus ou moins de 32 Go.

- 3. Rendez-vous sur humminbird.johnsonoutdoors.com et cliquez sur Assistance > Mises à jour logicielles.
- 4. Cliquez sur votre série de Fish finder. Les modèles disponibles sont répertoriés sous chaque série.
- 5. Cliquez sur le lien correspondant au modèle de votre unité. Cela vous mènera à la page de mise à jour du logiciel.
	- Lisez les avis et les instructions, puis cliquez sur le lien Télécharger au bas de l'écran.
	- Suivez les instructions à l'écran pour enregistrer le fichier du logiciel sur la carte SD ou microSD.
- 6. Mettez votre Fish finder de Humminbird sous tension. Démarrez le mode Normal.
- 7. Insérez la carte SD ou microSD (avec le fichier logiciel) dans la fente pour carte du Fish finder.

**REMARQUE :** Lorsque vous installez la carte SD ou microSD contenant le fichier logiciel dans votre Fish finder, l'appareil détecte la  $\mathbb{Z}$ mise à jour et donne une instruction automatique pour installer le logiciel. Vous pouvez suivre les instructions ou choisir d'installer le logiciel ultérieurement. Pour en savoir plus, consultez le guide d'utilisation du Fish finder.

- 8. Suivez les instructions à l'écran pour mettre à jour le logiciel du Fish finder.
- 9. Une fois la mise à jour du logiciel terminée, retirez la carte SD ou microSD de la fente de carte du Fish finder.

10. Redémarrer : Si vous n'avez aucune autre mise à jour logicielle à installer, mettez le Fish finder hors tension et redémarrez-le.

## **Pour commencer**

Confirmez que vous avez lu les instructions de configuration dans la section *Préparation* précédente. Utilisez les sections suivantes pour commencer à utiliser One-Boat Network. Reportez-vous aux instructions du système d'exploitation de votre appareil mobile : Apple iOS ou Google Android.

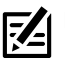

**REMARQUE :** Le Wi-Fi ou les données cellulaires doivent être activés sur votre appareil mobile pour télécharger les cartes achetées et partager les données de navigation. Les services de localisation doivent également être activés pour le suivi GPS.

#### **Se connecter**

Lorsque vous ouvrez l'application One-Boat Network pour la première fois, elle vous demandera de créer un compte ou de vous connecter avec un ID One-Boat Network ou ChartSelect existant.

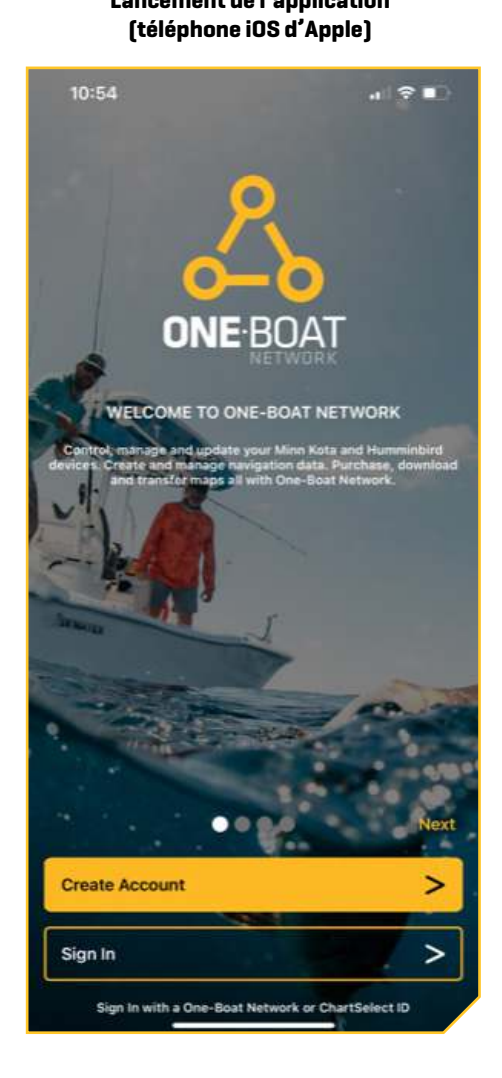

# **Lancement de l'application**

#### Se connecter avec un compte existant

Connectez-vous au One-Boat Network en utilisant un One-Boat Network existant ou un ID ChartSelect.

- 1. Appuyez sur Connexion à partir de l'écran de lancement de One-Boat Network.
- 2. Utilisez le clavier à l'écran pour saisir votre adresse courriel et votre mot de passe.
- 3. Appuyez sur Connexion.

#### Créer un compte

Si vous n'avez pas déjà d'identifiant One-Boat Network ou ChartSelect, vous pouvez créer un compte directement à partir de l'application One-Boat Network.

**Créer un nouveau compte** 

4. Appuyez sur Créer un compte à partir de l'écran de lancement de One-Boat Network.

**Connexion avec un compte existant** 

- 5. Utilisez le clavier à l'écran pour saisir vos identifiants de compte.
- 6. Appuyez sur Créer un compte.

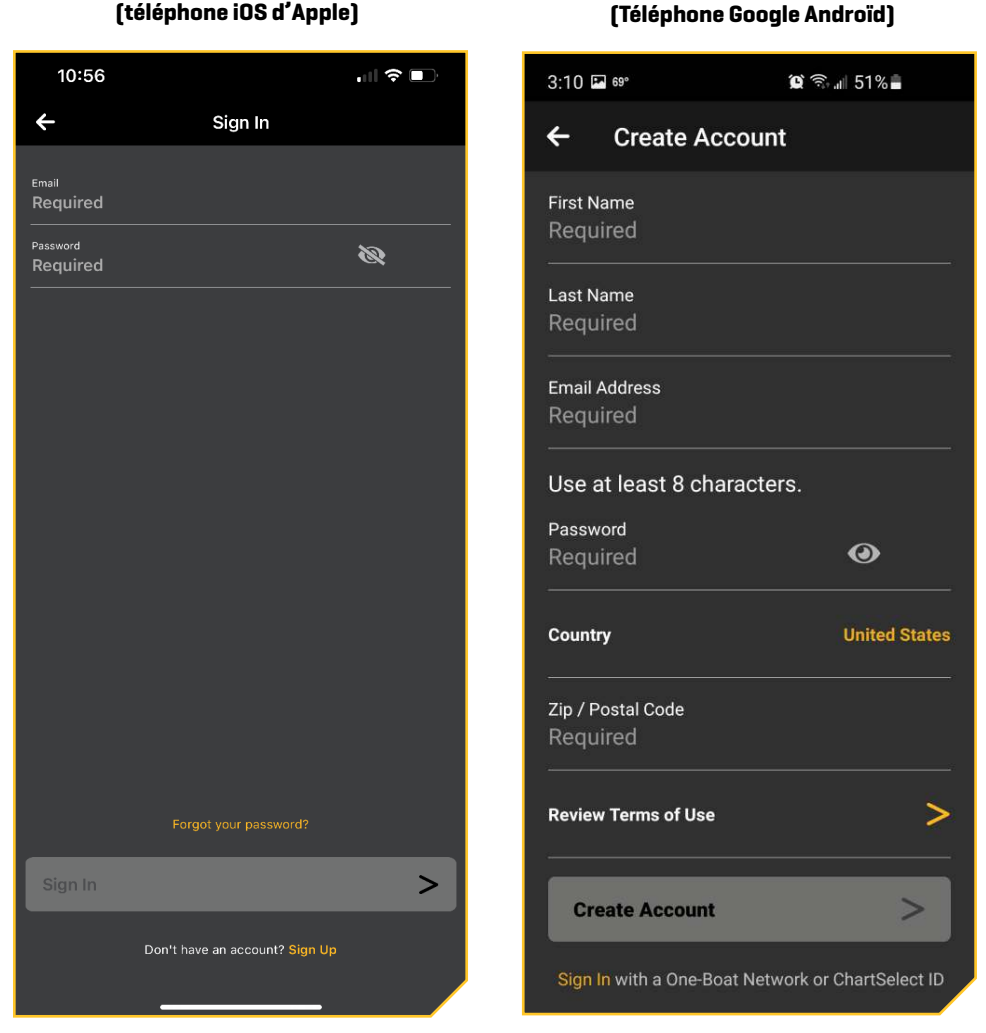

**REMARQUE :** Pour profiter de toutes les fonctionnalités de One-Boat, vous devrez configurer vos appareils en jumelant votre appareil<br>In pobile à vos appareils Humminbird et Minn Keta, Veix Jumeland aux mobile à vos appareils Humminbird et Minn Kota. Voir *Jumeler des appareils* pour terminer le processus de jumelage.

#### **Jumeler des appareils**

Une fois connecté à One-Boat Network, l'application vous guidera dans la connexion de votre appareil mobile à vos appareils Humminbird et Minn Kota. Vous pouvez choisir de sauter cette étape et y revenir plus tard. Pour revenir au menu Jumelage Bluetooth, sélectionnez Auto-assistance  $\hat{\Omega}$  à partir de l'écran d'accueil, puis sélectionnez Jumelage Bluetooth  $\hat{\mathcal{X}}$ .

Chaque appareil connecté doit être jumelé séparément.

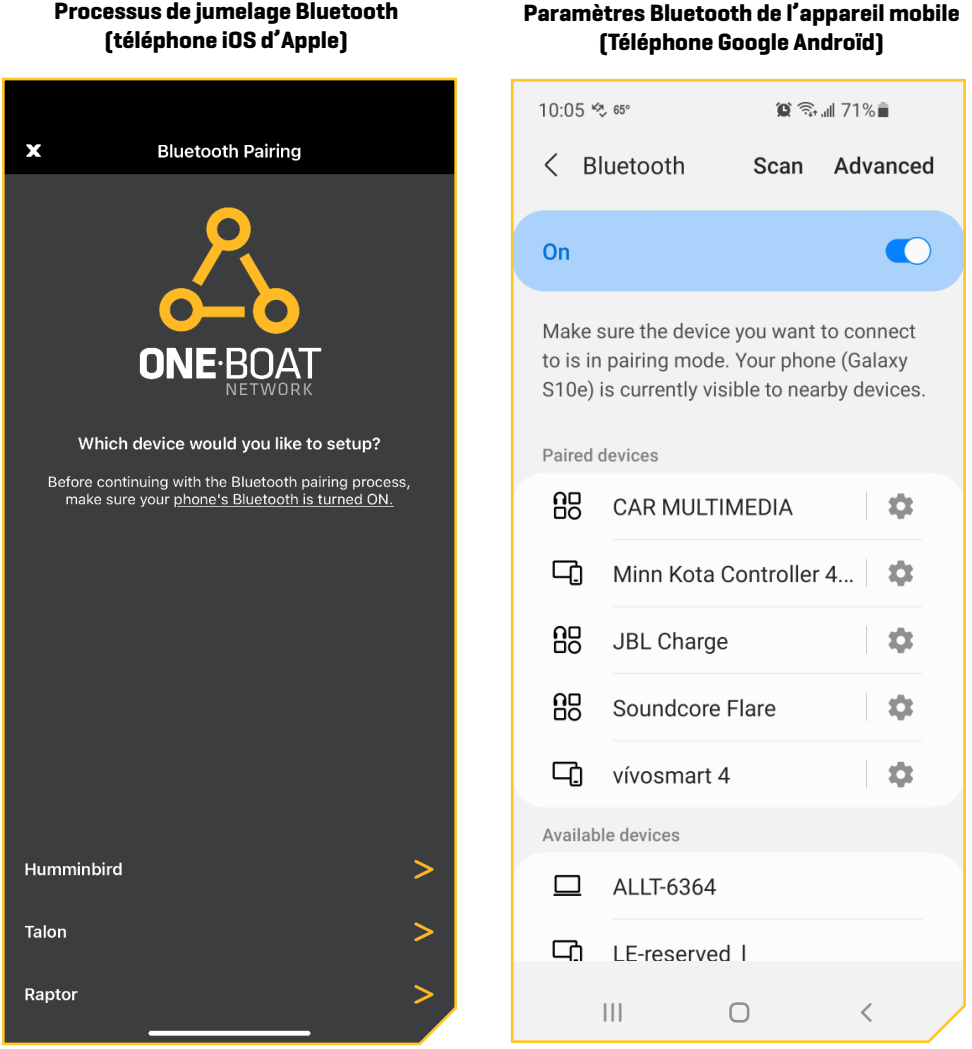

#### 1. Activez la fonction Bluetooth sur l'appareil mobile

- 1. Ouvrir l'outil Paramètres.
- 2. Cliquez sur Bluetooth.
- 3. Sélectionnez Activer.
- 4. Gardez le menu Bluetooth ouvert et passez à la procédure suivante.

#### 2. Jumelage de l'appareil mobile au Fish finder de Humminbird

#### Série APEX/SOLIX

- 1. Appuyez sur la touche ACCUEIL.
- 2. Sélectionnez l'outil Bluetooth.
- 3. Sélectionnez Connecter le téléphone sous Paramètres Bluetooth du téléphone pour que votre appareil Humminbird puisse être découvert par votre appareil mobile.
- 4. Naviguez jusqu'aux paramètres Bluetooth sur votre appareil mobile.
- 5. Sélectionnez le nom de votre modèle Humminbird sous Autres appareils (iOS) ou Appareils disponibles (Android).
- 6. Lorsque vous y êtes invité, sélectionnez la commande de jumelage sur votre téléphone.

Une fois votre Humminbird jumelé à votre appareil, le nom du modèle Humminbird s'affichera sous Mes appareils dans les paramètres iOS Bluetooth ou Appareils appariés dans les paramètres Android Bluetooth.

7. Dans le menu Paramètres de votre téléphone, activez la fonction Afficher les notifications (iOS seulement).

#### Série HELIX G2N ou plus récente

- 1. Menu principal : Appuyez deux fois sur la touche MENU.
- 2. Ouvrez le menu Bluetooth du téléphone : Sélectionnez l'onglet Accessoires.
- 3. Cliquez sur Téléphone Bluetooth. Appuyez sur la touche de curseur DROITE.
- 4. Cliquez sur Connecter un nouveau téléphone. Appuyez sur la touche de curseur DROITE.

Il faudra quelques instants pour que cette option apparaisse dans le menu.

- 5. Suivez les instructions à l'écran pour lancer le processus de jumelage.
- 6. Lorsque le nom du téléphone apparaît dans le menu, cliquez ce nom. Appuyez sur la touche de curseur DROITE.
- 7. Vérifiez votre téléphone. Lorsque vous y êtes invité, sélectionnez la commande de jumelage sur votre téléphone.
- 8. Dans le menu Paramètres de votre téléphone, activez la fonction Afficher les notifications.

#### 3. Jumelage de l'appareil mobile à un moteur de pêche à la traîne

- 1. Activer le mode de jumelage sur le moteur de pêche à la traîne : Appuyez sur le bouton de jumelage sur la tête de commande du moteur de pêche à la traîne et maintenez-le enfoncé. Le moteur de pêche à la traîne émettra une tonalité continue en mode de jumelage.
- 2. Accédez aux paramètres Bluetooth sur votre appareil mobile.
- 3. Sélectionnez « Minn Kota Controller 4.0 » dans la liste des appareils Bluetooth. Cela peut prendre un moment pour que le moteur de pêche à la traîne apparaisse dans le menu. Continuez à maintenir le bouton Pair enfoncé pendant ce processus.

**REMARQUE :** Les appareils Android doivent appuyer sur Scan pour localiser l'appareil dans la liste Bluetooth.

4. Le moteur de pêche à la traîne émettra 3 bips lorsque le jumelage est terminé avec succès et vous pourrez relâcher le bouton Jumeler.

Si 30 secondes s'écoulent en mode de jumelage et qu'ils ne réussissent pas à se jumeler, une tonalité d'erreur retentira de la tête de commande du moteur de pêche à la traîne, signalant que le jumelage a expiré. En cas d'échec, répétez le processus.

**REMARQUE :** Pour que l'appareil et votre moteur de pêche à la traîne restent connectés, Bluetooth doit rester « activé ». Lorsque le moteur de pêche à la traîne est jumelé à l'appareil et communique avec lui, l'application One-Boat Network reconnaîtra automatiquement que le moteur de pêche à la traîne est jumelé.

#### **Le bouton Pair**

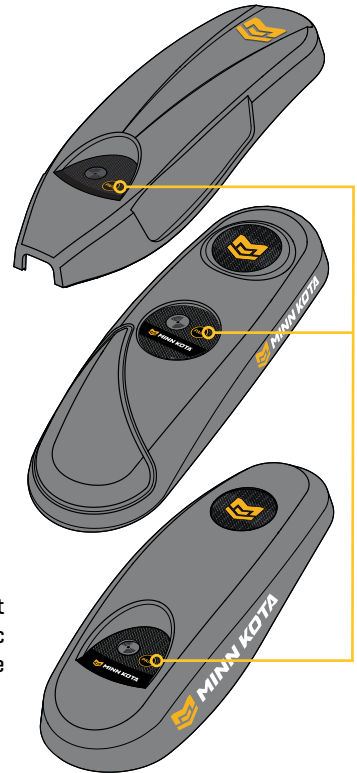

#### 4. Jumelage de l'appareil mobile à l'ancre

#### Talon simple

- 1. Activez le Mode de jumelage de l'ancre Talon : Appuyez sur les boutons Haut et Bas du Talon et maintenezles enfoncés pendant deux secondes. Les lumières de profondeur s'allumeront en bleu pour indiquer que le mode de jumelage est actif.
- 2. Naviguez jusqu'aux paramètres Bluetooth sur votre appareil mobile.
- 3. Sélectionnez BT Talon sous Autres appareils. Vous pourriez devoir attendre quelques secondes pour voir l'ancre Talon apparaître dans le menu.

Une fois votre Talon jumelé à votre appareil, BT Talon s'affichera sous Mes appareils dans les paramètres Bluetooth iOS.

#### **Apple iOS Google Android**

- 1. Activez le Mode de jumelage de l'ancre Talon : Appuyez sur les boutons Haut et Bas du Talon et maintenezles enfoncés pendant deux secondes. Les lumières de profondeur s'allumeront en bleu pour indiquer que le mode de jumelage est actif.
- 2. Naviguez jusqu'aux paramètres Bluetooth sur votre appareil mobile. Sélectionnez le bouton Scanner pour commencer la recherche de votre appareil.
- 3. Sélectionnez BT Talon sous Appareils disponibles. Vous pourriez devoir attendre quelques secondes pour voir l'ancre Talon apparaître dans le menu.

Une fois votre Talon jumelé à votre appareil, BT Talon s'affichera sous Appareils jumelés dans les paramètres Bluetooth d'Android.

#### Talons doubles

Si vous connectez des Talons doubles, les Talons doivent être couplés ensemble avant de les connecter à votre appareil mobile. Suivez les instructions suivantes pour jumeler les Talons ensemble, puis suivez les instructions pour que le Talon simple soit jumelé à votre appareil mobile.

- 1. Placez un Talon en mode jumelage: Appuyez sur les boutons Haut et Bas du Talon et maintenez-les enfoncés pendant deux secondes. Les lumières de profondeur s'allumeront en bleu pour indiquer que le mode de jumelage est actif.
- 2. Placez un deuxième Talon en mode jumelage : Appuyez sur les boutons Haut et Bas du Talon et maintenez-les enfoncés pendant deux secondes. Les lumières de profondeur s'allumeront en bleu pour indiquer que le mode de jumelage est actif.
- 3. Les deux Talons émettront trois bips une fois connectés, puis les deux voyants du mode Talon clignoteront en vert.
- 4. Sur le Talon de tribord, appuyez sur le bouton montée pour régler ce Talon de tribord. Le voyant du mode Talon de tribord s'allumera temporairement en vert et le voyant du mode Talon au port s'allumera en rouge pour indiquer que les positions du Talon sont réglées.

#### Raptor simple

- 1. Activer le mode de jumelage sur le Raptor : Appuyez sur le bouton Jumeler du Raptor. Le Raptor allumera un voyant bleu pour indiquer que le mode de jumelage est actif.
- 2. Naviguez jusqu'aux paramètres Bluetooth sur votre appareil mobile.
- 3. Sélectionnez BT Raptor sous Autres appareils. Vous pourriez devoir attendre quelques secondes pour voir l'ancre Raptor apparaître dans le menu.

Une fois votre Raptor jumelé à votre appareil, BT Raptor s'affichera sous Mes appareils dans les paramètres Bluetooth iOS.

#### Raptors doubles

Si vous connectez des Raptors doubles, les Raptors doivent être jumelés ensemble avant de les connecter à votre appareil mobile. Suivez les instructions suivantes pour jumeler les Raptors ensemble, puis suivez les instructions pour que le Raptors simple soit jumelé à votre appareil mobile.

- 1. Placez un Raptor en mode jumelage : Appuyez sur le bouton Jumeler du Raptor. Le voyant bleu de jumelage s'allume pour indiquer que le mode de jumelage est actif.
- 2. Placez le deuxième Raptor en mode de jumelage : Appuyez sur le bouton Jumeler du deuxième Raptor. Le voyant bleu de jumelage s'allume pour indiquer que le mode de jumelage est actif.
- 3. Les deux Raptors émettront trois bips une fois connectés, puis les deux voyants du mode Raptor clignoteront en vert.

4. Sur le Raptor de tribord, appuyez sur le bouton montée pour régler ce Raptor de tribord. Le voyant du mode Raptor de tribord s'allumera temporairement en vert et le voyant du mode Raptor au port s'allumera en rouge pour indiquer que les positions du Raptor sont réglées.

#### 4. Oublier un appareil

Une fois qu'un appareil Minn Kota ou Humminbird est jumelé à votre appareil mobile, il se souviendra de l'appareil, même s'il ne communique pas activement. Dans certains cas, il peut être nécessaire d'effacer la mémoire de l'appareil sur votre appareil mobile.

- 1. Ouvrir l'outil Paramètres.
- 2. Cliquez sur Bluetooth.
- 3. Sélectionnez l'icône « i » à côté de l'appareil dans la liste Mes appareils.
- 4. Sélectionnez l'option Oublier cet appareil.
- **Apple iOS Google Android**
	- 1. Ouvrir l'outil Paramètres.
	- 2. Cliquez sur Bluetooth.
	- 3. Sélectionnez l'icône Paramètres à côté de l'appareil dans la liste Mes appareils.
	- 4. Sélectionnez l'option Déjumeler.

Vous pouvez également effacer la mémoire de l'application One-Boat Network.

- 1. Appuyez sur Réseau + Mises à jour à partir de l'écran d'accueil.
- 2. Trouvez l'appareil que vous souhaitez supprimer de l'application.
- 3. Appuyez sur le menu Plus d'options et sélectionnez Supprimer de l'application One-Boat.

### **Écran d'accueil du One-Boat Network**

L'application One-Boat Network s'ouvre pour afficher l'écran d'accueil.

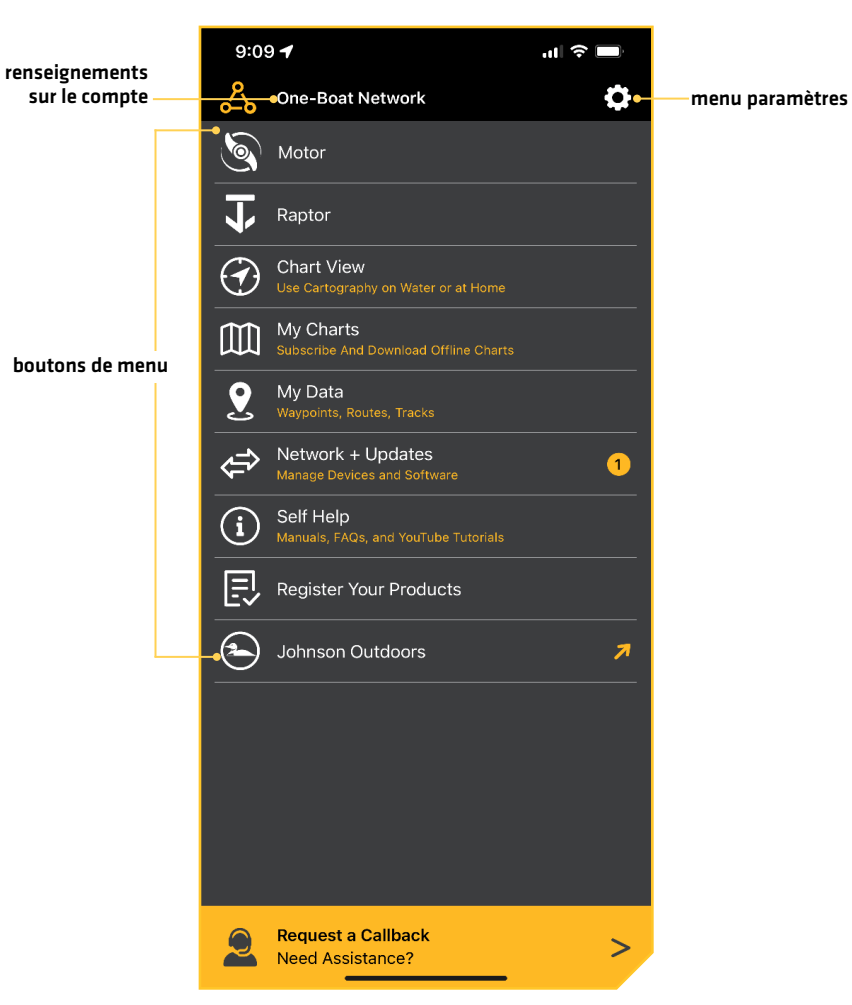

**Écran d'accueil** 

1. Appuyez sur l'une des icônes suivantes pour ouvrir une application One-Boat Network :

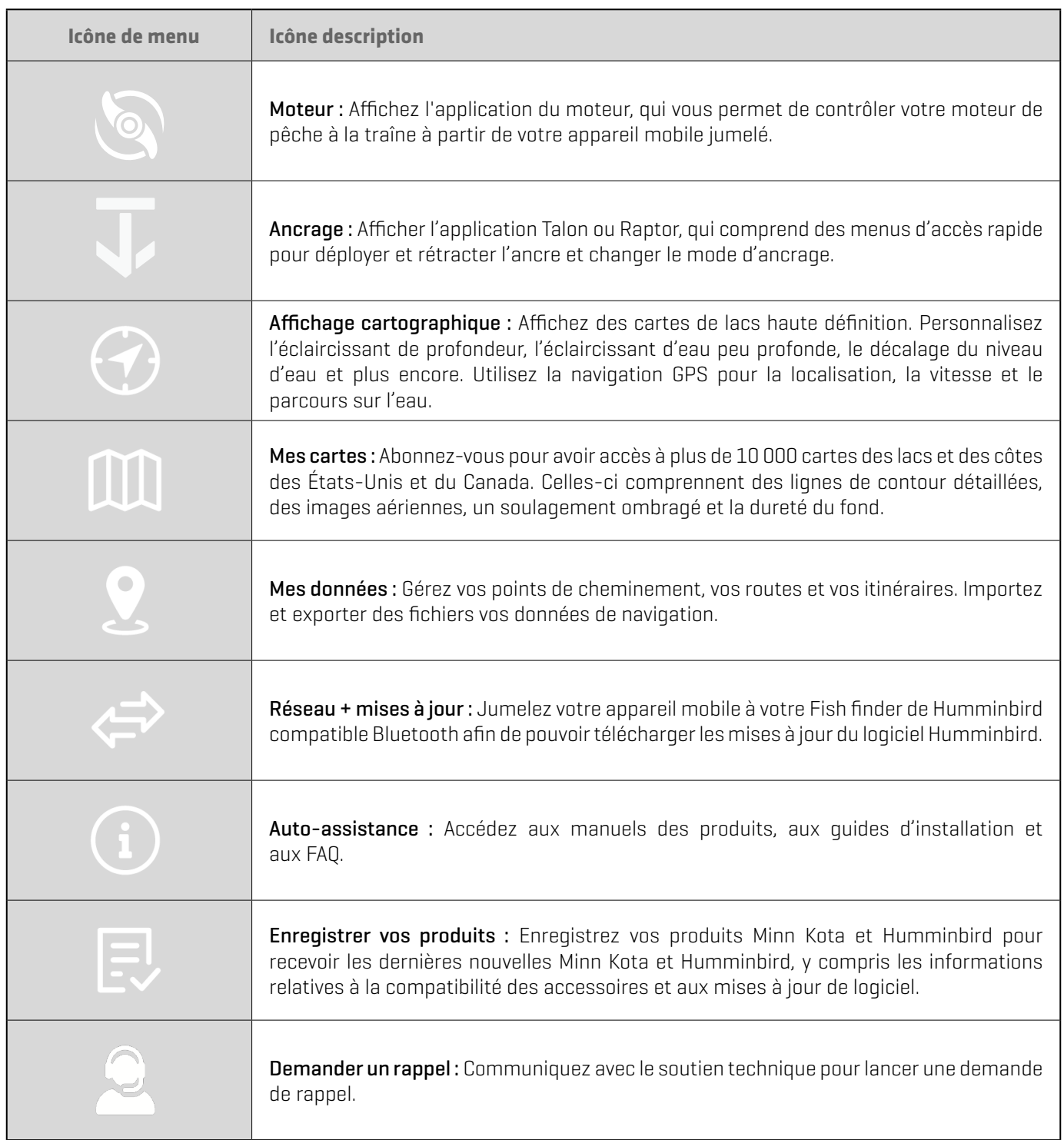

#### **Réviser les paramètres**

Utilisez le menu Paramètres du menu principal pour définir les unités de mesure par défaut, désactiver le verrouillage automatique, restaurer les achats et envoyer des informations de diagnostic.

- 1. Appuyez sur l'icône Paramètres  $\clubsuit$  sous la bannière One-Boat Network dans le coin supérieur droit de l'application.
- 2. Sélectionnez l'un des paramètres suivants.

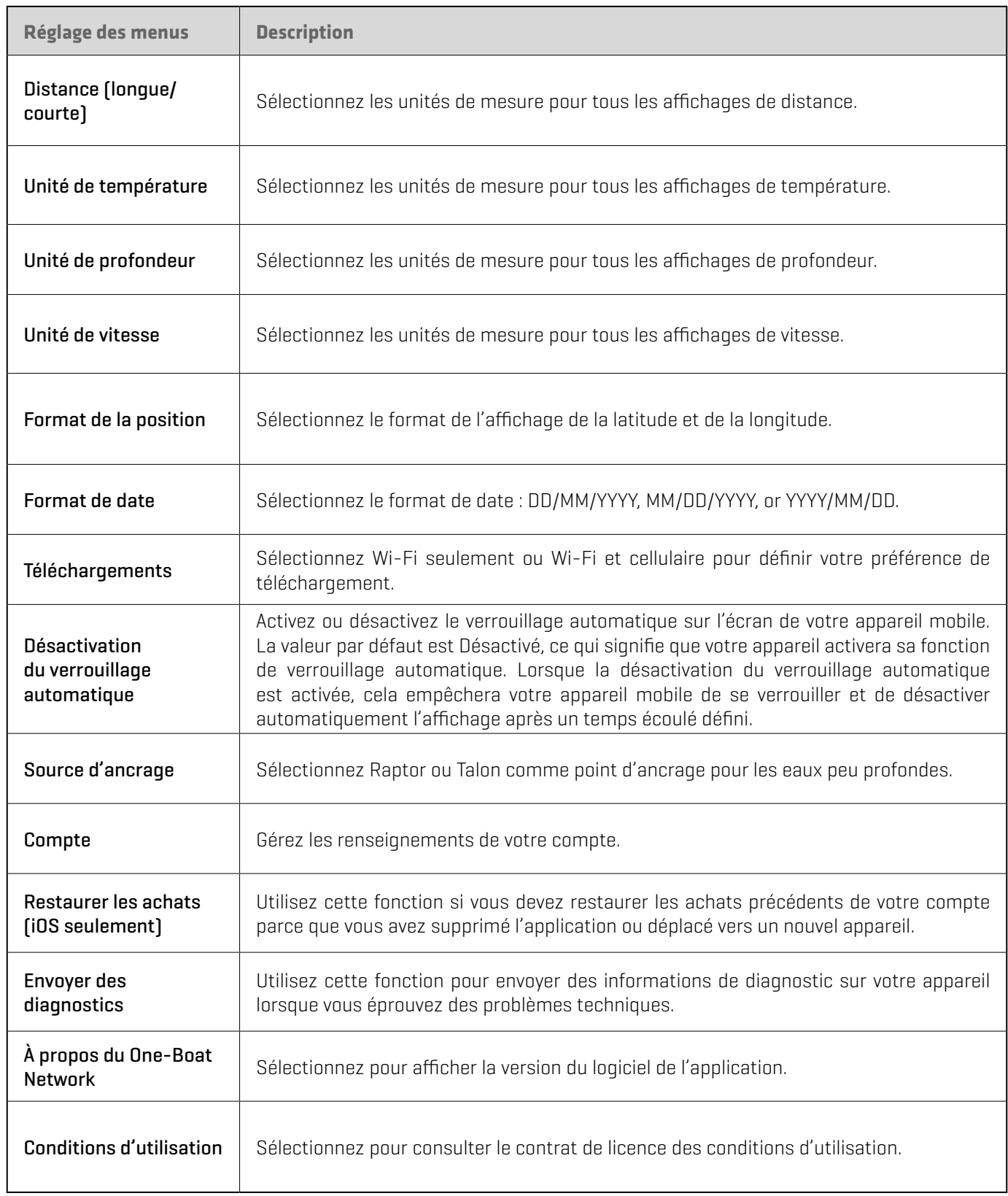

#### **Paramètres One-Boat (Téléphone Apple iOS)**

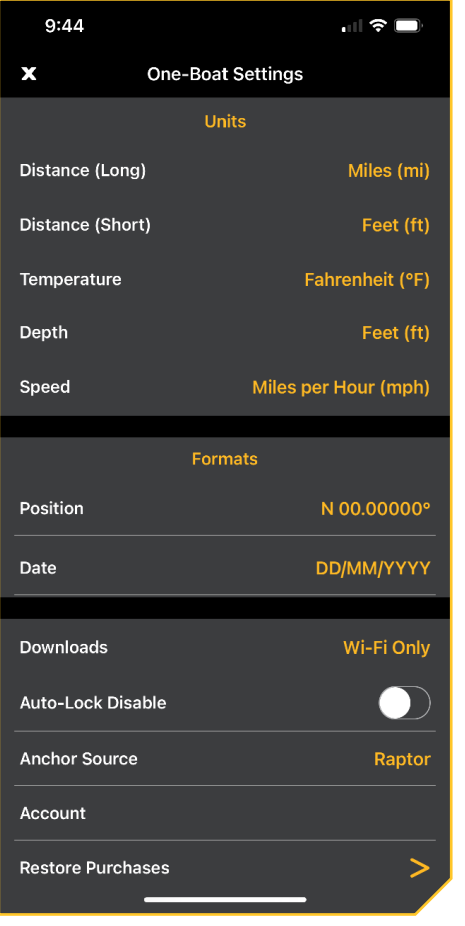

#### **Paramètres One-Boat (Téléphone Google Androïd)**

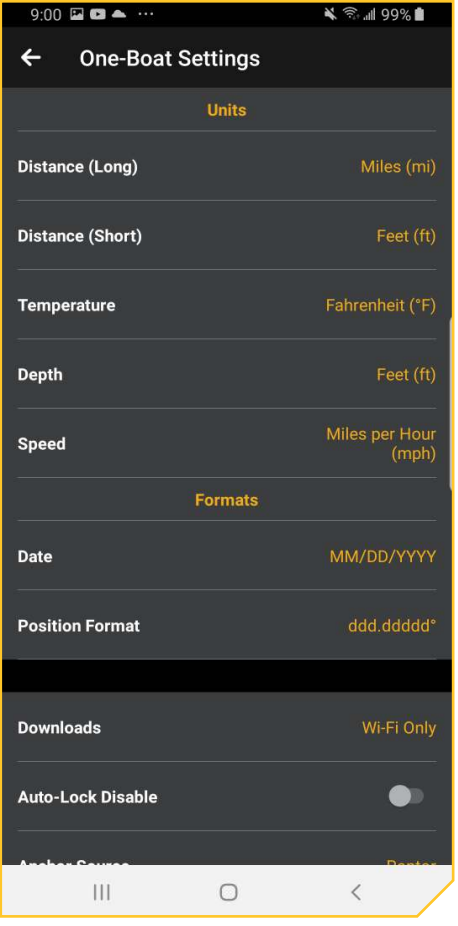

### **Présentation de l'écran tactile**

Un résumé des actions de l'écran tactile de l'appareil mobile est présenté ici.

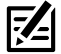

**REMARQUE :** Certaines des informations ou des instructions pourraient ne pas s'appliquer à tous les appareils mobiles. Reportez-vous aux instructions incluses avec votre appareil mobile.

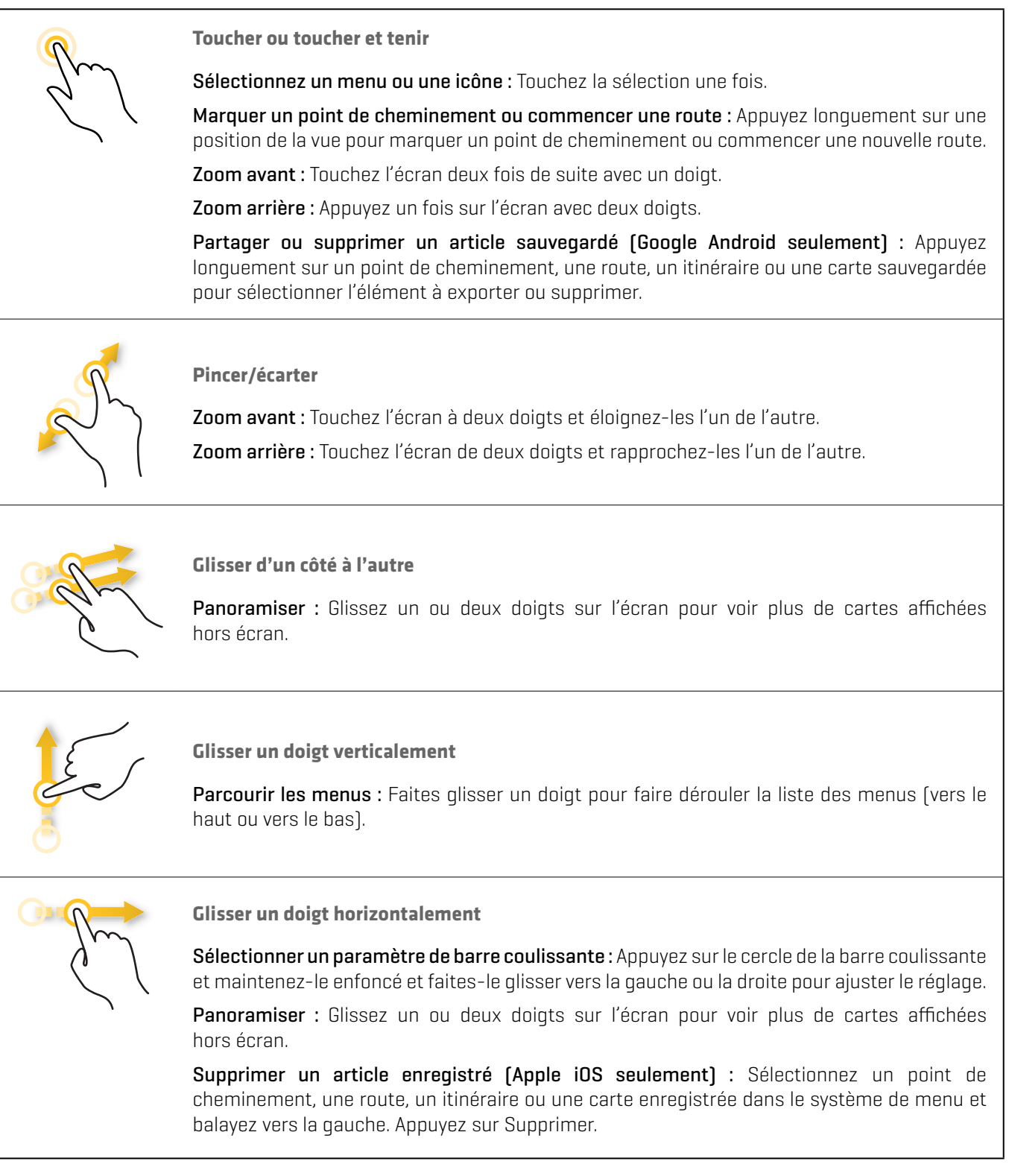

# **Propulseur électrique**

L'application mobile One-Boat Network vous permet d'utiliser le propulseur électrique à partir de votre appareil mobile jumelé. L'application Propulseur électrique est dynamique et changera selon le moteur que vous avez déjà connecté.

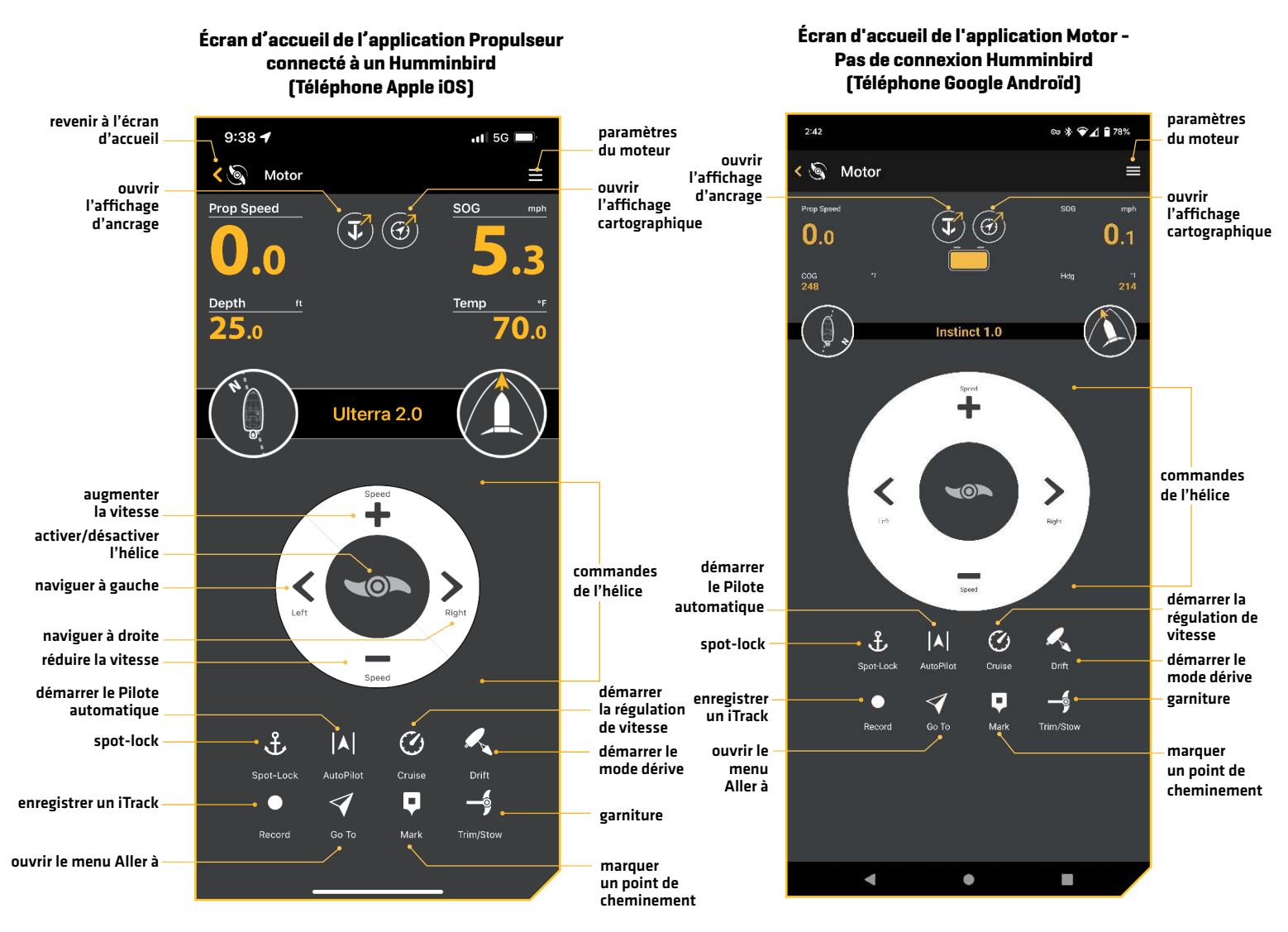

Les données informationnelles suivantes sont affichées sur l'affichage du propulseur.

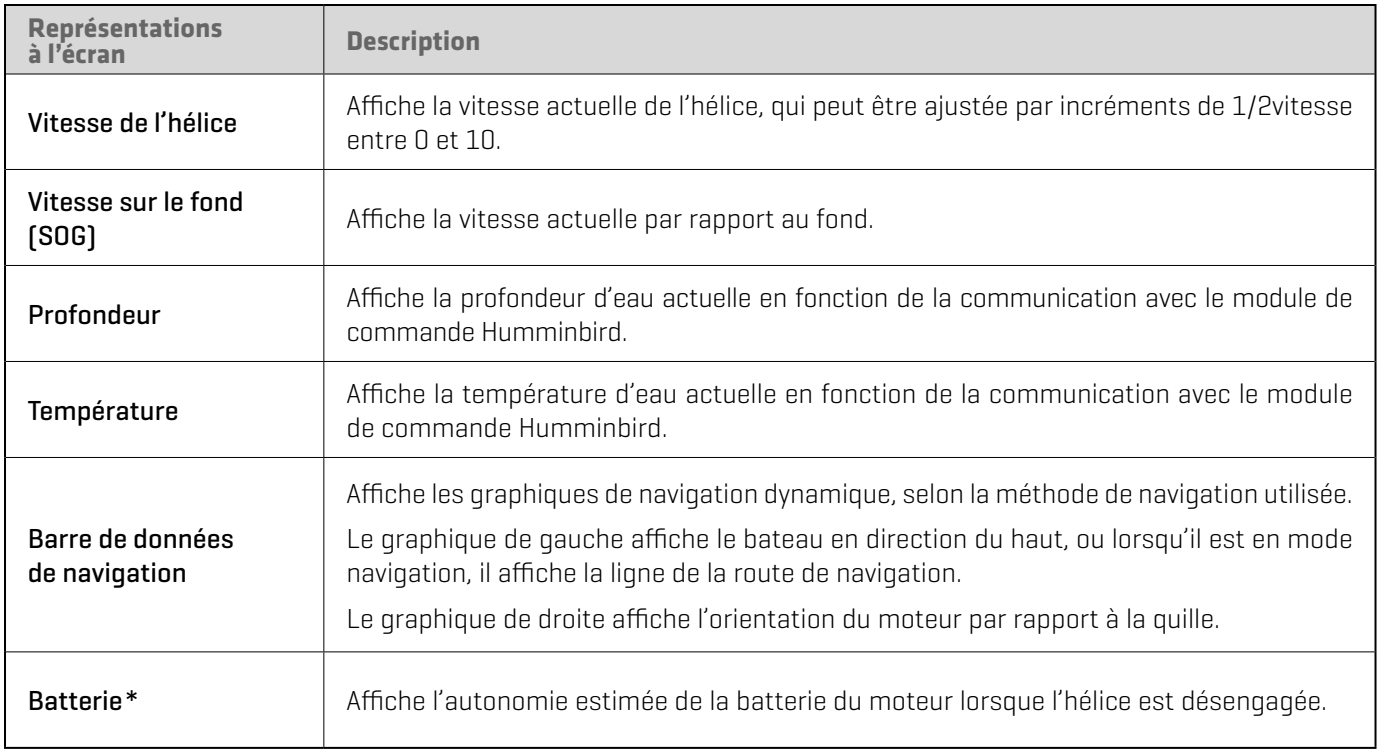

Familiarisez-vous avec les boutons interactifs de l'application Propulseur. Vous pouvez utiliser ces boutons pour afficher différentes parties de l'application One-Boat Network et pour naviguer dans votre moteur.

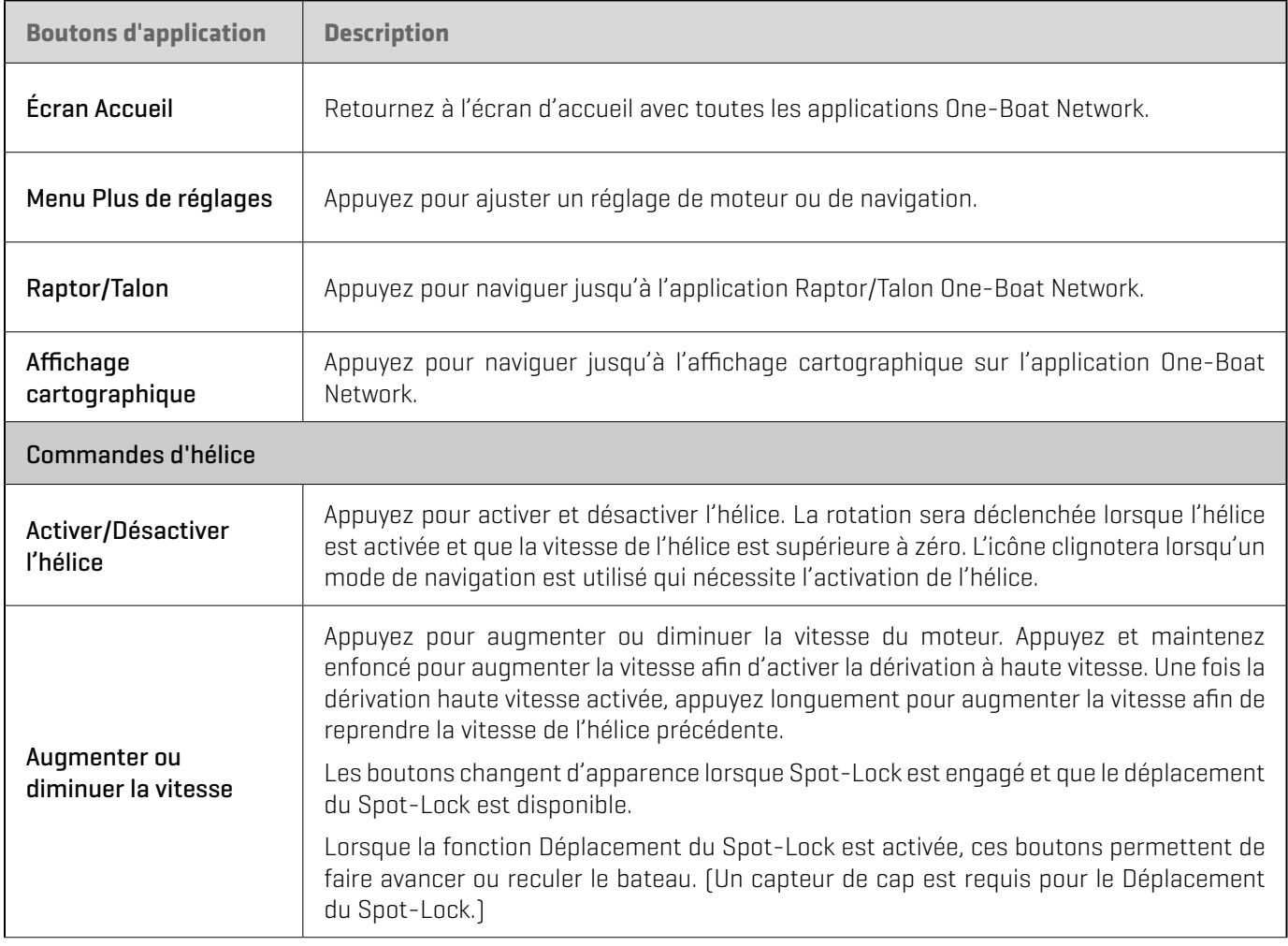

\* uniquement disponible sur certains moteurs.

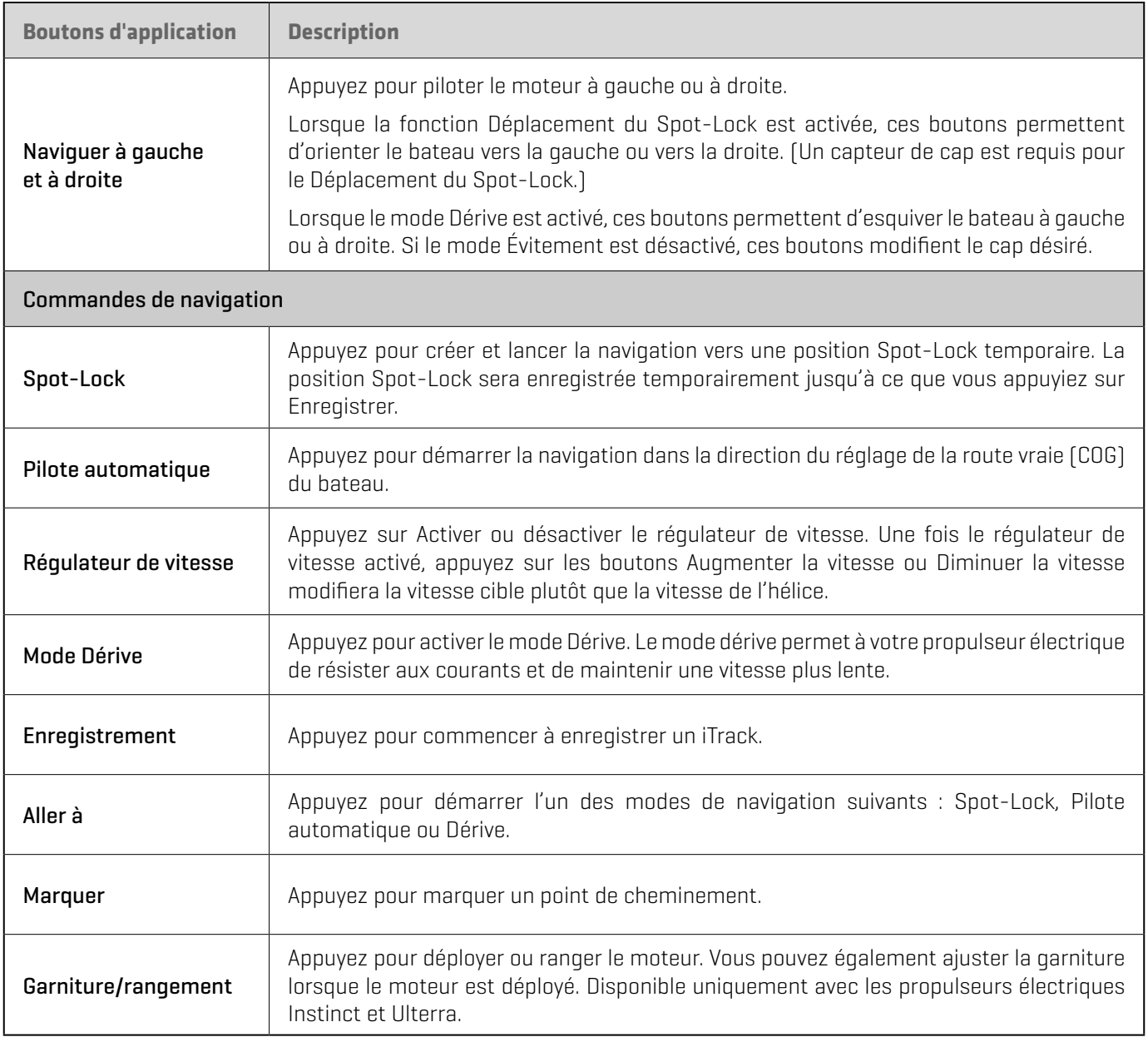

#### **Modifier les paramètres du moteur**

Suivez les instructions suivantes pour personnaliser les paramètres du moteur et de la navigation.

- 1. Appuyez sur l'icône Menu  $\equiv$  dans le coin supérieur droit.
- 2. Choisissez une option de menu. Appuyez sur le curseur et faites-le glisser, ou appuyez sur les signes plus (+) ou moins (-) pour ajuster le réglage.

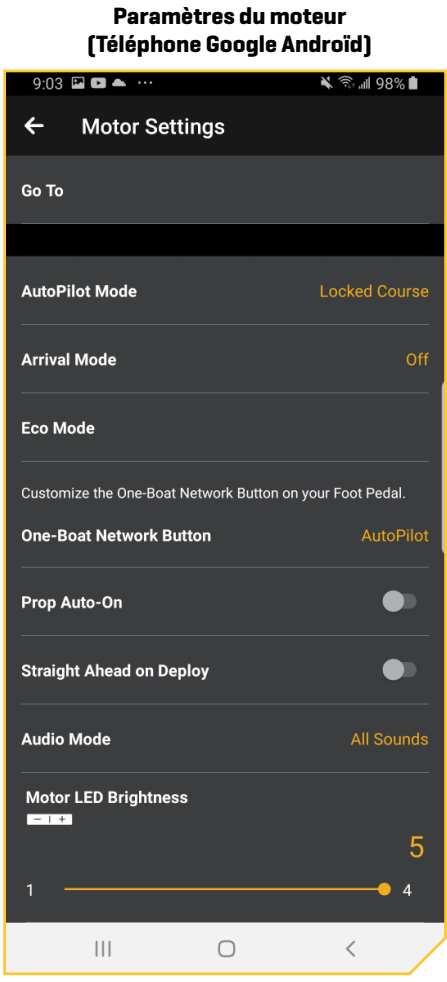

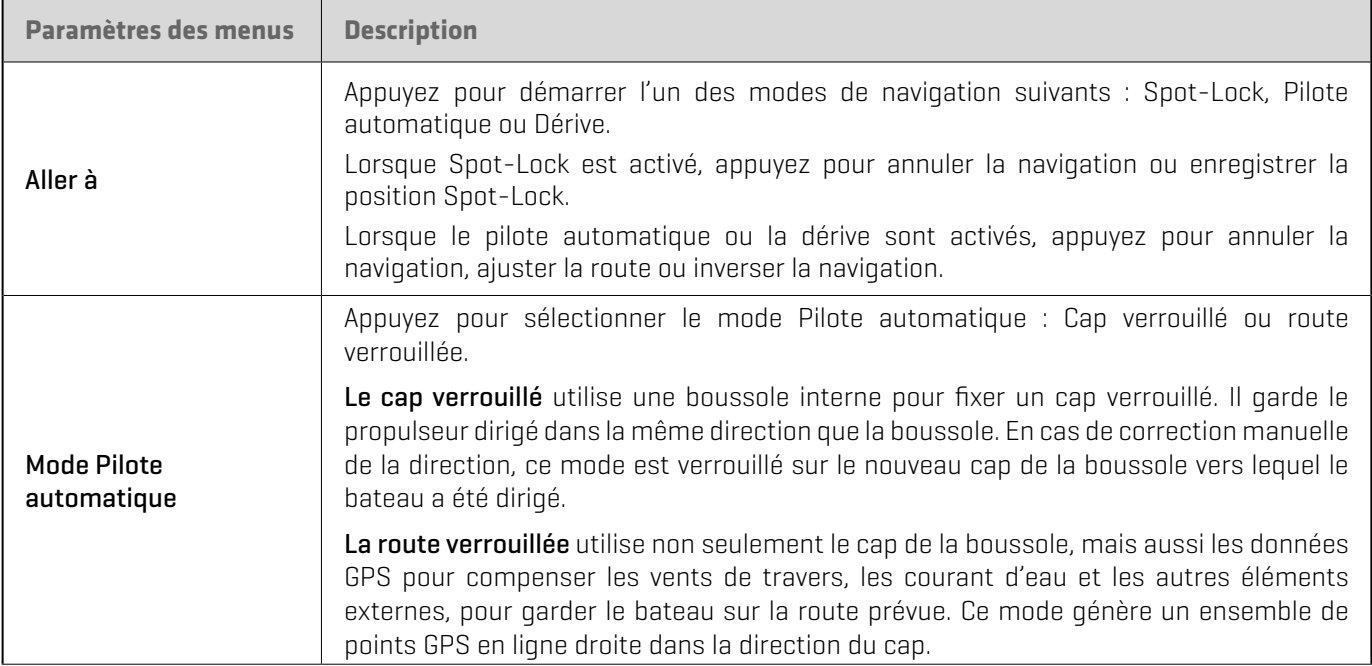

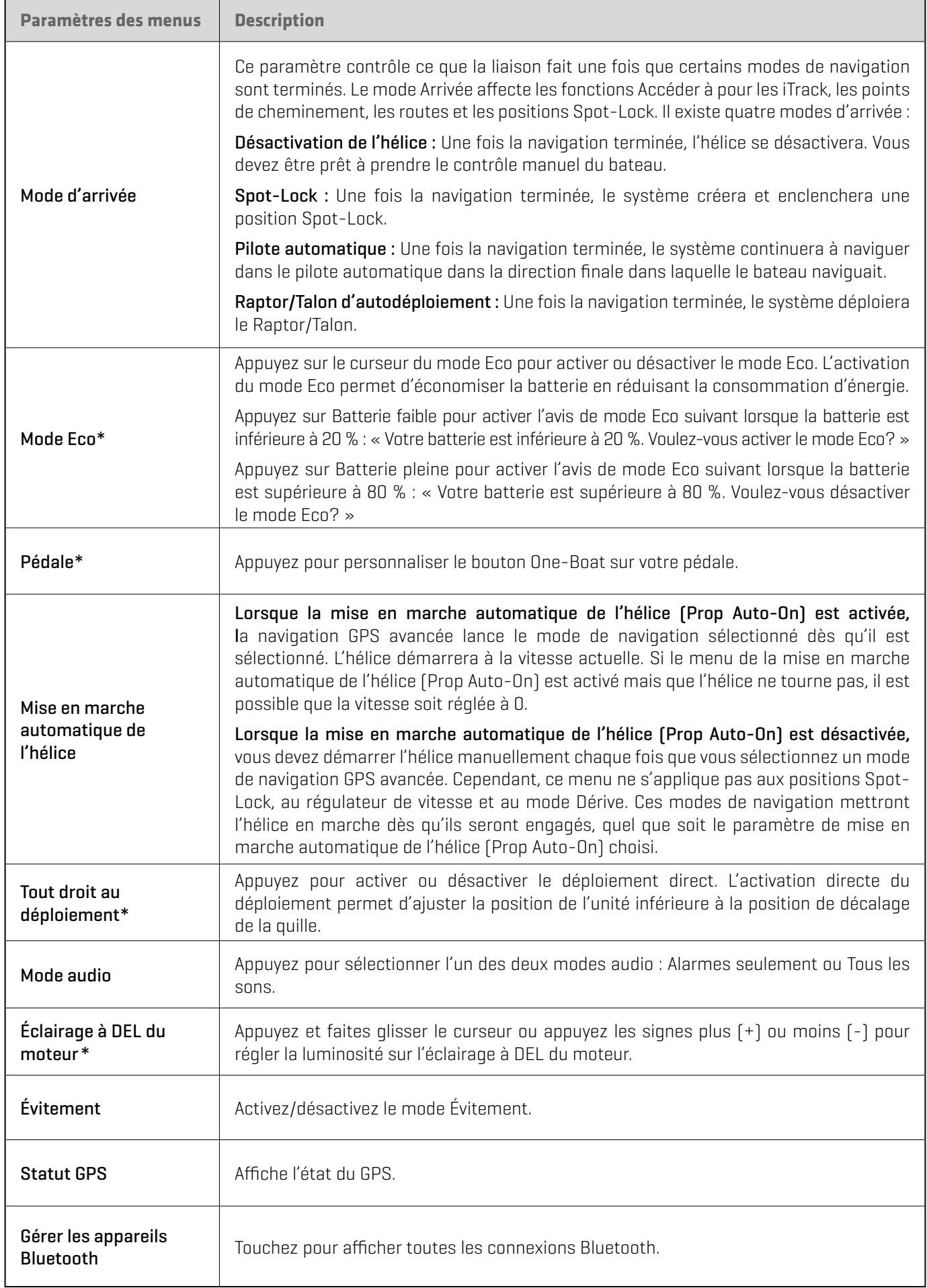

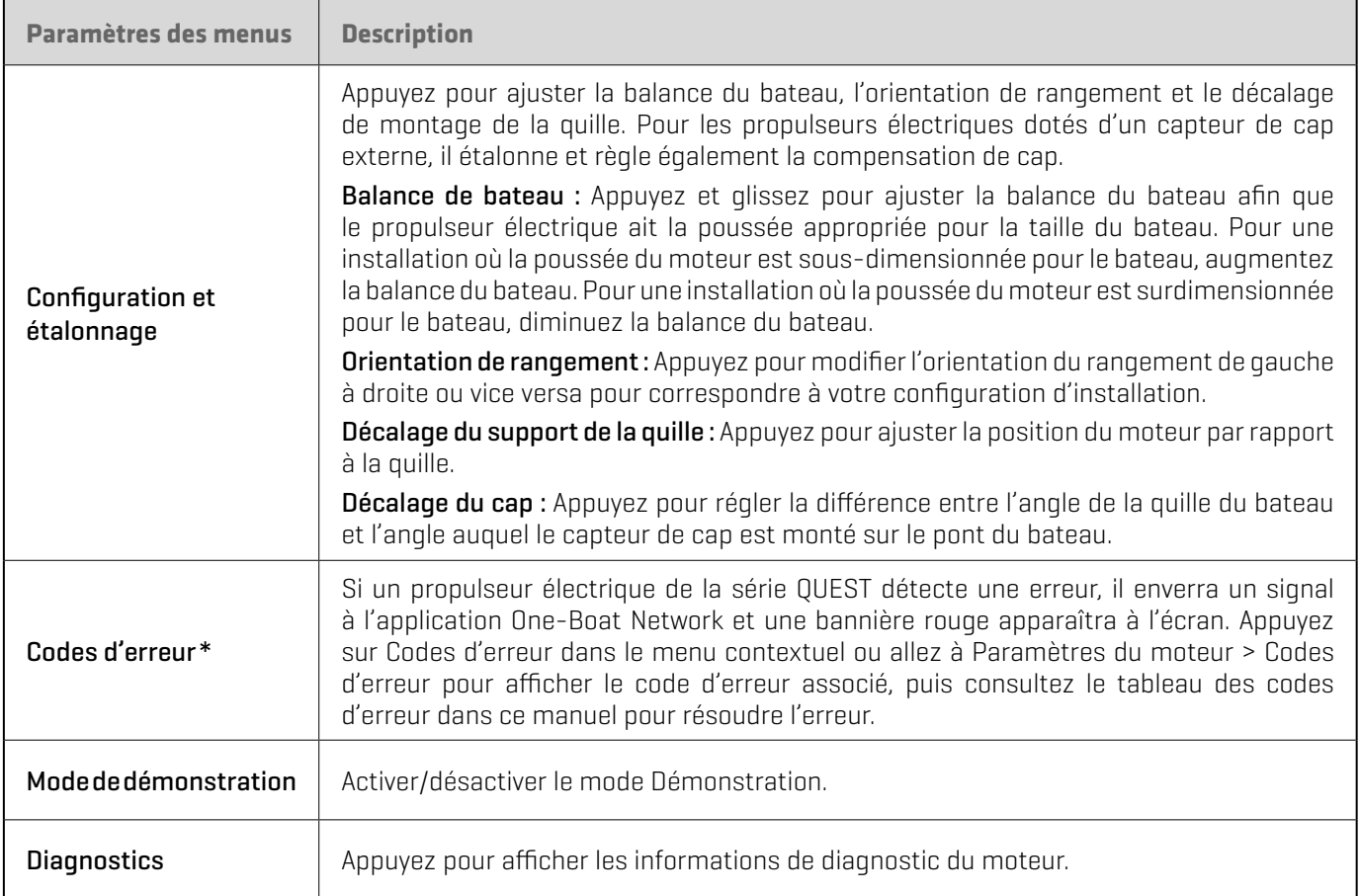

\*uniquement disponible sur les propulseurs électriques de la série QUEST.

#### Ajuster la balance du bateau

Les performances du propulseur électrique peuvent être affectées par des facteurs tels que, mais sans s'y limiter, le vent, les conditions de l'eau, les spécifications du bateau, l'état de la batterie, le câblage, etc. La balance de bateau fournit une méthode d'ajustement de la performance du propulseur électrique pour tenir compte de ces variables et plusieurs autres. Le propulseur électrique Minn Kota provient de l'usine avec la balance de bateau réglée à zéro. Il peut être ajusté vers le haut (+2) ou vers le bas (-2) pour augmenter ou diminuer la façon dont le logiciel de commande du moteur appliquera l'alimentation lors de l'utilisation d'un mode de navigation comme Spot-Lock.

Un exemple de nécessité de réduire la balance du bateau serait lorsque le moteur corrige trop ou effectue de nombreux ajustements fréquents lors de l'utilisation du Spot-Lock. Dans ce cas, essayez de réduire l'échelle du bateau -1 pour réduire ce comportement. Si le comportement se poursuit, réduire l'échelle du bateau à -2. L'inverse serait que lors de l'utilisation du Spot-Lock, le moteur s'éloigne fréquemment de son emplacement cible ou a de la difficulté à effectuer des corrections. Dans ce cas, essayez d'augmenter l'échelle du bateau à +1 pour améliorer la précision du moteur. Si le comportement persiste, augmentez l'échelle du bateau à +2.

- 1. Appuyez sur Moteur à partir de l'écran d'accueil pour accéder à la vue Moteur.
- 2. Appuyez sur l'icône Menu  $\equiv$  en haut à droite pour ouvrir les Paramètres du moteur.
- 3. Dans le menu Paramètres du moteur, trouvez et appuyez sur Configuration et étalonnage.
- 4. Dans Configuration et étalonnage, utilisez le curseur sous Échelle du bateau pour régler l'Échelle du bateau de -2 à +2.

#### Réglage de l'orientation de l'arrimage

- 1. Appuyez sur Moteur à partir de l'écran d'accueil pour accéder à la vue Moteur.
- 2. Appuyez sur l'icône Menu  $\equiv$  en haut à droite pour ouvrir les Paramètres du moteur.
- 3. Dans le menu Paramètres du moteur, trouvez et appuyez sur Configuration et étalonnage.
- 4. Dans Configuration et étalonnage, trouvez et appuyez sur Orientation de rangement.
- 5. Appuyez sur le bouton radial pour l'hélice droite ou l'hélice gauche.

#### **Régler la balance du bateau (Téléphone Apple iOS)**

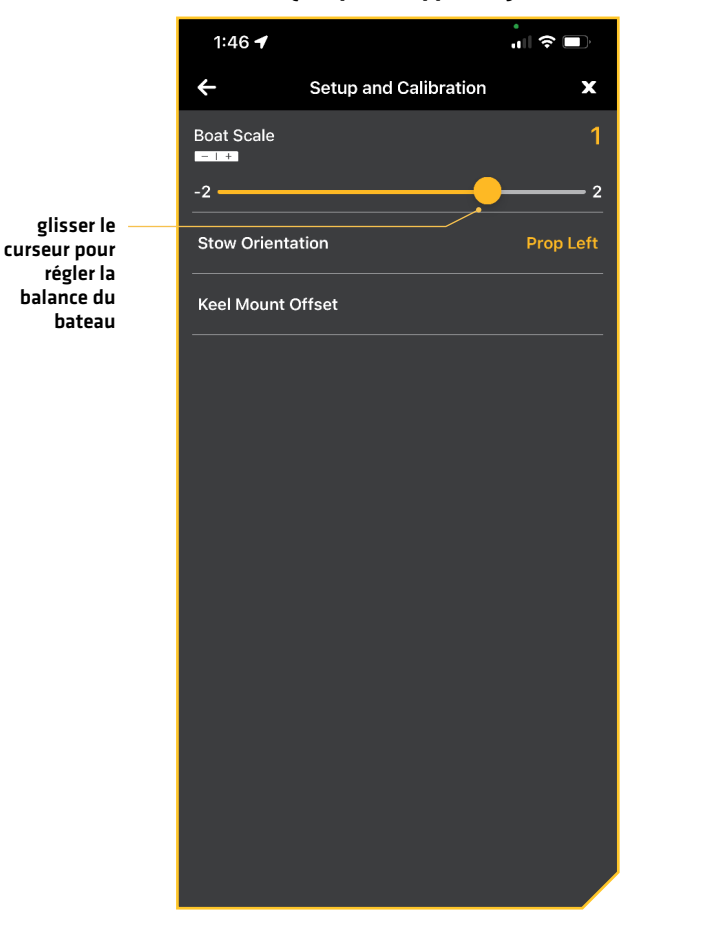

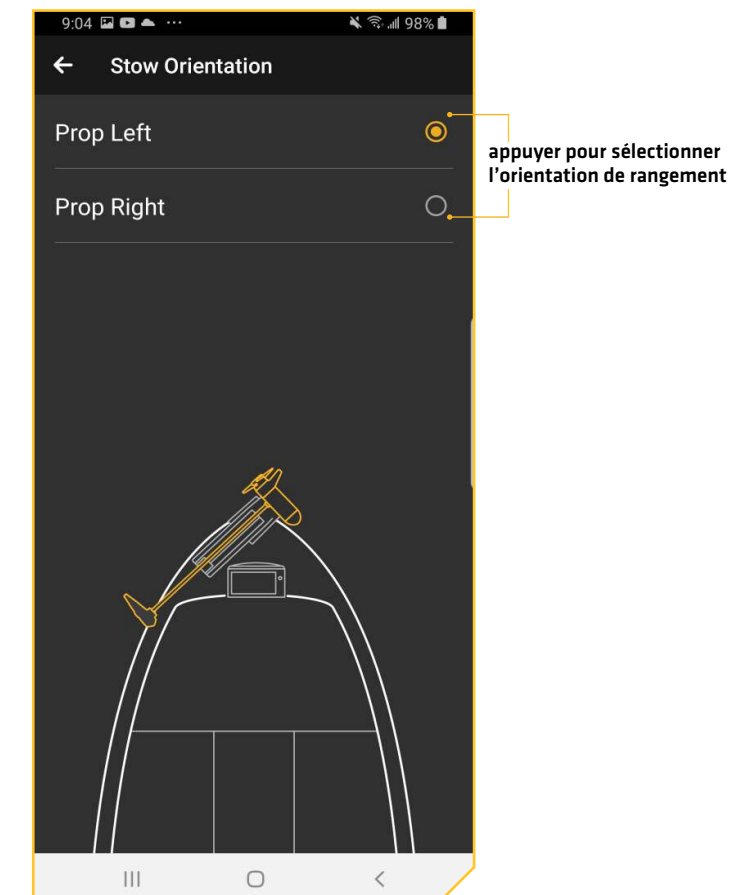

**Régler l'orientation du rangement (Téléphone Google Androïd)**

#### Régler l'étalonnage du capteur de cap

Cette fonction n'est effectuée que sur les moteurs dotés d'un capteur de cap externe. Le processus d'étalonnage du capteur de cap doit se produire lorsque votre bateau est sur l'eau. L'étalonnage du capteur de cap doit toujours être effectué une fois que le propulseur électrique et le capteur de cap ont été montés, mais avant que le décalage du capteur de cap ne soit effectué. Le capteur de cap doit être branché à l'alimentation et jumelé à la tête de commande du propulseur électrique avant de commencer ce processus. Le processus d'étalonnage exige que le bateau soit conduit en deux cercles complets, alors planifiez en conséquence lors de la préparation de ce processus.

- 1. Mettez le propulseur électrique sous tension conformément aux instructions fournies dans le manuel du propriétaire. Assurez-vous que le capteur de cap est sous tension et couplé au propulseur électrique.
- 2. Sur l'écran d'accueil de l'application OBN, appuyez sur Moteur pour accéder à la vue Moteur.
- 3. Appuyez sur l'icône Menu  $\equiv$  en haut à droite pour ouvrir les Paramètres du moteur.
- 4. Dans le menu Paramètres du moteur, trouvez et appuyez sur Configuration et étalonnage.
- 5. Dans Configuration et étalonnage, trouvez et appuyez sur Étalonner le capteur de cap.
- 6. Passez en revue tous les avertissements de sécurité. Appuyez sur Démarrer pour commencer le processus.
- 7. Conduisez le bateau en deux cercles complets. Le centre de l'écran de l'application contient un compteur qui montre la progression.
- 8. La progression du bateau autour du chemin circulaire s'affichera sous forme de pourcentage complété pour chaque cercle pendant que le bateau navigue.
- 9. Une fois les deux cercles terminés, l'écran de l'application indiquera « Étalonnage réussi. Veuillez effectuer le décalage du capteur. »
- 10. Appuyez sur Démarrer la compensation du capteur pour commencer ou appuyez sur pour fermer l'étalonnage du capteur et revenir à l'écran d'accueil.

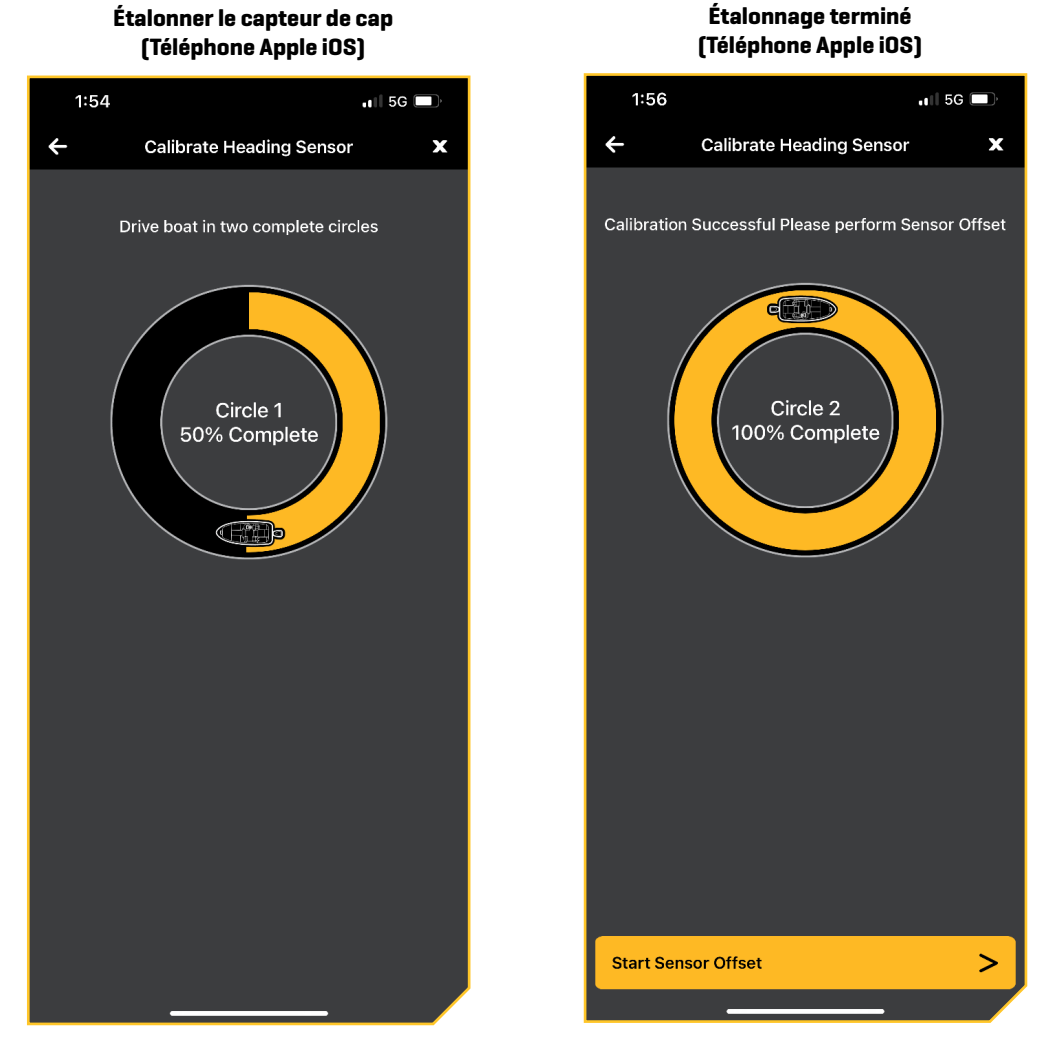

#### Régler le décalage de cap

Une fois le capteur de cap étalonné, réglez le décalage de cap. Le décalage de cap est la différence entre l'angle de la quille du bateau et l'angle auquel le capteur de cap est monté sur le pont du bateau. Pendant l'installation, le capteur de cap a été installé de manière à être aussi parallèle que possible à la quille du bateau. Si le bateau et le capteur de cap sont parfaitement parallèles et pointent exactement dans la même direction, le décalage sera parfait à 0° degrés. Sachant que les installations ne sont jamais parfaites, le décalage de cap peut être réglé sur l'application One-Boat Network pour compenser la différence entre les deux.

- 1. Appuyez sur Moteur à partir de l'écran d'accueil pour accéder à la vue Moteur.
- 2. Appuyez sur l'icône Menu  $\equiv$  en haut à droite pour ouvrir les Paramètres du moteur.
- 3. Dans le menu Paramètres du moteur, trouvez et appuyez sur Configuration et étalonnage.
- 4. Dans Configuration et étalonnage, trouvez et appuyez sur Capteur de cap décalé.
- 5. Passez en revue tous les avertissements de sécurité. Si le propulseur électrique pointe vers l'avant et parallèlement à la quille, appuyez sur Régler. Le degré de décalage du capteur de cap s'affiche au bas de l'écran de l'application.
- 6. Si le propulseur électrique doit être ajusté, localisez le bouton Retour dans le coin supérieur gauche de l'écran de l'application. Appuyez trois fois sur le bouton Retour jusqu'à ce que l'écran d'accueil de l'application du moteur s'affiche.
- 7. Utilisez les boutons Direction vers la droite et Direction vers la gauche pour pointer le moteur vers l'avant et parallèlement à la quille.
- 8. Lorsque vous êtes satisfait de l'emplacement du propulseur électrique, repérez l'icône Menu  $\equiv$  dans le coin supérieur droit et appuyez dessus.
- 9. Dans le menu Paramètres du moteur, trouvez et appuyez sur Configuration et étalonnage.
- 10. Dans Configuration et étalonnage, trouvez et appuyez sur Capteur de cap décalé. Si le propulseur électrique pointe vers l'avant et parallèlement à la quille, appuyez sur Régler.
- 11. Le degré de décalage du capteur de cap s'affiche au bas de l'écran de l'application. Appuyez sur Retour pour fermer la compensation du capteur de cap et revenir à l'écran d'accueil.

#### Régler la compensation de montage de la quille

Le décalage de montage de la quille ajuste la position du moteur par rapport à la quille. Cette fonction n'est exécutée que sur les moteurs de la série QUEST.

- 1. Appuyez sur Moteur à partir de l'écran d'accueil pour accéder à la vue Moteur.
- 2. Appuyez sur l'icône Menu  $\equiv$  en haut à droite pour ouvrir les Paramètres du moteur.
- 3. Dans le menu Paramètres du moteur, trouvez et appuyez sur Configuration et étalonnage.
- 4. Dans Configuration et étalonnage, trouvez et appuyez sur Décalage de montage sur quille.
- 5. Passez en revue tous les avertissements de sécurité. Si le propulseur électrique pointe vers l'avant et parallèlement à la quille, appuyez sur Régler. Le degré de décalage de montage de la quille s'affiche au bas de l'écran de l'application.
- 6. Si le propulseur électrique doit être ajusté, localisez le bouton Retour dans le coin supérieur gauche de l'écran de l'application. Appuyez trois fois sur le bouton Retour jusqu'à ce que l'écran d'accueil de l'application du moteur s'affiche.
- 7. Utilisez les boutons Direction vers la droite et Direction vers la gauche pour pointer le moteur vers l'avant et parallèlement à la quille.
- 8. Lorsque vous êtes satisfait de l'emplacement du propulseur électrique, repérez l'icône Menu  $\equiv$  dans le coin supérieur droit et appuyez dessus.
- 9. Dans le menu Paramètres du moteur, trouvez et appuyez sur Configuration et étalonnage.

**Définir le décalage du capteur de cap** 

- 10. Dans Configuration et étalonnage, trouvez et appuyez sur Décalage de montage sur quille. Si le propulseur électrique pointe vers l'avant et parallèlement à la quille, appuyez sur Régler.
- 11. Le degré de décalage de montage de la quille s'affiche au bas de l'écran de l'application. Appuyez sur Retour pour fermer la compensation de montage de quille et revenir à l'écran d'accueil.

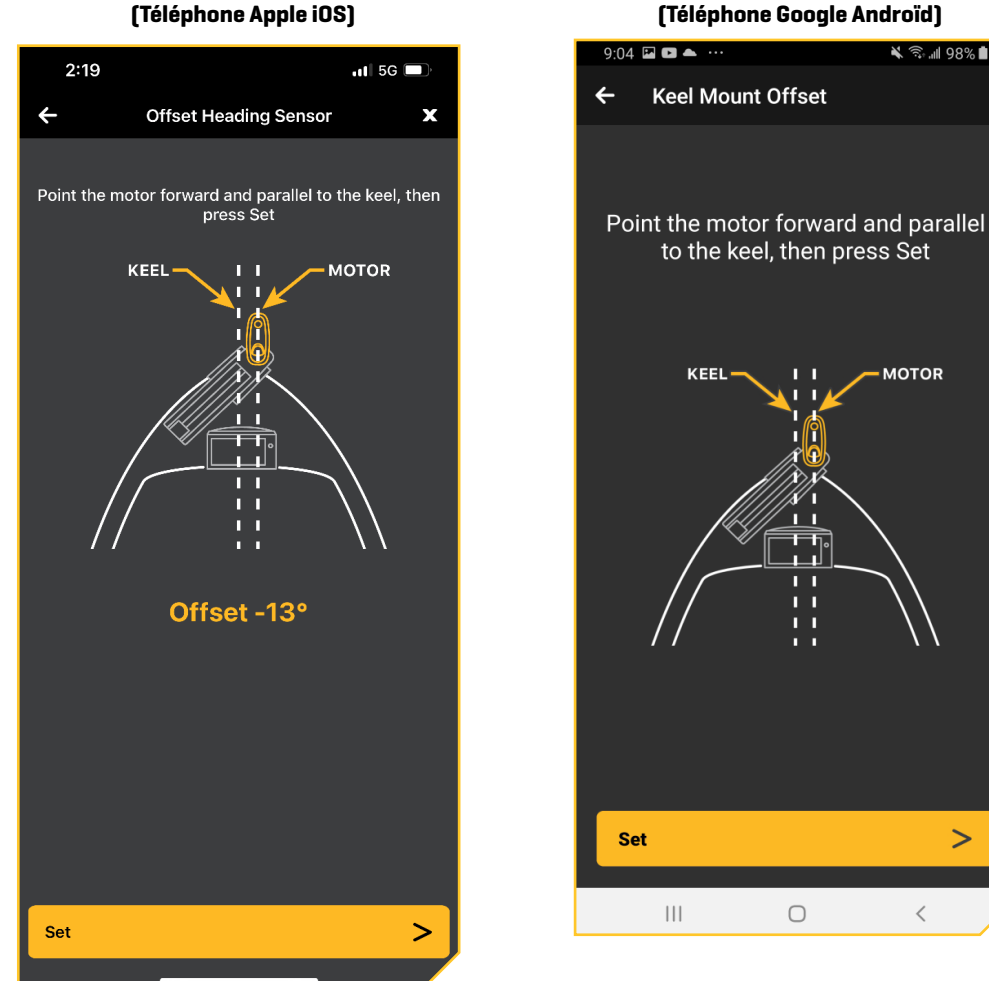

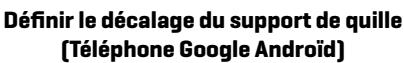

**X Sull 98%** 

**MOTOR** 

 $\geq$ 

 $\,<$ 

 $\cap$ 

#### Afficher les codes d'erreur

Si le propulseur électrique détecte une erreur, il enverra un signal à l'application OBN et une bannière rouge apparaîtra à l'écran. Appuyez sur Codes d'erreur dans le menu contextuel ou utilisez le menu Codes d'erreur dans Réglages du moteur pour afficher le code d'erreur associé, puis consultez le tableau des codes d'erreur dans ce manuel pour résoudre l'erreur.

- 1. Appuyez sur Moteur à partir de l'écran d'accueil pour accéder à la vue Moteur.
- 2. Appuyez sur l'icône Menu  $\equiv$  en haut à droite pour ouvrir les Paramètres du moteur.
- 3. Dans le menu Paramètres du moteur, trouvez et appuyez sur Codes d'erreur.
- 4. S'il y a un code d'erreur, le code d'erreur s'affichera à l'écran. Consultez le tableau ci-dessous pour une description du code d'erreur.

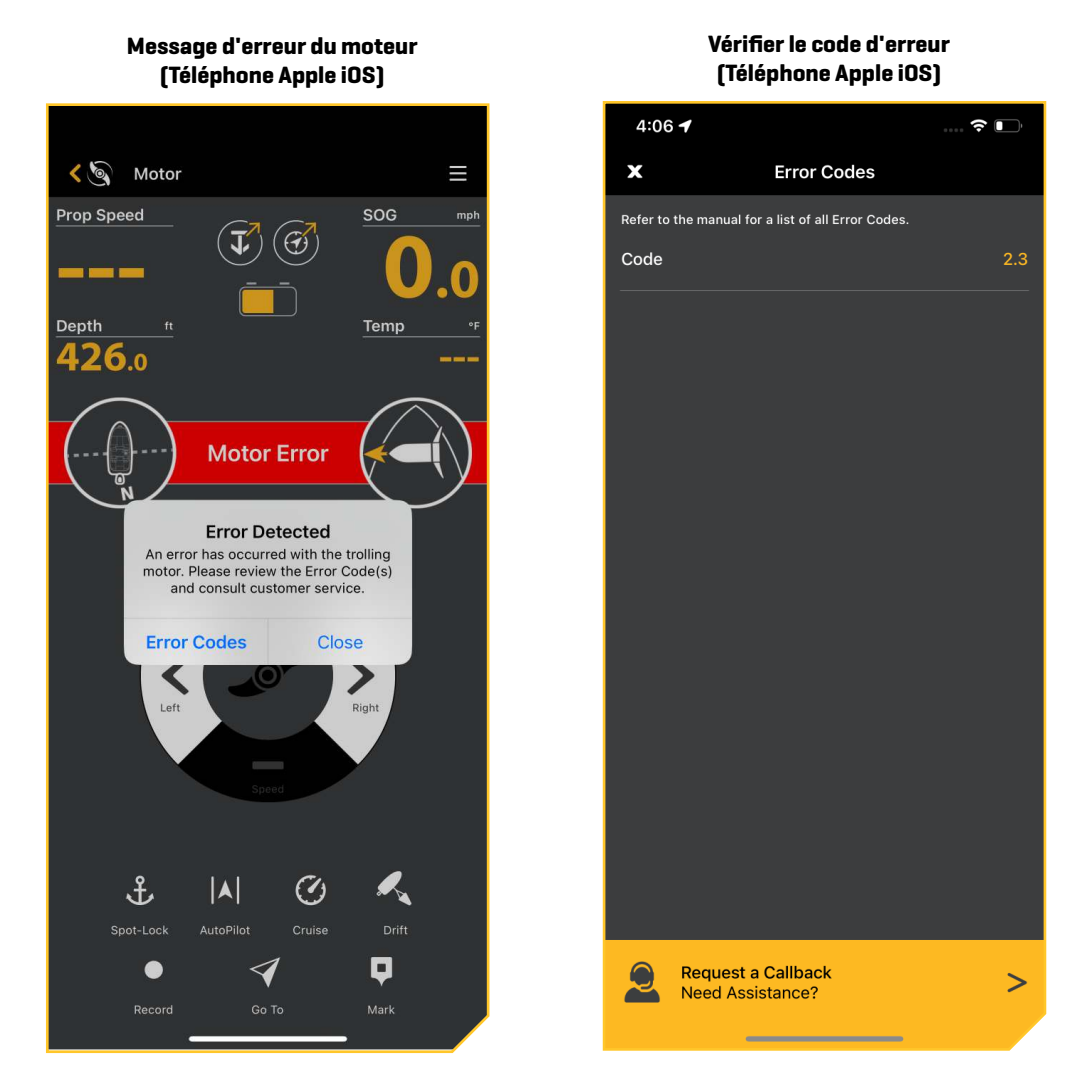

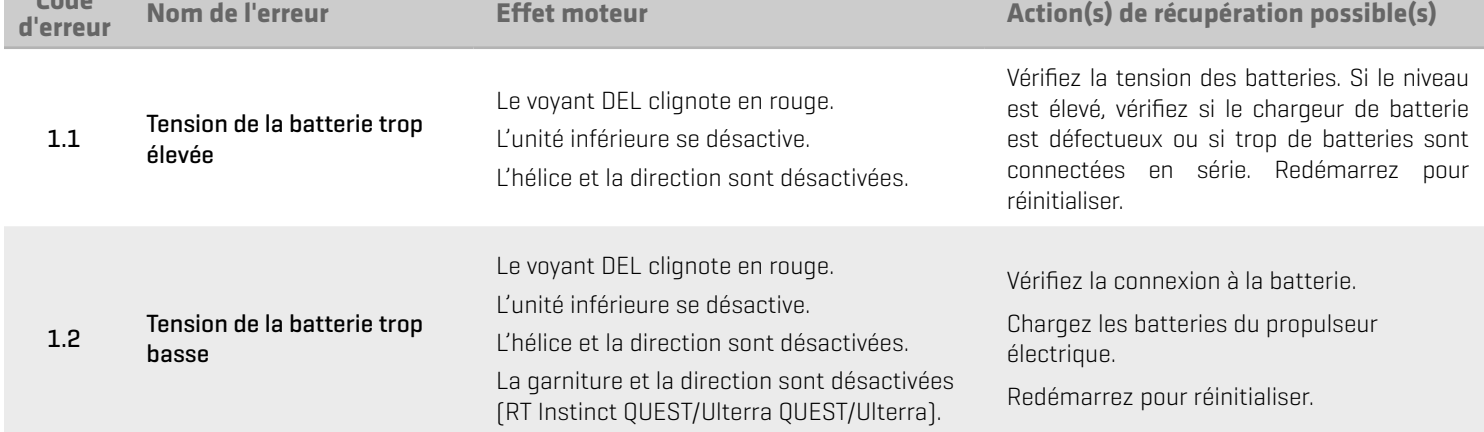

**Code** 

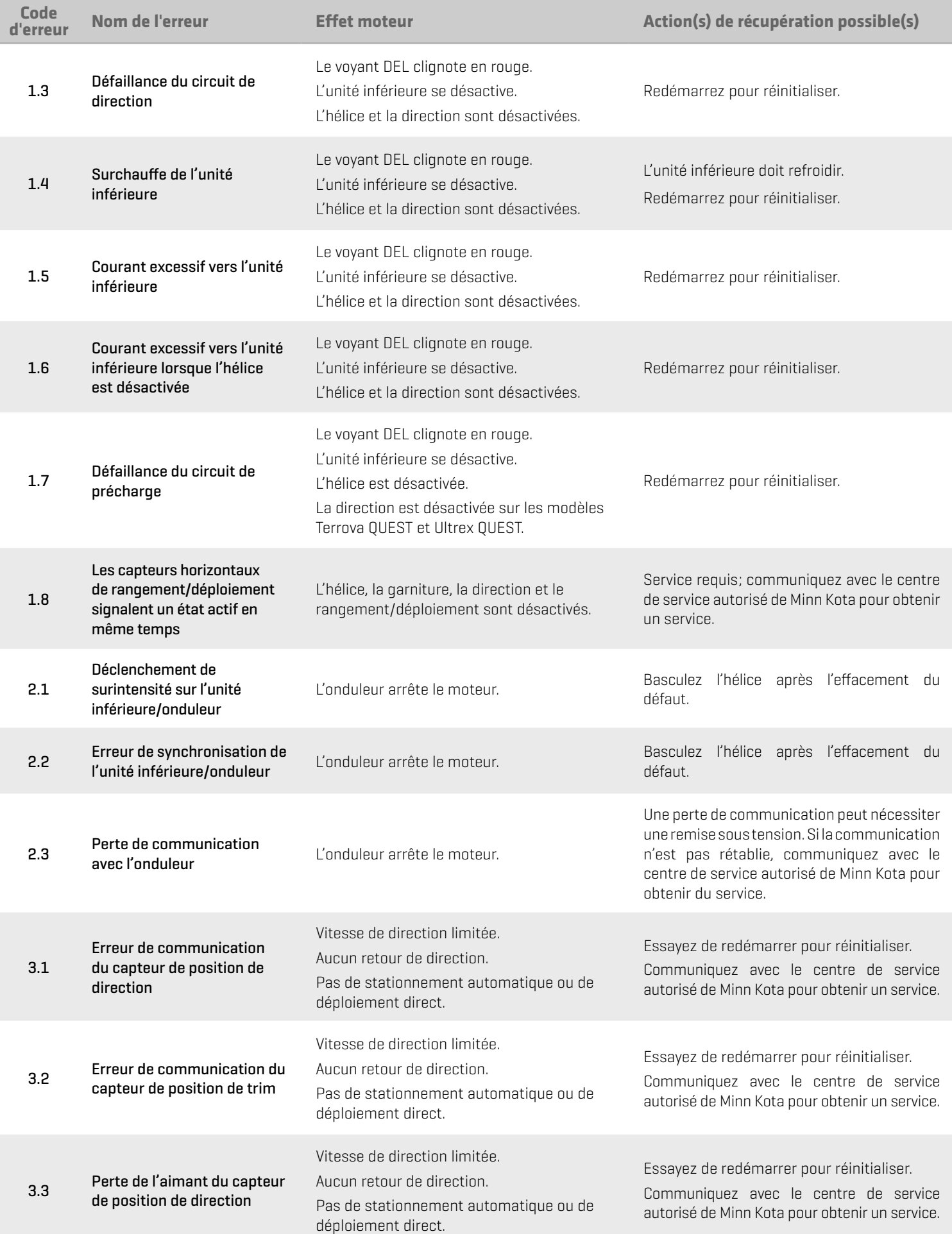

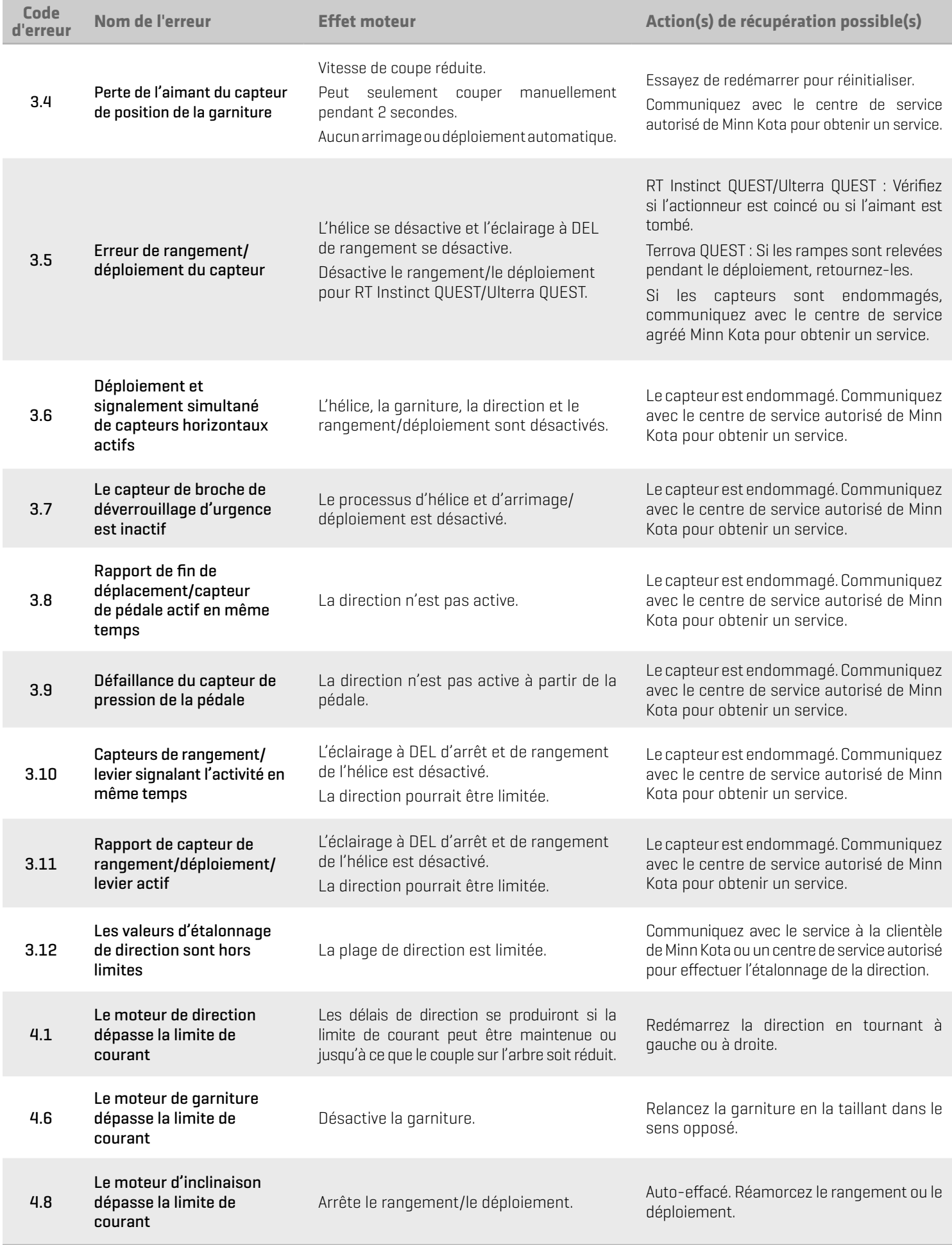

#### **Spot-Lock**

Spot-Lock utilise un point unique comme référence pour l'endroit dans lequel vous souhaitez rester. Le point de référence est un ensemble de coordonnées GPS qui sont capturées à l'emplacement du moteur au moment où la position Spot-Lock est enregistrée. Ce point est enregistré et enregistré dans l'un des emplacements de mémoire Spot-Lock.

Spot-Lock fonctionne en reconnaissant les coordonnées GPS et naviguera automatiquement dans le bateau pour le garder à l'emplacement Spot-Lock. Si le système de navigation GPS avancée constate que le moteur n'est pas positionné à l'emplacement Spot-Lock, il contrôlera la vitesse et la direction du moteur afin de tenter de le garder à l'emplacement Spot-Lock.

Spot-Lock est basé sur l'emplacement du moteur et non sur l'emplacement ou la direction du bateau. Des forces extérieures telles que le vent et le courant feront bouger le bateau. Spot-Lock naviguera pour maintenir le moteur à l'emplacement de Spot-Lock indiqué quelle que soit la position du bateau.

**AVERTISSEMENT !** Surveillez le mouvement de l'hélice et préparez-vous au mouvement du bateau lorsque vous utilisez les positions Spot-Lock. L'hélice démarrera automatiquement lorsque le mode Spot-Lock est engagé, même si l'engagement est accidentel. Une hélice en mouvement peut causer des blessures. L'hélice démarrera pour les positions Spot-Lock, quel que soit le paramètre du démarrage automatique de l'hélice.

#### Marquer une position Spot-Lock

- 1. Appuyez sur Moteur à partir de l'écran d'accueil pour accéder à la vue Moteur.
- 2. Appuyez sur Spot-Lock.
- 3. Appuyez sur Enregistrer.

**REMARQUE :** Les positions Spot-Lock sont sauvegardées sur le propulseur électrique. Le propulseur électrique peut enregistrer jusqu'à 20 54 positions Spot-Lock et points de cheminement combinés.

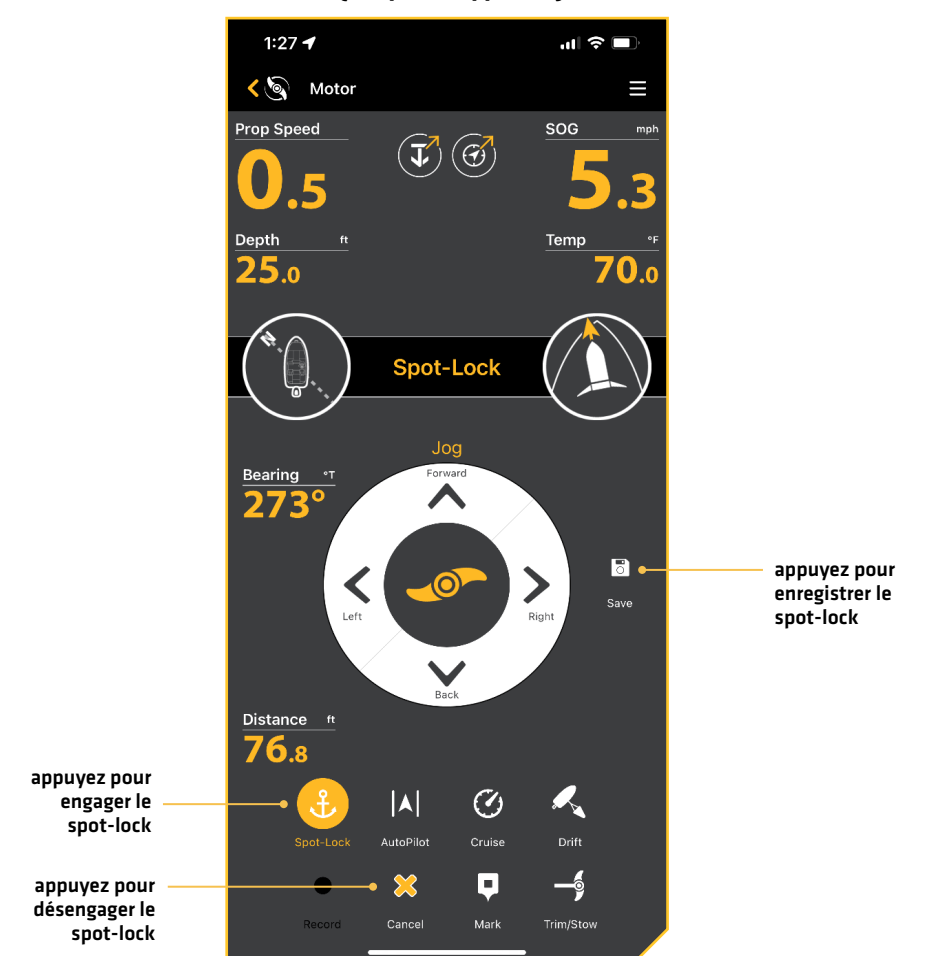

#### **Spot-Lock engagé (Téléphone Apple iOS)**

#### Désengager le Spot-Lock

1. Avec Spot-Lock activé, appuyez sur Annuler.

#### OU

- 1. Avec Spot-Lock engagé, appuyez sur l'icône Menu  $\equiv$  dans le coin supérieur droit.
- 2. Appuyez sur Accéder à.
- 3. Appuyez sur Annuler la navigation.

#### Déplacement du Spot-Lock

Le déplacement du Spot-Lock vous permet de déplacer l'emplacement Spot-Lock à 5 pieds dans la direction sélectionnée à partir de l'emplacement Spot-Lock actuel. La fonction Déplacement du Spot-Lock n'est disponible qu'avec un capteur de cap.

1. Avec Spot-Lock engagé, appuyez sur les boutons Suivant, Arrière, Gauche ou Droite pour déplacer la position Spot-Lock de 5 pieds dans la direction sélectionnée.

Dès que le bateau est déplacé vers le nouvel emplacement, le nouvel emplacement est immédiatement sauvegardé dans une mémoire Spot-Lock temporaire et le bateau reliera le déplacement supplémentaire à l'emplacement Spot-Lock temporaire.

#### Aller à Spot-Lock

- 1. Naviguez manuellement le bateau à moins d'un quart de mille de l'emplacement Spot-Lock enregistré.
- 2. Appuyez sur l'icône Menu  $\equiv$  dans le coin supérieur droit.
- 3. Appuyez sur Accéder à et sélectionnez Spot-Lock.
- 4. Une liste de positions Spot-Lock qui se trouvent à moins d'un quart de mille apparaîtra. Appuyez sur la position Spot-Lock vers laquelle vous souhaitez naviguer.

La navigation commencera automatiquement.

#### **Pilote automatique**

Le pilote automatique maintient le propulseur électrique pointé dans la direction où vous voulez aller. Chaque fois que le vent ou le courant d'eau fait écarter le bateau du cap, le pilote automatique détecte le changement et se ramène au cap original. La direction du pilote automatique est définie chaque fois qu'un changement de direction est effectué.

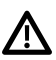

**AVERTISSEMENT !** Il incombe à l'opérateur de prendre de bonnes décisions concernant sa sécurité personnelle et l'utilisation de l'embarcation. Ne laissez PAS le pilote automatique sans surveillance lorsqu'il gouverne l'embarcation. Méfiez-vous des obstacles et des dangers potentiels à tout moment. Soyez prêt à réagir aux conditions changeantes et à prendre le contrôle manuel de l'embarcation, le cas échéant.

**AVERTISSEMENT !** N'utilisez PAS le pilote automatique dans des endroits où il peut y avoir de l'eau peu profonde ou des obstacles, ou lorsqu'une navigation manuelle peut être requise, en particulier dans les cas suivants :

- ∆ en naviguant ou en manœuvrant dans des eaux peu profondes ou des fonds marins dangereux,
- ∆ lors de l'entrée ou de la sortie de ports, au mouillage ou au départ,
- ∆ en voyageant à grande vitesse,
- ∆ dans les zones à forte circulation, près des brise-lames, des canaux,
- ∆ ou lorsque vous rencontrez des obstacles potentiels.

**AVERTISSEMENT !** Surveillez le mouvement de l'hélice et préparez-vous au mouvement du bateau lorsque vous utilisez le pilote automatique. Si la mise en marche automatique de l'hélice est activée, l'hélice se met en marche automatiquement lorsque le pilote automatique est activé, même si l'engagement est accidentel. Une hélice en mouvement peut causer des blessures.

**AVERTISSEMENT !** Pour annuler la navigation sur pilote automatique, vous devez sélectionner Annuler la navigation, puis désactiver l'hélice. L'hélice n'est pas automatiquement désactivée lorsque la navigation est annulée.

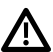

**MISE EN GARDE !** Cette unité utilise une boussole magnétique pour détecter la direction du voyage. Des aimants ou de gros objets en métal  $\blacktriangle$  ferreux à proximité (moins de 24 po) de la tête de commande du moteur de traîne peuvent nuire au fonctionnement de la boussole.

Des obstacles sur l'hélice peuvent provoquer des vibrations excessives de la tête du moteur. Cette vibration peut entraîner le dérapage de la boussole et un pilotage erratique. Dégagez l'obstruction pour ramener le moteur en fonctionnement normal.

#### Régler le mode du pilote automatique

Il existe deux modes différents de pilote automatique : Cap verrouillé et route verrouillée. Il y a des différences entre les deux versions du pilote automatique et les manières dont elles contrôlent votre bateau. Les deux versions du pilote automatique présentent des avantages selon le type de pêche et la présentation de l'appât désirés. Nous vous recommandons fortement d'aller sur l'eau et d'essayer les deux modes du pilote automatique dans des situations et des applications de pêche variées. Avec l'expérience et le temps, vous découvrirez quelle version du pilote automatique fonctionne le mieux dans une situation donnée.

Le cap verrouillé utilise une boussole interne pour fixer un cap verrouillé. Il garde le moteur dirigé dans la même direction que la boussole. En cas de correction manuelle de la direction, ce mode est verrouillé sur le nouveau cap de la boussole vers lequel le bateau a été dirigé. Cette méthode de suivi du cap ne prend pas en compte les éléments externes, tels que les vents ou les courants latéraux, qui peuvent causer une dérive latérale.

La route verrouillée utilise non seulement le cap de la boussole, mais aussi les données GPS pour compenser les vents de travers, les courant d'eau et les autres éléments externes, pour garder le bateau sur la route prévue. Ce mode génère un ensemble de points GPS en ligne droite dans la direction du cap. Lorsque l'utilisateur tient la barre vers le nouveau cap, une nouvelle ligne d'itinéraire de points GPS est établie dans la direction du nouveau cap. En cas de déchaînement des éléments, tels que les vents ou les courants forts, il se peut que le propulseur électrique manque de puissance pour contrôler le bateau en douceur. Dans ces cas extrêmes, il vaudrait mieux utiliser le cap verrouillé et laisser le bateau se déplacer avec le vent ou le courant si le propulseur n'est pas suffisamment puissant pour résister.

Suivez les instructions suivantes pour modifier le mode Pilote automatique.

- 1. Appuyez sur Moteur à partir de l'écran d'accueil pour accéder à la vue Moteur.
- 2. Appuyez sur l'icône Menu dans le coin supérieur droit.
- 3. Appuyez sur Mode pilote automatique et sélectionnez Cap verrouillé ou Route verrouillée.

#### **Changer le mode de pilote automatique (Téléphone Google Androïd)**

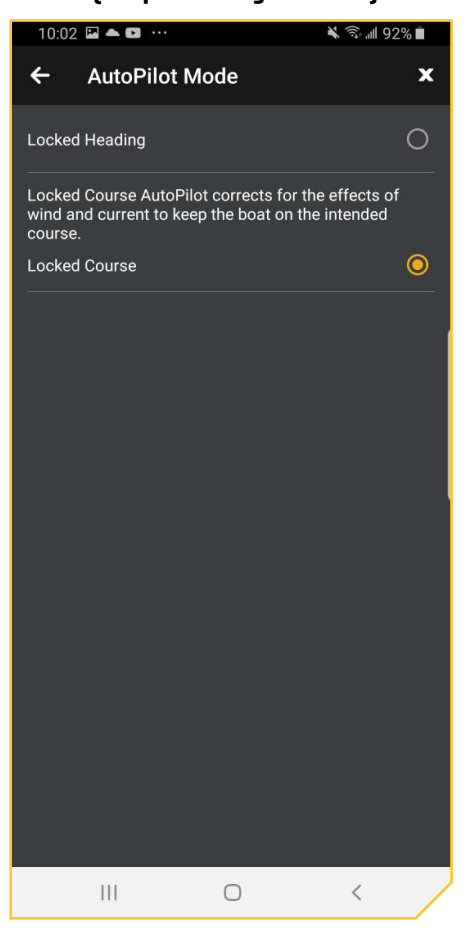

#### Engager le pilote automatique

- 1. Appuyez sur Moteur à partir de l'écran d'accueil pour accéder à la vue Moteur.
- 2. Appuyez sur Pilote automatique.
- 3. Appuyez sur l'hélice pour activer le moteur.
- 4. Ajuster le cap : Pour régler le cap désiré, dirigez manuellement le moteur vers un nouveau cap à l'aide des commandes de l'hélice ou appuyez sur Ajuster pour régler votre cap à des intervalles de 5 degrés.

#### Réglage du pilote automatique de la route – Angle

L'angle de la route prévu actuel peut être ajusté par incréments de 5 degrés.

- 1. Lorsque le pilote automatique est engagé, appuyez sur Ajuster, qui se trouve juste en dessous de l'indicateur de la route.
- 2. Le menu Ajuster le cours s'affiche au bas de l'écran. Appuyez sur les flèches gauche ou droite pour ajuster l'angle de la route par incréments de 5 degrés.
- 3. La nouvelle route sera mise à jour sur l'écran d'affichage.

OU

- 1. Lorsque le pilote automatique est activé, appuyez sur l'icône Menu  $\equiv$  dans le coin supérieur droit.
- 2. Appuyez sur Accéder à.
- 3. Appuyez sur Ajuster la route.
- 4. Le menu Ajuster le cours s'affiche. Appuyez sur les flèches gauche ou droite pour ajuster l'angle de la route par incréments de 5 degrés.
- 5. La nouvelle route sera mise à jour sur l'écran d'affichage.

#### Route d'ajustement du pilote automatique – Déplacement pour le pilote automatique de la route verrouillée

La fonction Déplacement vers un Pilote automatique permet de régler temporairement la route du Pilote automatique à gauche ou à droite. La fonction Déplacement vers un Pilote automatique n'est disponible qu'en mode verrouillé Route Pilote automatique.

- 1. Lorsque le pilote automatique est engagé, appuyez sur Ajuster, qui se trouve juste en dessous de l'indicateur de la route.
- 2. Le menu Ajuster la route s'affichera au bas de l'écran avec Angle à gauche et Déplacement à droite. Appuyez sur les flèches gauche ou droite par Déplacement pour ajuster la route par incréments de 5 pieds.

#### Désengager le pilote automatique

**AVERTISSEMENT !** L'hélice n'est pas automatiquement désactivée lorsque la navigation est annulée.

- 1. Pendant que le pilote automatique est engagé, appuyez de nouveau sur le bouton du pilote automatique. OU
- 1. Lorsque le pilote automatique est activé, appuyez sur le bouton Annuler. OU
- 1. Lorsque le pilote automatique est activé, appuyez sur l'icône Menu  $\equiv$  dans le coin supérieur droit.
- 2. Appuyez sur Accéder à.
- 3. Appuyez sur Annuler la navigation.

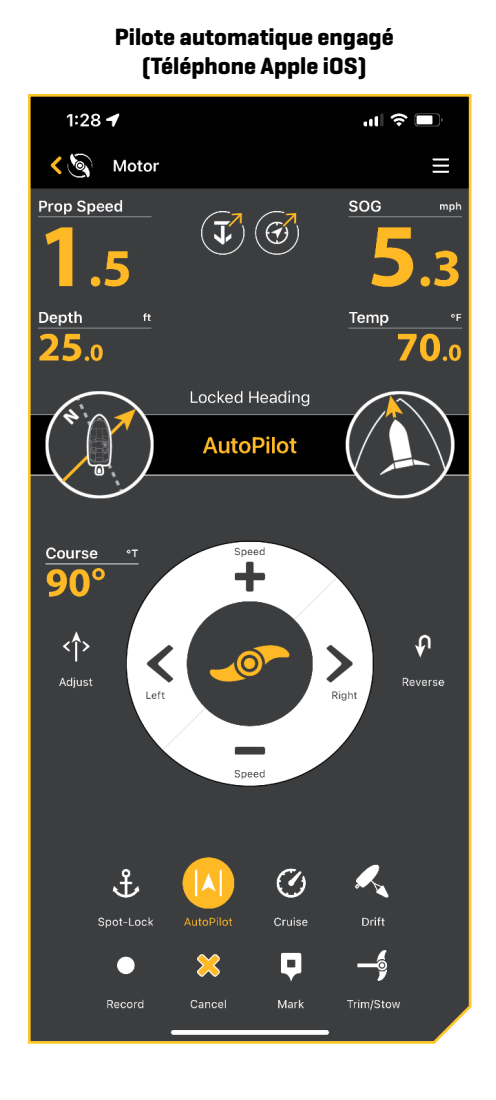

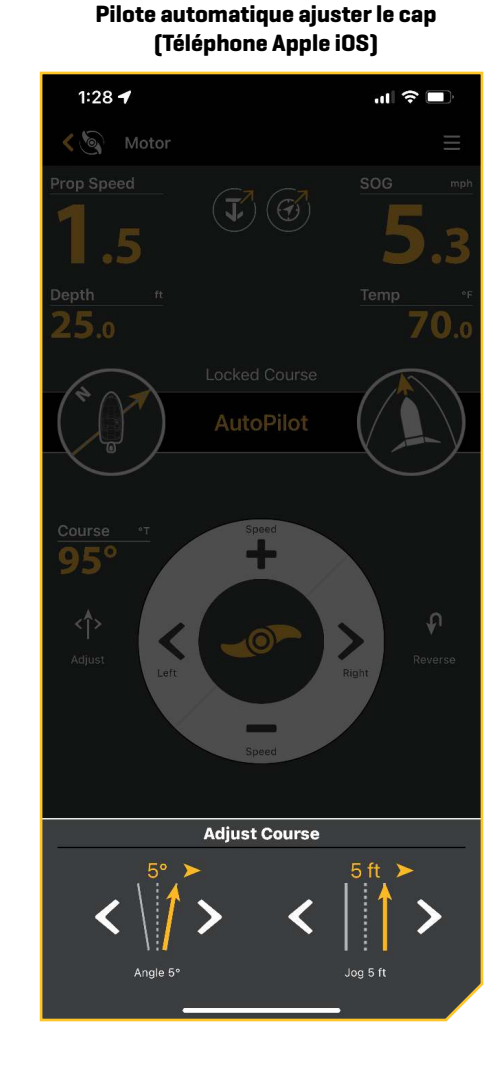

#### **Régulateur de vitesse**

Le régulateur de vitesse permet de compenser les variations des forces externes qui affectent la vitesse au sol et maintient le bateau en mouvement à une vitesse constante. Lorsque le régulateur de vitesse est activé, la vitesse au sol actuelle devient la vitesse cible. Le régulateur de vitesse fonctionne en contrôlant la vitesse de l'hélice afin qu'elle corresponde à la vitesse sur le sol et à la vitesse cible.

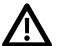

**AVERTISSEMENT !** Surveillez le mouvement de l'hélice et préparez-vous au mouvement du bateau lorsque vous utilisez le régulateur de vitesse. L'hélice démarrera automatiquement lorsque le régulateur de vitesse est engagé, même si l'engagement est accidentel. Une hélice en mouvement peut causer des blessures. L'hélice démarrera pour le régulateur de vitesse, quel que soit le paramètre du démarrage automatique de l'hélice.

#### Engager la fonction Régulation de vitesse

- 1. Appuyez sur Moteur à partir de l'écran d'accueil pour accéder à la vue Moteur.
- 2. Appuyez sur Régulateur de vitesse.
- 3. Appuyez sur Augmenter la vitesse ou Diminuer la vitesse pour ajuster la vitesse cible et la vitesse de l'hélice s'ajustera en conséquence en fonction des conditions actuelles.

**REMARQUE :** La vitesse sur le fond (SOG) fait référence à la vitesse au sol. La SOG est la vitesse à laquelle le bateau se déplace. La vitesse **74** cible est la vitesse que vous demandez au régulateur de vitesse d'atteindre.

#### Désactiver le régulateur de vitesse

1. Lorsque le régulateur de vitesse est activé, appuyez de nouveau sur le bouton du régulateur de vitesse.

La vitesse cible du régulateur de vitesse disparaîtra de l'écran.

**REMARQUE :** Si le régulateur de vitesse est engagé, effectuer des réglages de la vitesse du moteur à partir de la pédale annulera le régulateur de vitesse.

**REMARQUE :** Lorsque vous désengagez le régulateur de vitesse, l'hélice ne s'arrête pas.

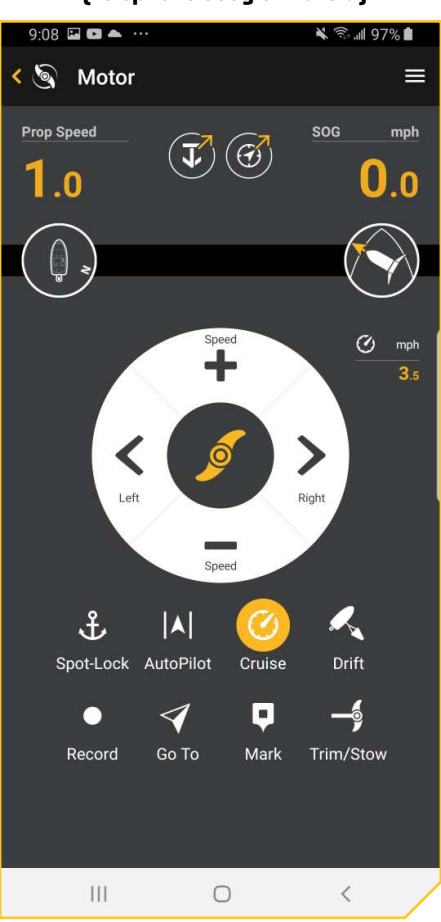

#### **Régulateur de vitesse engagé (Téléphone Google Androïd)**
#### **Vitesse maximale**

La vitesse maximale règle la vitesse de l'hélice à la vitesse 10 lorsqu'elle est engagée et revient à la vitesse précédemment réglée lorsqu'elle est désengagée. L'option vitesse maximale peut être engagée quelle que soit la vitesse actuelle de l'hélice.

**AVERTISSEMENT !** Surveillez la rotation de l'hélice lorsque la vitesse maximale est engagée. Une hélice en mouvement peut causer des blessures. L'option Vitesse maximale fait automatiquement passer la vitesse de l'hélice à la vitesse 10, même si l'engagement est accidentel. La vitesse maximale n'est pas affectée par la mise sous tension automatique de l'hélice.

#### Vitesse maximale d'engagement

- 1. Appuyez sur Moteur à partir de l'écran d'accueil pour accéder à la vue Moteur.
- 2. Pendant que l'hélice est engagée, appuyez et maintenez la touche Augmenter la vitesse enfoncée. L'icône de vitesse maximale s'affichera à côté de la vitesse de l'hélice.

#### Désengager la vitesse maximale

1. Lorsque la vitesse maximale est engagée, appuyez sur Diminuer la vitesse pour la désengager. L'icône de vitesse maximale disparaîtra de l'écran d'affichage.

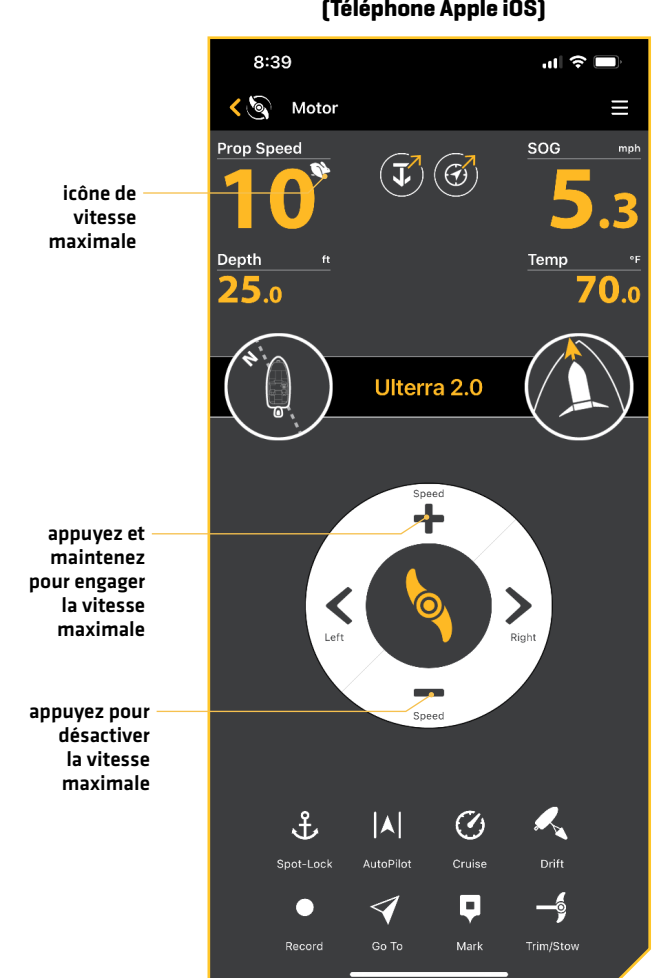

#### **Vitesse max enclenchée (Téléphone Apple iOS)**

#### **Mode Dérive**

Le mode Dérive combine les fonctions du pilote automatique avec le régulateur de vitesse. Le mode Dérive engageant gardera le propulseur électrique pointé dans la direction que vous voulez aller et à la vitesse que vous voulez.

#### Engager le mode Dérive

- 1. Appuyez sur Moteur à partir de l'écran d'accueil pour accéder à la vue Moteur.
- 2. Appuyez sur Mode Dérive.
- 3. Ajuster le cap : Pour régler le cap désiré, dirigez manuellement le moteur vers un nouveau cap à l'aide des commandes de l'hélice. Cette fonction n'est disponible que si le mode Évitement est désactivé.

## Ajuster le cap – Angle

- 1. Lorsque le mode Dérive est engagé, appuyez sur Ajuster, qui se trouve juste en dessous de l'indicateur de la route.
- 2. Le menu Ajuster le cours s'affiche au bas de l'écran. Appuyez sur les flèches gauche ou droite pour ajuster l'angle de la route par incréments de 5 degrés.
- 3. La nouvelle route sera mise à jour sur l'écran d'affichage.

#### OU

- 1. Lorsque le mode Dérive est activé, appuyez sur l'icône Menu  $\equiv$  dans le coin supérieur droit.
- 2. Appuyez sur Accéder à.
- 3. Appuyez sur Ajuster la route.
- 4. Sous Angle, appuyez sur les flèches gauche ou droite pour ajuster la trajectoire par incréments de 5 degrés.

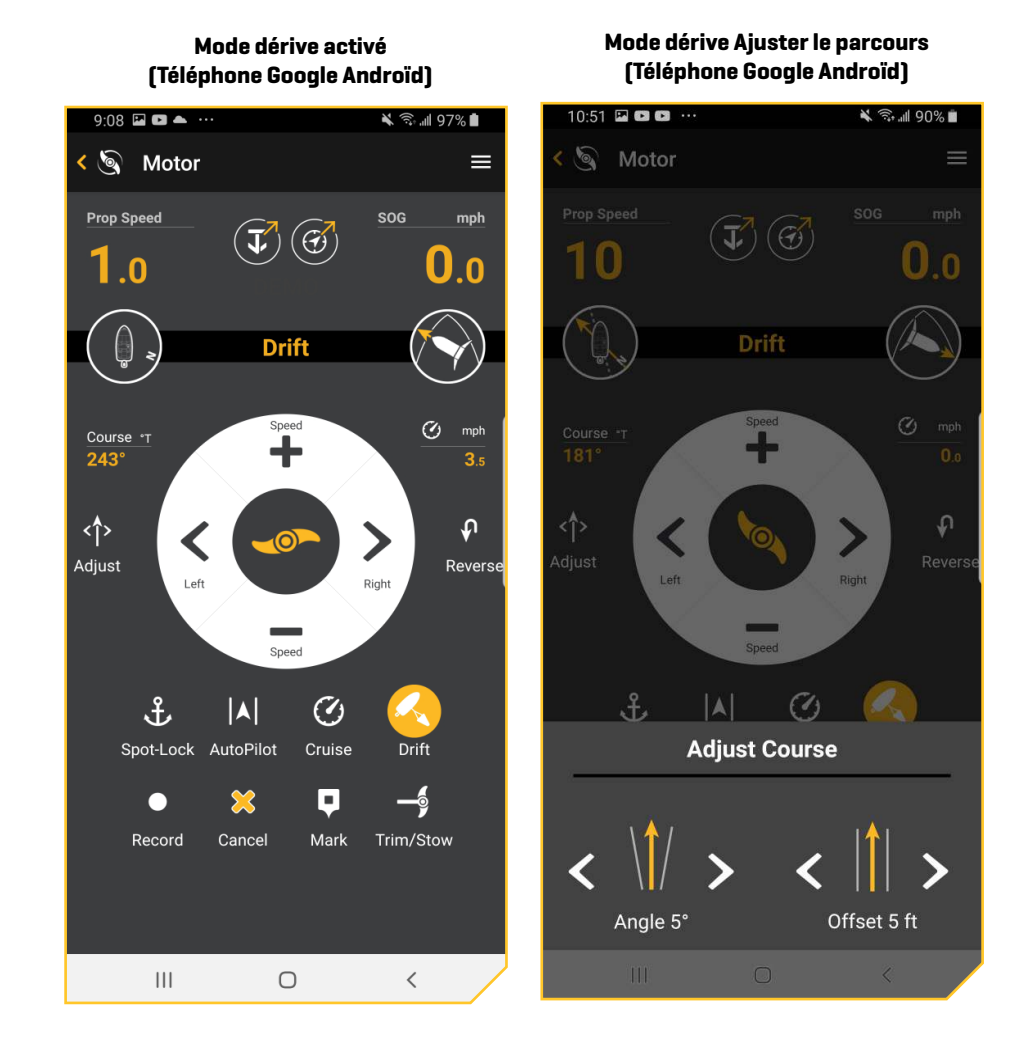

# Déplacement vers le mode Dérive

Le mode de dérive permet d'ajuster le parcours de dérive vers la gauche ou la droite tout en conservant le même parcours.

- 1. Lorsque le mode Dérive est engagé, appuyez sur Ajuster, qui se trouve juste en dessous de l'indicateur de la route.
- 2. Le menu Ajuster la route s'affichera au bas de l'écran avec Angle à gauche et Déplacement à droite. Appuyez sur les flèches gauche ou droite par Déplacement pour ajuster la route par incréments de 5 pieds. OU
- 1. Lorsque le mode Dérive est activé, appuyez sur l'icône Menu  $\equiv$  dans le coin supérieur droit.
- 2. Appuyez sur Accéder à.
- 3. Appuyez sur Ajuster la route.
- 4. Sous Déplacement, appuyez sur les flèches gauche ou droite pour ajuster le parcours par incréments de 5 pieds.

#### Inverser le mode Dérive

Inverser le mode Dérive permet à l'utilisateur de changer le parcours cible dans la direction opposée du déplacement.

- 1. Lorsque le mode Dérive est activé, appuyez sur Inverser, qui se trouve juste en dessous de l'indicateur de vitesse. OU
- 1. Lorsque le mode Dérive est activé, appuyez sur l'icône Menu  $\equiv$  dans le coin supérieur droit.
- 2. Appuyez sur Accéder à.
- 3. Appuyez sur Inverser la navigation.

## Désengager le mode Dérive

- 1. Lorsque le mode Dérive est activé, appuyez de nouveau sur le bouton Mode Dérive. OU
- 1. Lorsque le mode Dérive est activé, appuyez sur le bouton Annuler.

#### OU

- 1. Lorsque le mode Dérive est activé, appuyez sur l'icône Menu  $\equiv$  dans le coin supérieur droit.
- 2. Appuyez sur Accéder à.
- 3. Appuyez sur Annuler la navigation.

#### **Mode dérive activé - Aller au menu (Téléphone Apple iOS)**

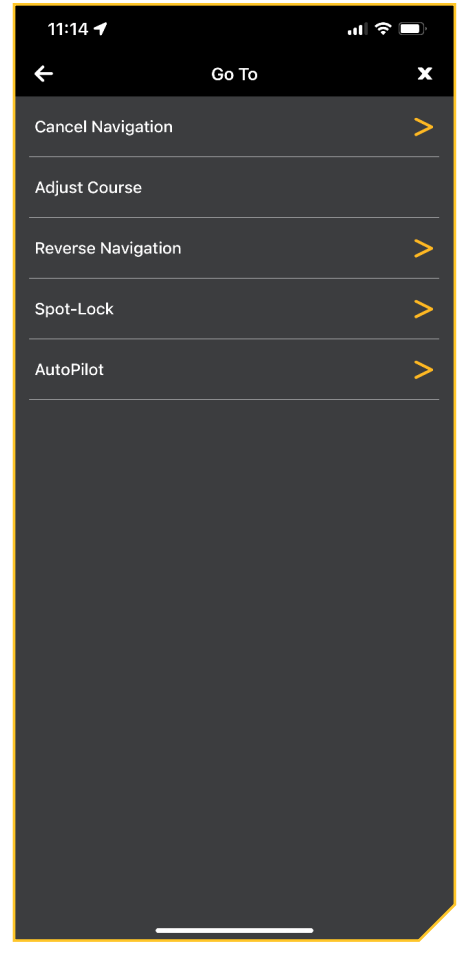

# **Enregistrer un iTrack**

Lorsque la fonction Enregistrer l'iTrack est activée, l'enregistrement de l'iTrack commence à partir de la position actuelle du bateau et s'arrête automatiquement lorsqu'une distance de 2 milles a été parcourue. Le bateau doit déjà se déplacer lorsque l'enregistrement iTrack est lancé. L'iTrack n'est disponible qu'avec les modes de navigation suivants : Manuel, régulateur de vitesse et pilote automatique.

#### Lancer l'enregistrement de l'iTrack

- 1. Appuyez sur Moteur à partir de l'écran d'accueil pour accéder à la vue Moteur.
- 2. Lancement de la navigation.
- 3. Appuyez sur Enregistrer.

## Arrêter l'enregistrement de l'iTrack

- 1. Pendant l'enregistrement de l'iTrack, appuyez sur Arrêter.
- 2. Enregistrer ou éliminer : Suivez les invites à l'écran pour enregistrer l'itinéraire iTrack.

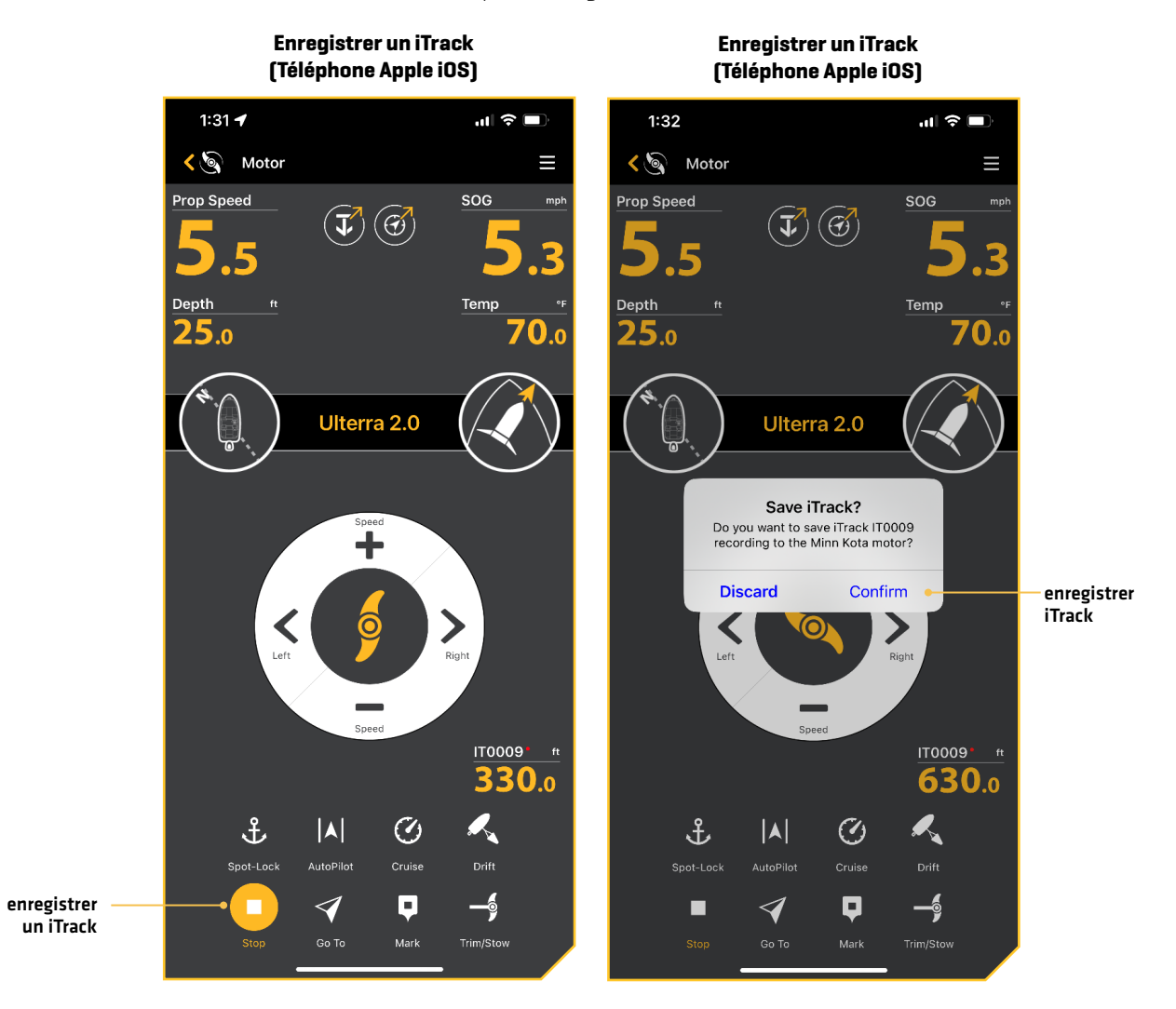

#### **Marquer un point de cheminement**

Les points de cheminement sont sauvegardés avec leurs positions en latitude/longitude. Ils marquent toute position d'intérêt, votre zone de pêche favorite, une structure ou une bouée de repère. Les points de cheminement fonctionnent comme les positions Spot-Lock. Lorsque le système i-Pilot navigue dans les points de cheminement, le système i-Pilot prend le contrôle de toutes les fonctions de direction; la vitesse peut être contrôlée manuellement ou la fonction de régulateur de vitesse peut également être utilisée. Pour en savoir plus sur la façon de travailler avec les points de cheminement, veuillez consulter votre manuel Humminbird.

# Marquer un point de cheminement

- 1. Appuyez sur Moteur à partir de l'écran d'accueil pour accéder à la vue Moteur.
- 2. Appuyez sur Marquer.

Un point de cheminement est créé et enregistré sur la tête du module de commande du moteur.

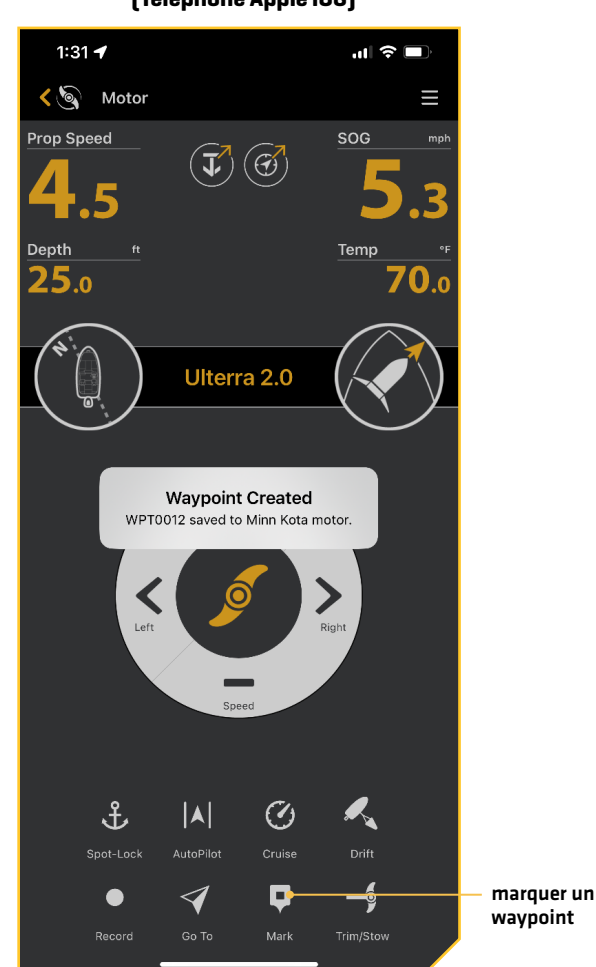

#### **Marquage d'un waypoint (Téléphone Apple iOS)**

#### **Mode de Navigation en boucle**

Le mode Cercle utilise un détecteur de poissons Humminbird compatible pour définir un point de navigation. Une fois qu'un point est défini, le bateau peut naviguer dans le sens horaire ou antihoraire autour du point de consigne dans un cercle. Le rayon du cercle peut être réglé entre 30 et 500 pieds. Le mode de Navigation en boucle ne peut pas être activé à partir de l'application OBN, mais le sens de déplacement et le rayon du cercle peuvent être ajustés, et la fonction peut être désengagée à l'aide de l'application. Consultez le manuel Humminbird pour en savoir plus sur le mode Cercle.

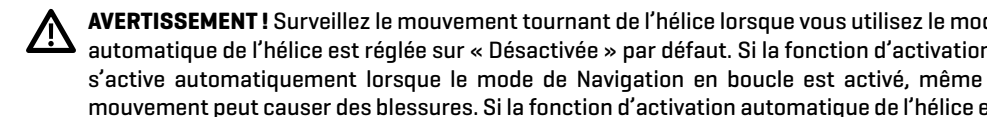

**AVERTISSEMENT !** Surveillez le mouvement tournant de l'hélice lorsque vous utilisez le mode de navigation en boucle. La mise sous tension automatique de l'hélice est réglée sur « Désactivée » par défaut. Si la fonction d'activation automatique de l'hélice est « activée », l'hélice s'active automatiquement lorsque le mode de Navigation en boucle est activé, même si l'engagement est accidentel. Une hélice en mouvement peut causer des blessures. Si la fonction d'activation automatique de l'hélice est « désactivée », l'hélice doit être activée avant que le bateau ne commence à naviguer en mode Cercle.

#### Changer le rayon

- 1. Lorsque le mode Cercle est engagé, appuyez sur Ajuster, qui se trouve juste en dessous de l'indicateur du rayon.
- 2. Le menu Ajuster le rayon s'affiche au bas de l'écran. Appuyez sur les flèches gauche ou droite pour ajuster le rayon du cercle par incréments de 5 pieds.
- 3. Le nouveau rayon sera mis à jour sur l'écran d'affichage.

#### Inverser la direction

1. Lorsque le mode Cercle est activé, appuyez sur Inverser, qui est situé à droite de l'écran.

#### Désengager le mode cercle

1. Lorsque le mode Dérive est activé, appuyez sur le bouton Annuler.

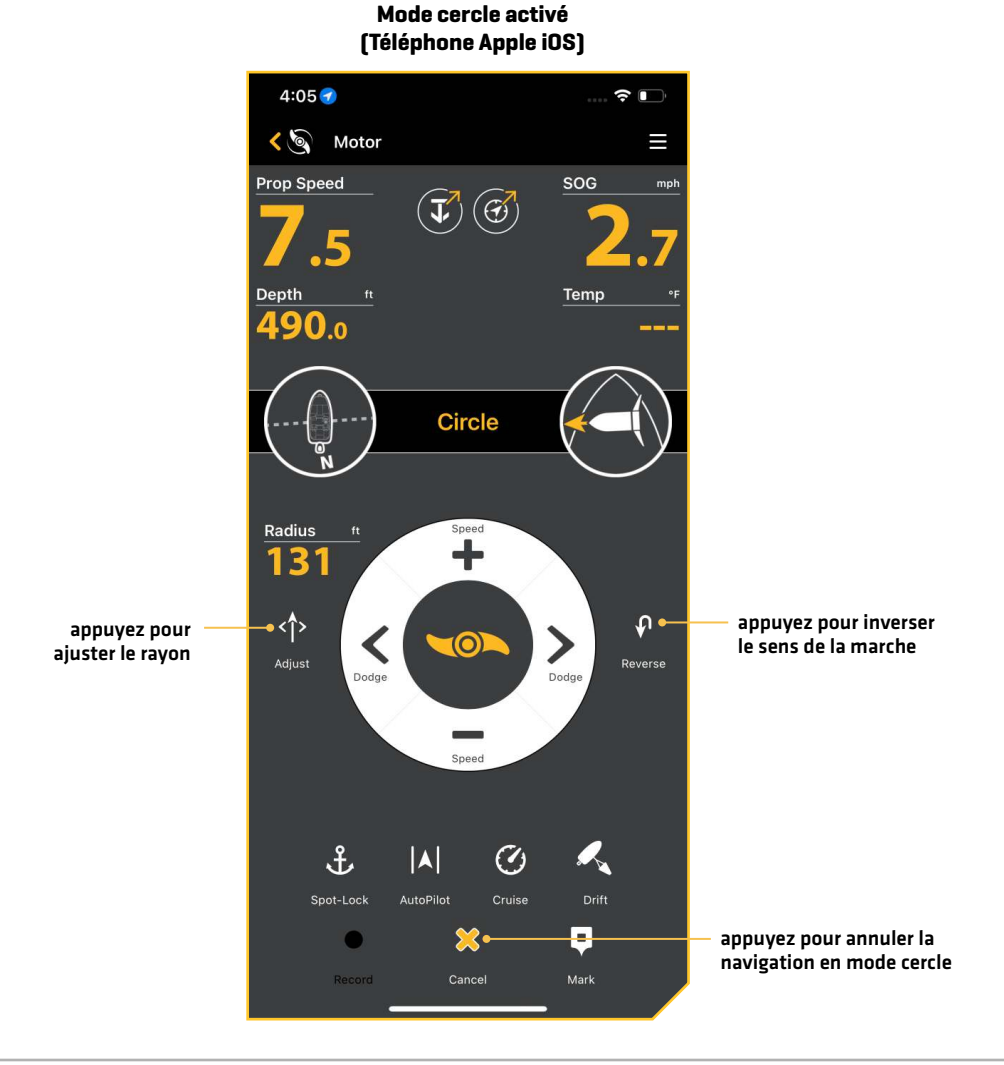

# Propulseur électrique de la communité de la commune de la commune de la communité de la communité de la communi

# **Suivre le profil**

Suivre le contour vous permet de naviguer sur un contour sur toutes les cartes Humminbird LakeMaster, CoastMaster et AutoChart ZeroLine. Lorsque vous démarrez la fonction Suivre le profil, tous les autres types de navigation sont arrêtés sur le détecteur de poissons et le réseau Ethernet. Le bateau peut naviguer dans le sens horaire ou antihoraire autour du contour. Le décalage par rapport au contour peut aller de -300 à +300 pieds. Suivre le profil ne peut pas être activé à partir de l'application OBN, mais la direction de déplacement, le décalage du profil et le désengagement de la fonction peuvent être effectués à l'aide de l'application. Consultez le manuel Humminbird pour en savoir plus sur le programme Suivre le profil. Si vous utilisez une carte cartographique AutoChart ZeroLine, reportez-vous au manuel des accessoires de la carte AutoChart ZeroLine pour plus d'informations.

**AVERTISSEMENT !** Surveillez le mouvement de l'hélice lorsque vous utilisez le mode de navigation Suivre le profil. La mise sous tension automatique de l'hélice est réglée sur « Désactivée » par défaut. Si la mise en marche automatique de l'hélice est « activée », l'hélice se met en marche automatiquement lorsque le mode de navigation Suivre le profil est activé, même si l'engagement est accidentel. Une hélice en mouvement peut causer des blessures. Si la fonction d'activation automatique de l'hélice est « désactivée », l'hélice doit être activée avant que le bateau ne commence à naviguer avec Suivre le contour.

#### Modifier le décalage

- 1. Lorsque Suivre le contour est engagé, appuyez sur Ajuster, qui se trouve juste en dessous de l'indicateur du contour.
- 2. Le menu de décalage du contour s'affiche au bas de l'écran. Appuyez sur les boutons plus ou moins ou faites glisser le curseur pour ajuster le décalage.
- 3. Le nouveau contour sera mis à jour sur l'écran d'affichage.

#### Inverser la direction

1. Pendant que le mode Suivre le profil est activé, appuyez sur Inverser, qui se trouve à droite de l'écran.

#### Désengager Suivre le contour

1. Pendant que Suivre le profil est activé, appuyez sur le bouton Annuler.

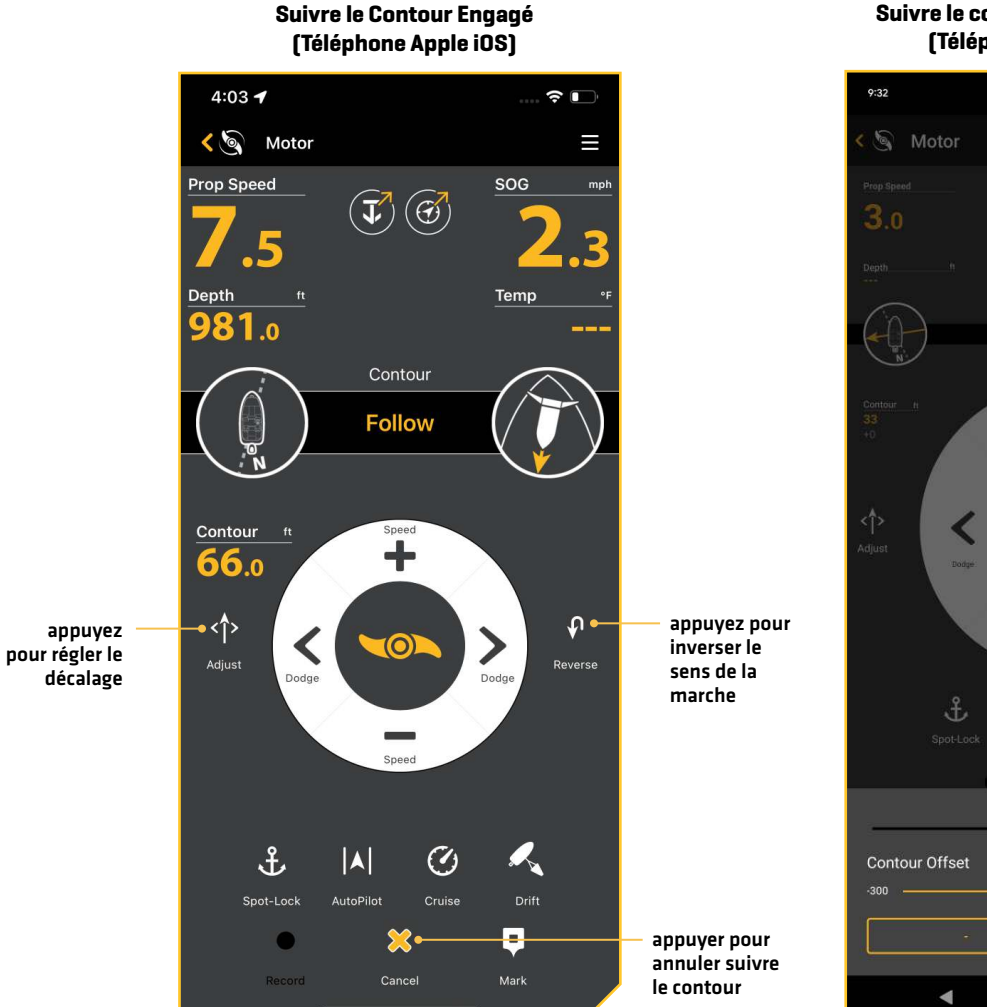

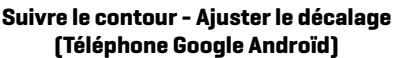

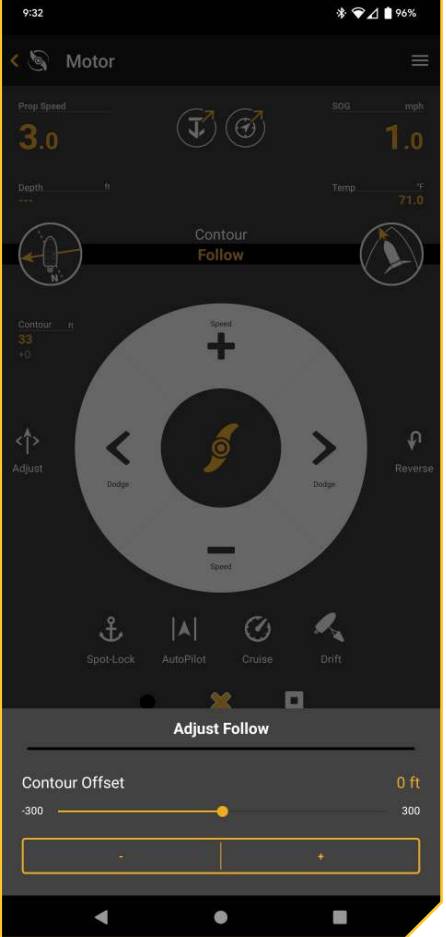

# **Suivre le rivage**

Suivre le rivage vous permet de naviguer sur un rivage sur une carte Humminbird LakeMaster ou CoastMaster SD avec la technologie VX. Lorsque vous démarrez la navigation GPS avancée pour suivre le rivage, tous les autres types de navigation sont arrêtés sur le détecteur de poissons et le réseau Ethernet. Le bateau peut naviguer dans le sens horaire ou antihoraire autour du littoral. Le décalage par rapport à la ligne de rivage peut varier de 10 à 300 pieds. Suivre le rivage ne peut pas être activé à partir de l'application OBN, mais la direction du déplacement, le décalage du rivage et le retrait de la fonction peuvent être effectués à l'aide de l'application. Consultez le manuel Humminbird pour en savoir plus sur Suivre le rivage.

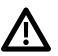

**AVERTISSEMENT !** Surveillez le mouvement de l'hélice lorsque vous utilisez le mode de navigation Suivre le rivage. La mise sous tension automatique de l'hélice est réglée sur « Désactivée » par défaut. Si la mise en marche automatique de l'hélice est « activée », l'hélice se met en marche automatiquement lorsque le mode de navigation Suivre le rivage est activé, même si l'engagement est accidentel. Une hélice en mouvement peut causer des blessures. Si la fonction d'activation automatique de l'hélice est « désactivée », l'hélice doit être activée avant que le bateau ne commence à naviguer avec Suivre le rivage.

## Modifier le décalage

- 1. Lorsque Suivre le rivage est engagé, appuyez sur Ajuster, qui se trouve juste en dessous de l'indicateur du contour.
- 2. Le menu de décalage du rivage s'affiche au bas de l'écran. Appuyez sur les boutons plus ou moins ou faites glisser le curseur pour ajuster le décalage.
- 3. Le nouveau contour sera mis à jour sur l'écran d'affichage.

#### Inverser la direction

1. Pendant que Suivre le rivage est engagé, appuyez sur Inverser, qui est situé à droite de l'écran.

## Désengager Suivre le rivage

1. Pendant que Suivre le rivage est engagé, appuyez sur le bouton Annuler.

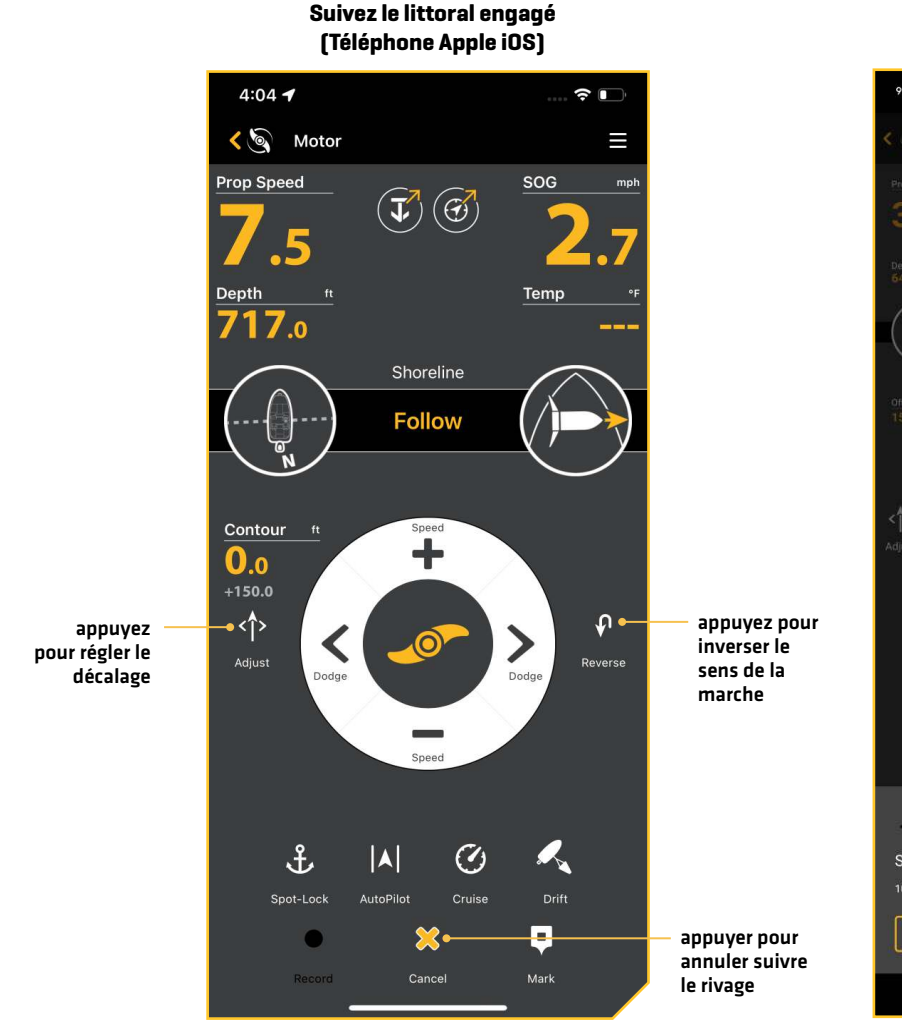

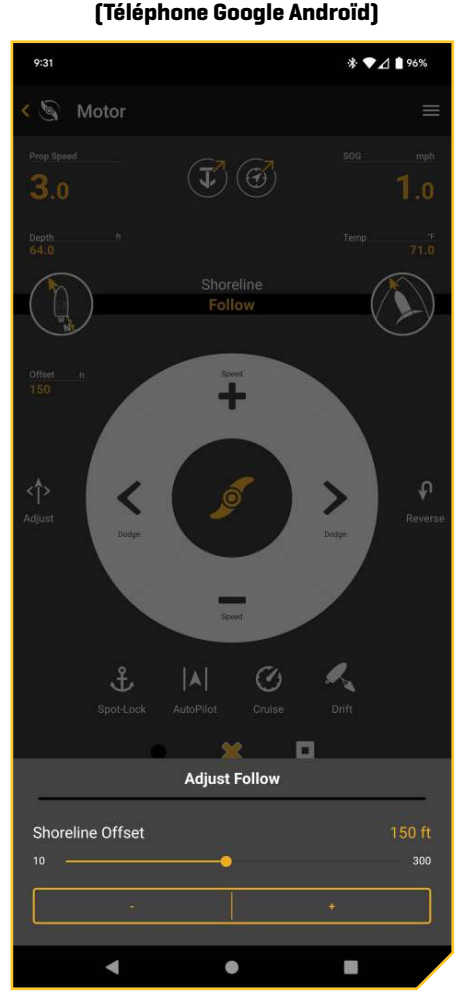

**Suivre le rivage - Ajuster le décalage** 

### **Déployer ou ranger le propulseur électrique**

Si un propulseur électrique Ulterra, Ulterra QUEST ou RT Instinct QUEST est installé, vous pouvez déployer ou ranger le moteur à l'aide de l'application One-Boat Network.

 **AVERTISSEMENT !** Avant de déployer ou de ranger le moteur, assurez-vous que le moteur est dégagé de tout obstacle et qu'il a une trajectoire libre. L'hélice est désactivée lorsque le moteur est en train d'être ajusté pour éviter tout contact accidentel avec l'hélice en action.

#### Déployer le moteur

La première fois que vous déployez le moteur (après l'installation ou après la réinitialisation des paramètres par défaut), vous ajusterez l'assiette en préparation au fonctionnement. Le moteur enregistrera le réglage de l'assiette le plus récent et l'appliquera lorsque le moteur sera à nouveau déployé.

- 1. Appuyez sur Moteur à partir de l'écran d'accueil pour accéder à la vue Moteur.
- 2. Appuyez sur Garniture/rangement. La boîte Garniture/Rangement/Déploiement s'affiche.
- 3. Appuyez sur Déployer.

Pause : Appuyez sur le bouton Pause.

## Ajuster l'assiette

Lors de la garniture du moteur à l'aide de l'application One-Boat Network, le moteur est programmé pour fonctionner en toute sécurité et limiter la rotation de l'hélice lorsqu'il se trouve dans certaines limites. L'hélice s'arrêtera temporairement pendant la garniture du moteur et reprendra une fois la garniture arrêtée. Des limites de garniture sont en place pour éviter d'endommager l'appareil. Une limite de garniture supérieure est fixée à 12 po du bas du support au centre de l'unité inférieure. Une garniture inférieure est réglée à environ 1,5 po du bas de la tête de commande au boîtier de la garniture. Une zone de verrouillage de l'hélice, définie comme 14 po du bas du support au centre de l'unité inférieure, est utilisée pour éliminer la possibilité que le moteur entre en contact avec la coque du bateau. Toutes les fonctions, à l'exception de la direction manuelle et de l'enregistrement iTrack, sont annulées lors de la garniture dans cette région.

Les instructions suivantes permettent de régler l'assiette.

**REMARQUE :** L'option Garniture n'est affichée que lorsque le moteur est déployé.

- 1. Appuyez sur Moteur à partir de l'écran d'accueil pour accéder à la vue Moteur.
- 2. Appuyez sur Garniture/rangement. La boîte Garniture/Rangement/Déploiement s'affiche.
- 3. Appuyez sur Garniture vers le haut ou vers le bas.

#### Ranger le moteur

Utilisez les instructions suivantes pour ranger le moteur de traîne Ulterra.

**REMARQUE :** L'option Rangement n'est affichée que lorsque le moteur est déployé.

- 1. Appuyez sur Moteur à partir de l'écran d'accueil pour accéder à la vue Moteur.
- 2. Appuyez sur Garniture/rangement. La boîte Garniture/Rangement/Déploiement s'affiche.
- 3. Appuyez sur Ranger.

Pause : Appuyez sur le bouton Pause.

#### **Ajuster/Ranger/Déployer (Téléphone Apple iOS)**

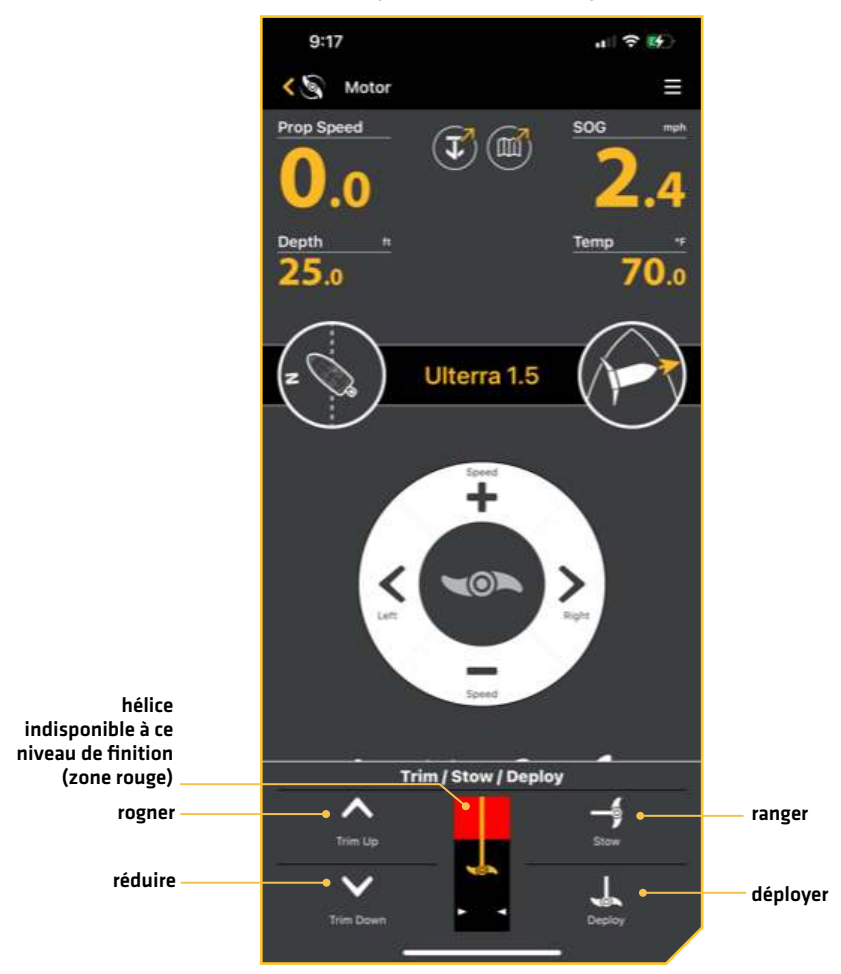

# **Ancrage**

L'application One-Boat Network peut être utilisée pour contrôler votre ancre en eau peu profonde Minn Kota. L'application d'ancrage est dynamique et changera selon que vous êtes connecté à un ancre d'eau peu profonde Talon ou Raptor. Vous devez d'abord sélectionner votre source d'ancrage pour eaux peu profondes.

# **Sélectionner la source d'ancrage**

- 1. Appuyez sur l'icône Paramètres sous la bannière One-Boat Network dans le coin supérieur droit de l'application.
- 2. Sélectionnez la source d'ancrage.
- 3. Appuyez sur le bouton radial du Talon ou du Raptor.

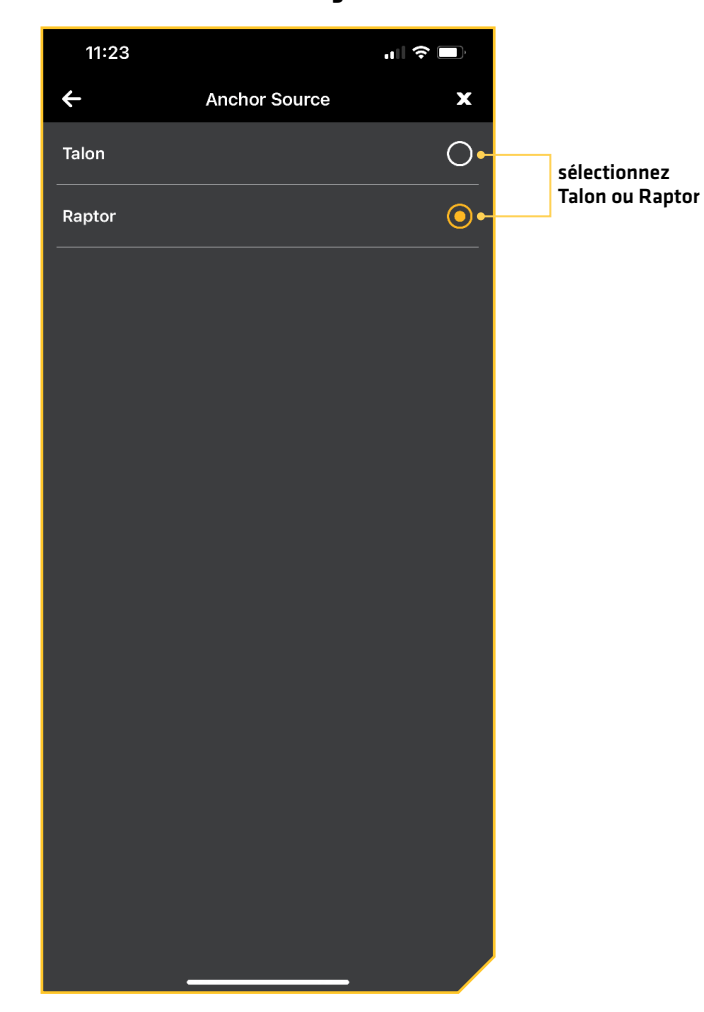

#### **Source d'ancrage**

#### **Talon**

L'application One-Boat Network vous permet de contrôler et de mettre à jour le Talon à partir de votre appareil mobile jumelé. Pour les instructions de jumelage, consultez la section *Démarrage : Jumelage de l'appareil mobile à l'ancrage*.

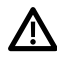

**AVERTISSEMENT !** Vous êtes responsable de l'exploitation sécuritaire et prudente de votre bateau. Ce produit ne vous décharge pas de la responsabilité de l'utilisation sécuritaire de votre bateau.

**AVERTISSEMENT !** Vous devez éviter les dangers à la navigation et maintenir une surveillance continue pour pouvoir répondre aux diverses situations telles qu'elles évoluent. Vous devez toujours être prêt à reprendre le contrôle manuel de votre bateaut.

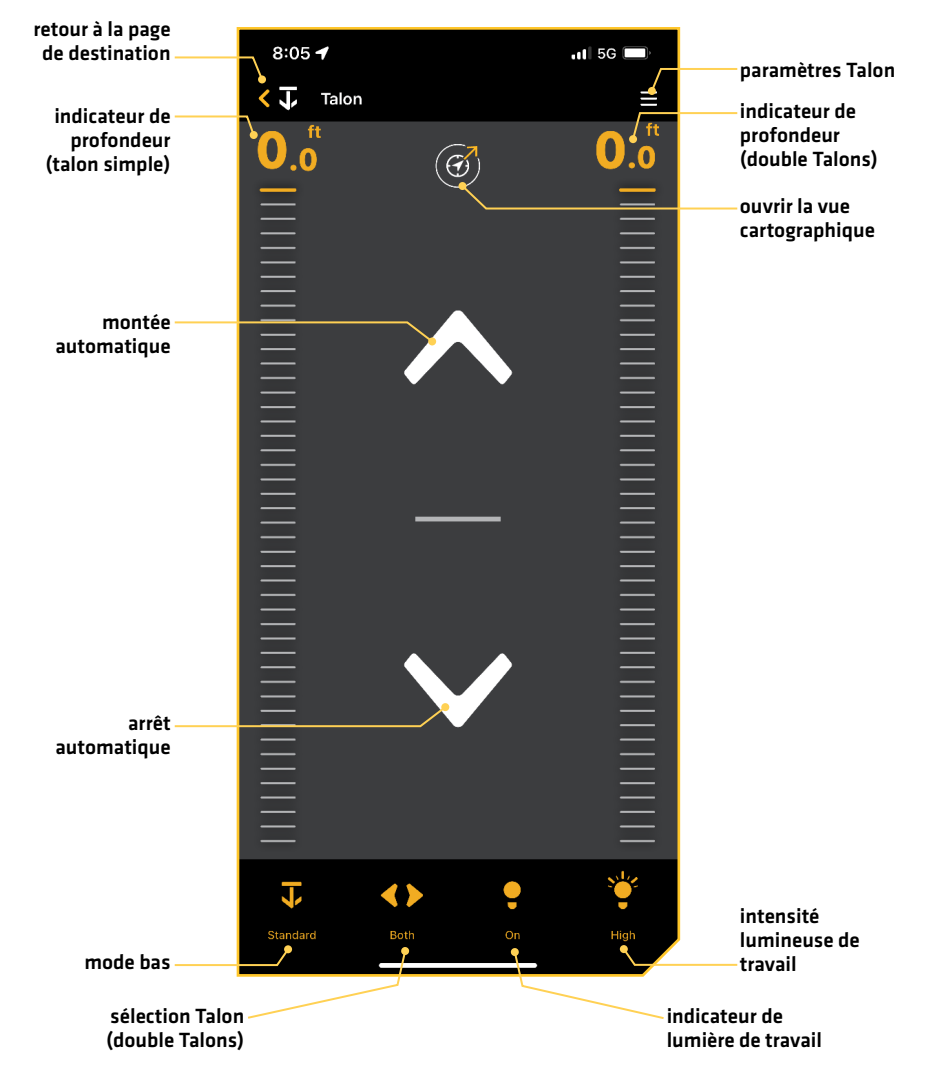

#### **Écran d'accueil de l'application Talon**

# Boutons de l'application

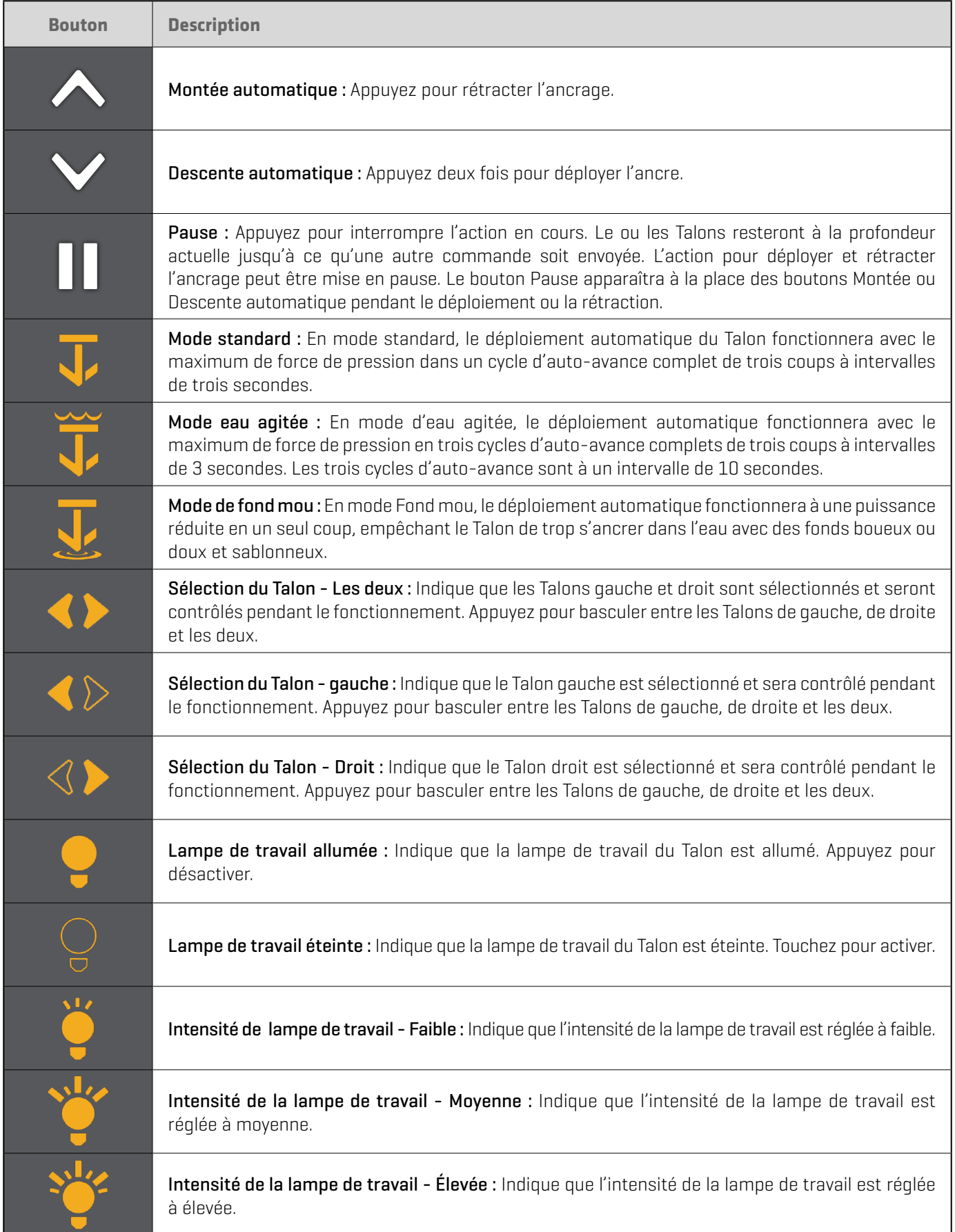

# Utiliser le Talon à partir de l'application mobile

1. Déployez : Appuyez deux fois sur le bouton Descente automatique.

Pause : Pendant le déploiement ou la rétraction de l'ancre, appuyez une fois sur le bouton Pause.

Appuyez de nouveau sur le bouton Descente automatique pour reprendre le déploiement, ou appuyez de nouveau sur le bouton Montée automatique pour reprendre la rétraction.

Rentrer : Appuyez une fois sur le bouton Montée automatique.

#### Paramètres du Talon

Suivez les instructions suivantes pour personnaliser les paramètres du Talon.

- 1. Appuyez sur l'icône Menu dans le coin supérieur droit.
- 2. Choisissez une option de menu. Appuyez sur le curseur et faites-le glisser, ou appuyez sur les signes plus (+) ou moins (-) pour ajuster le réglage.

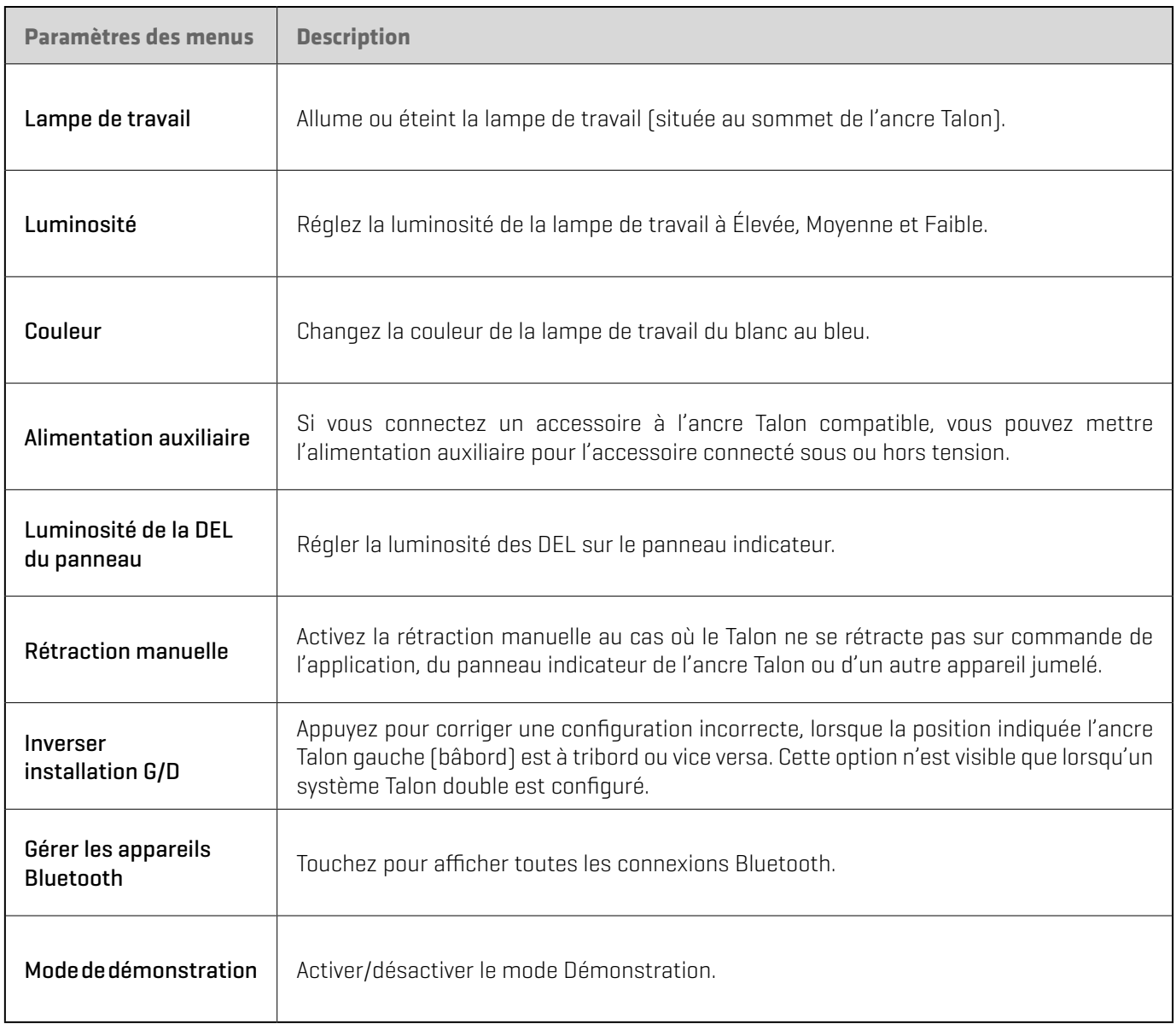

# **Raptor**

L'application One-Boat Network vous permet d'utiliser le ou les Raptors à partir de votre appareil mobile jumelé. Pour les instructions de jumelage, consultez la section *Démarrage : Jumelage de l'appareil mobile à l'ancrage*.

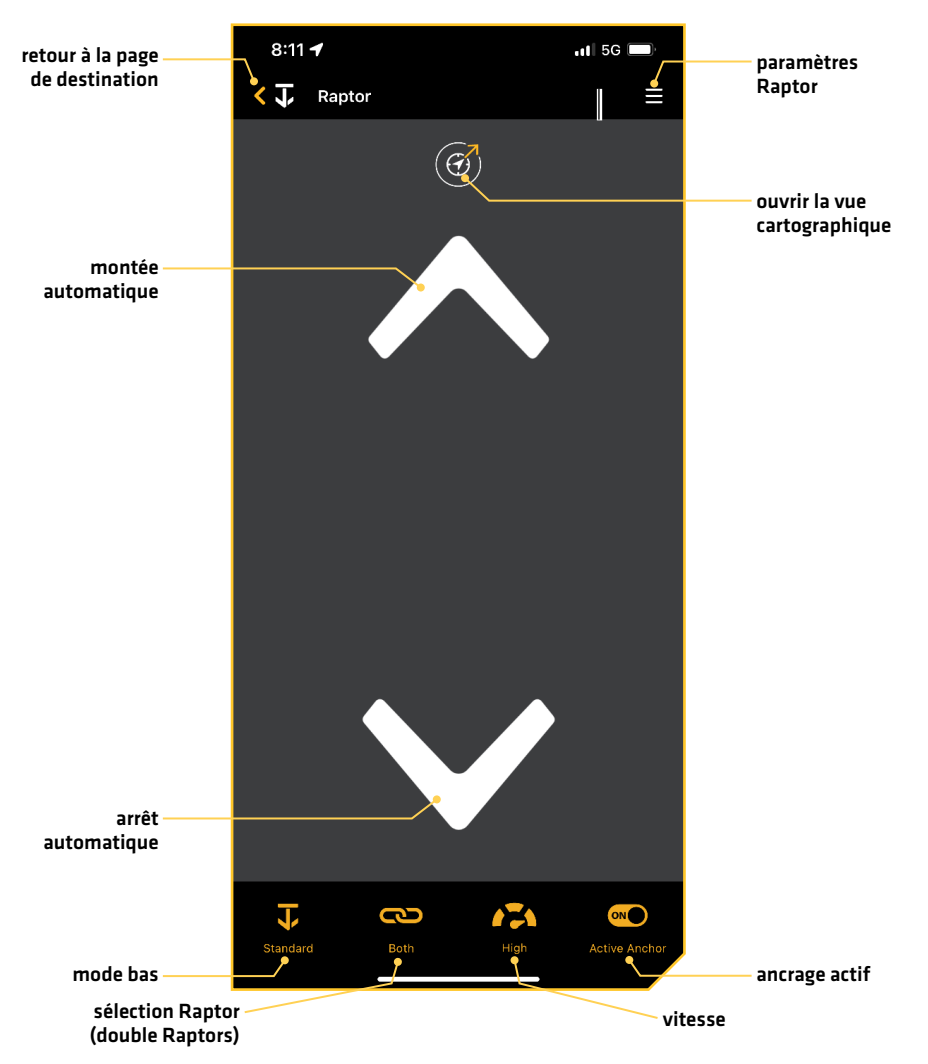

#### **Écran d'accueil de l'application Raptor**

# Boutons de l'application

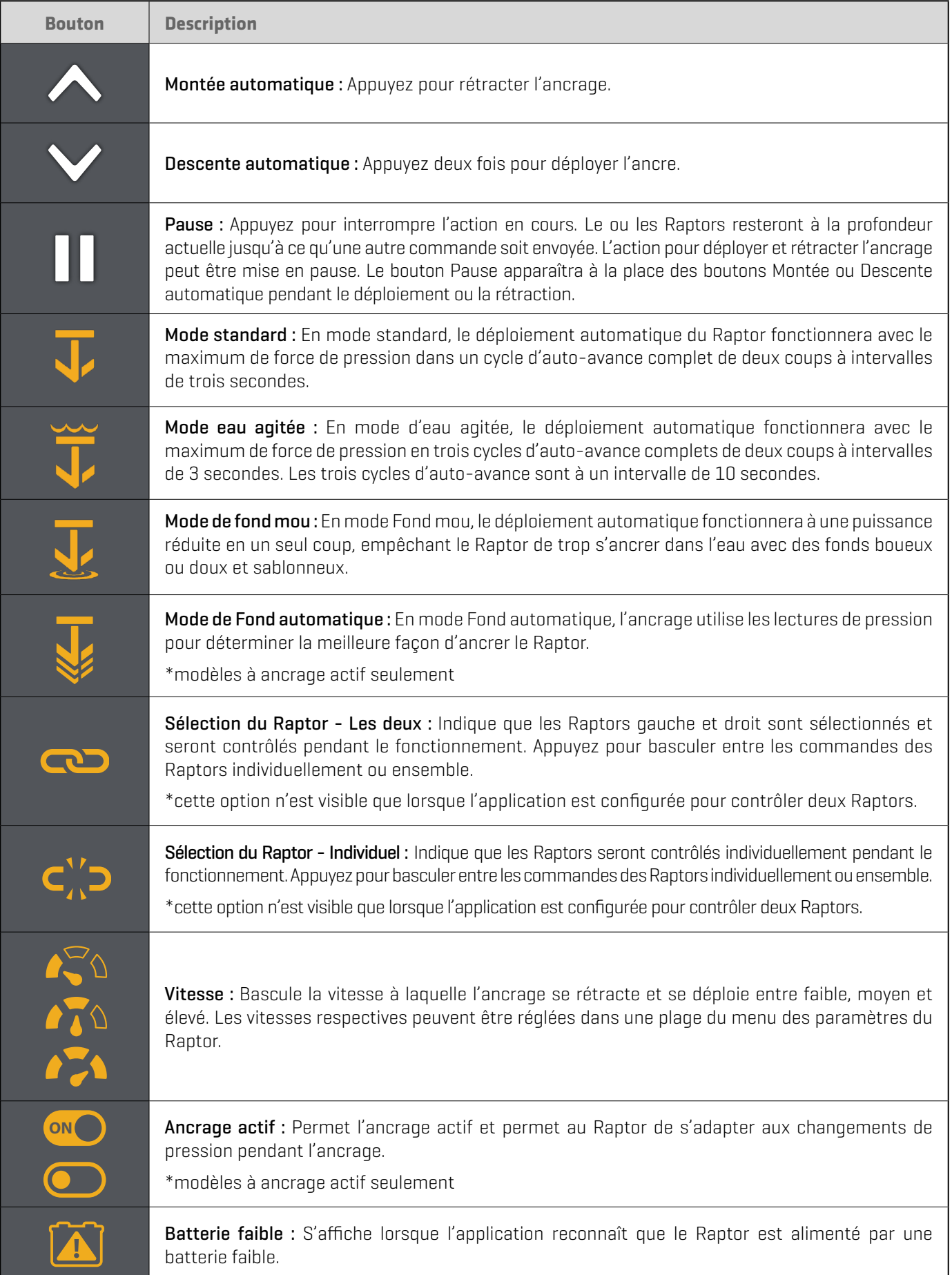

# Utiliser le Raptor à partir de l'application mobile

1. Déployez : Appuyez sur le bouton Descente automatique.

Pause : Pendant le déploiement ou la rétraction de l'ancre, appuyez une fois sur le bouton Pause.

Appuyez de nouveau sur le bouton Descente automatique pour reprendre le déploiement, ou appuyez de nouveau sur le bouton Montée automatique pour reprendre la rétraction.

Rentrer : Appuyez une fois sur le bouton Montée automatique.

#### Paramètres du Raptor

Suivez les instructions suivantes pour personnaliser les paramètres du Raptor.

- 1. Appuyez sur l'icône Menu dans le coin supérieur droit.
- 2. Choisissez une option de menu. Appuyez sur le curseur et faites-le glisser, ou appuyez sur les signes plus (+) ou moins (-) pour ajuster le réglage.

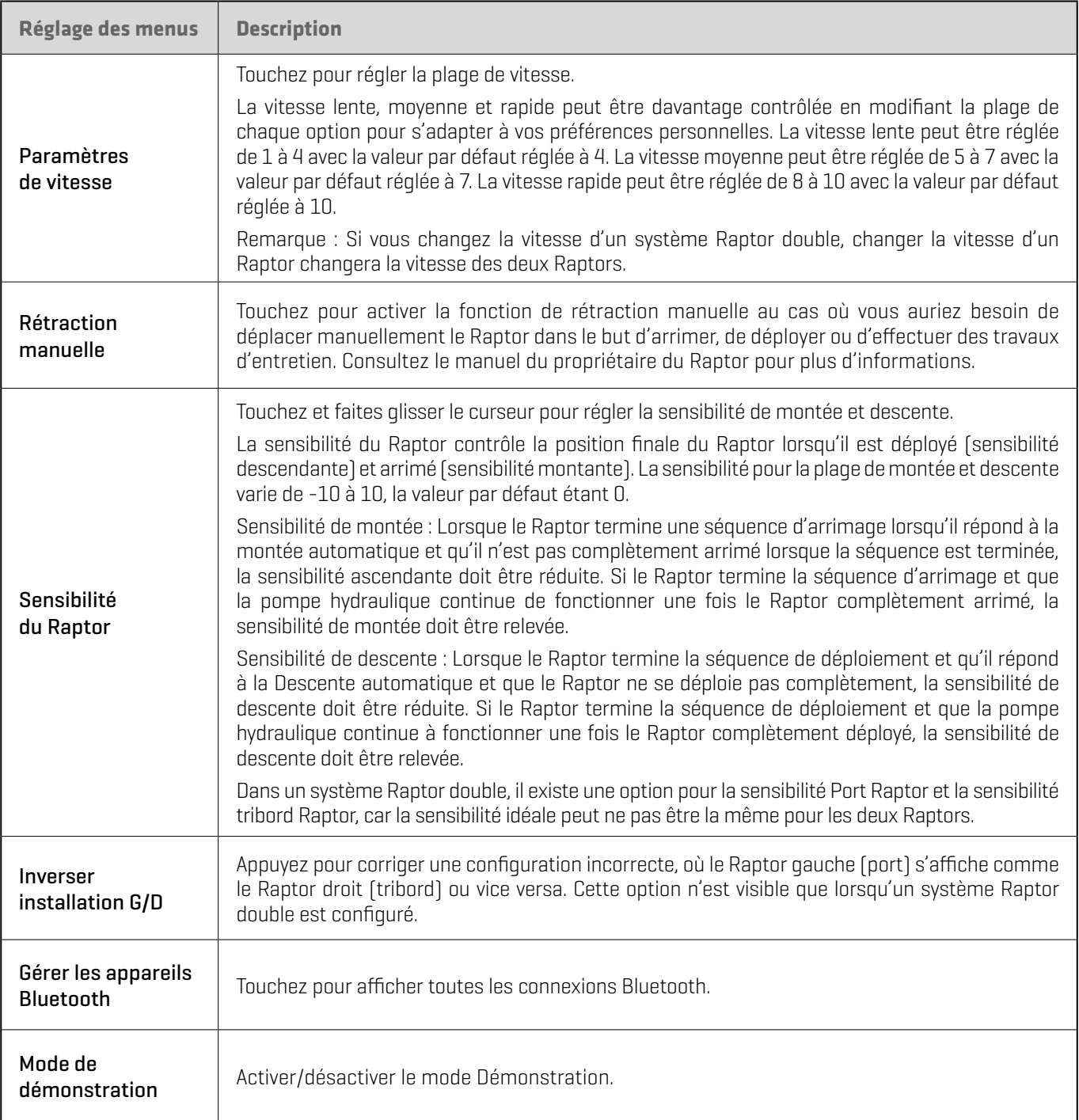

# **Affichage cartographique**

L'application Affichage cartographique s'ouvre pour afficher une carte en fonction de votre latitude/longitude, de sorte que votre position actuelle s'affichera automatiquement. Vous pouvez faire défiler la carte et effectuer un zoom avant et arrière pour voir d'autres emplacements.

L'application offre un accès gratuit à la carte de base Humminbird. Vous pouvez acheter un abonnement Premium annuel pour avoir accès à toutes les cartes LakeMaster et CoastMaster des États-Unis et du Canada. Pour obtenir de plus amples renseignements, voir la section *Mes cartes*.

# Apple

- 1. Appuyez sur Affichage cartographique à partir de l'écran d'accueil.
- 2. Votre appareil mobile ouvrira un écran contextuel vous demandant si vous autorisez One-Boat Network à utiliser votre emplacement. Appuyez sur Autoriser pendant l'utilisation de l'application.
- 3. Avant que l'écran d'accueil de l'application Affichage cartographique ne s'ouvre, appuyez sur Accepter à l'invite à l'écran. L'invite à l'écran s'affichera une fois chaque fois que l'application est lancée.

## Android

- 1. Appuyez sur Affichage cartographique à partir de l'écran d'accueil.
- 2. Appuyez sur Accepter à l'invite à l'écran. L'invite à l'écran s'affichera une fois chaque fois que l'application est lancée.
- 3. La première fois que vous ouvrirez l'affichage cartographique, votre appareil mobile ouvrira un écran contextuel vous demandant si vous autorisez One-Boat Network à utiliser votre emplacement. Appuyez sur Autoriser pendant l'utilisation de l'application.

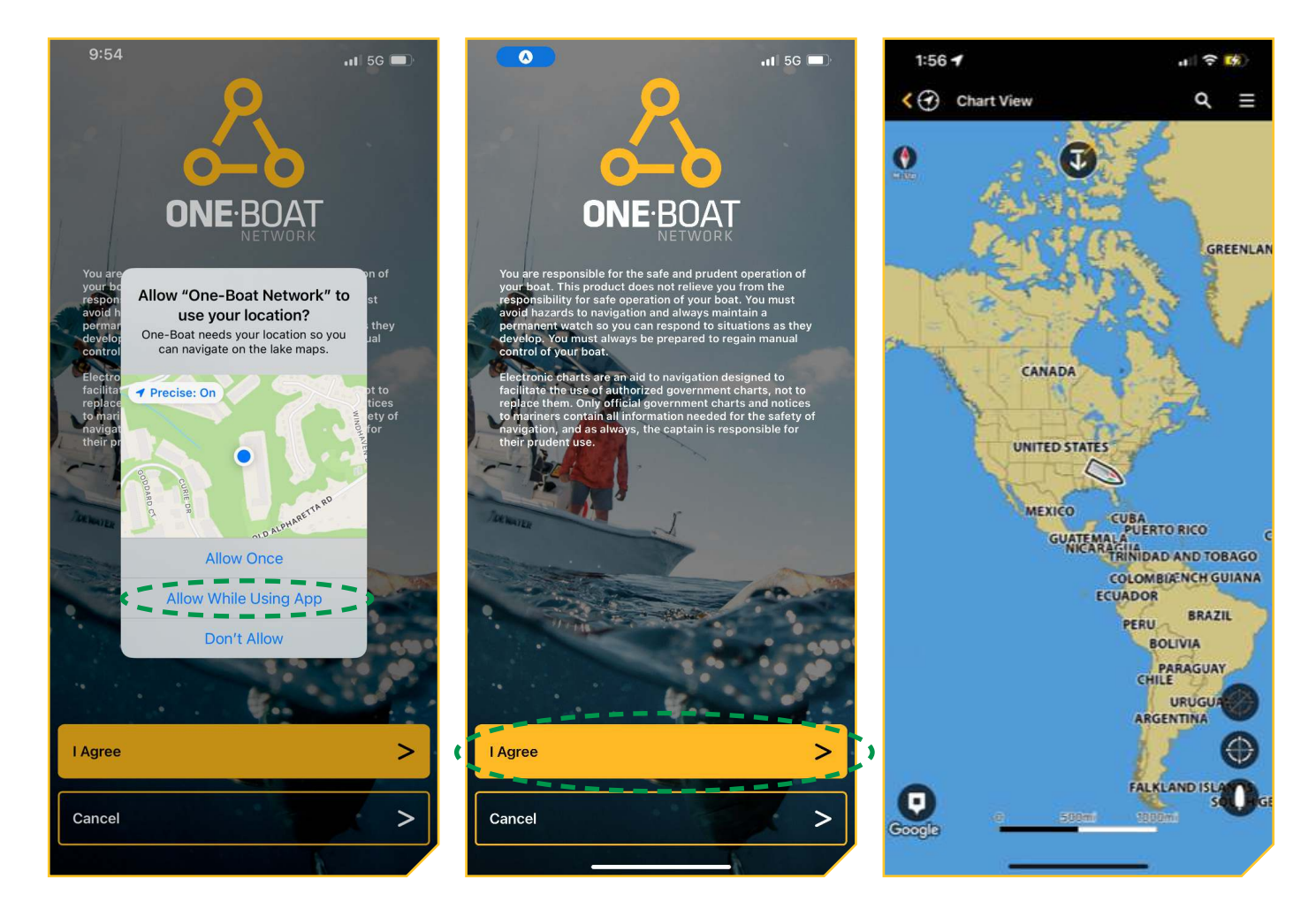

# **Représentations à l'écran**

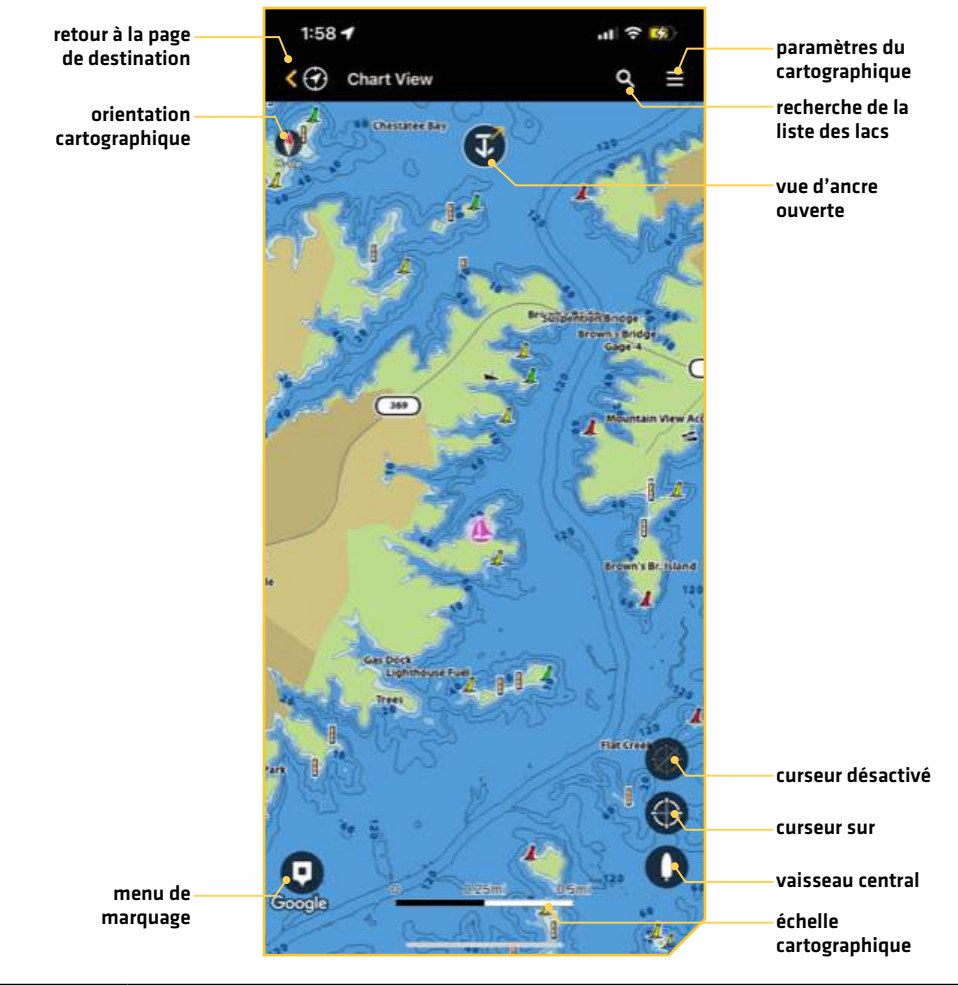

## **Vue Cartographique**

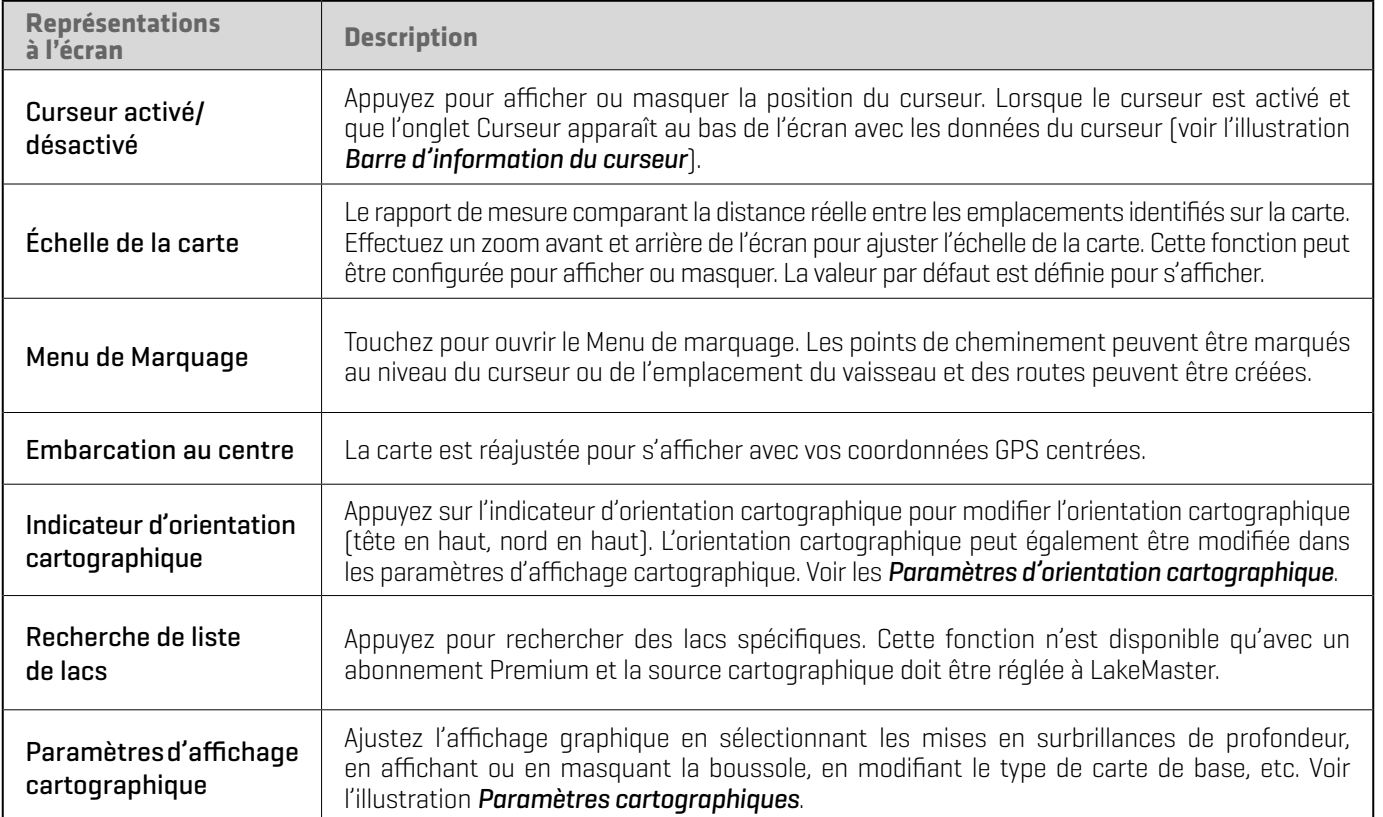

**Barre d'informations du curseur Paramètres du cartographique**

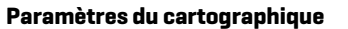

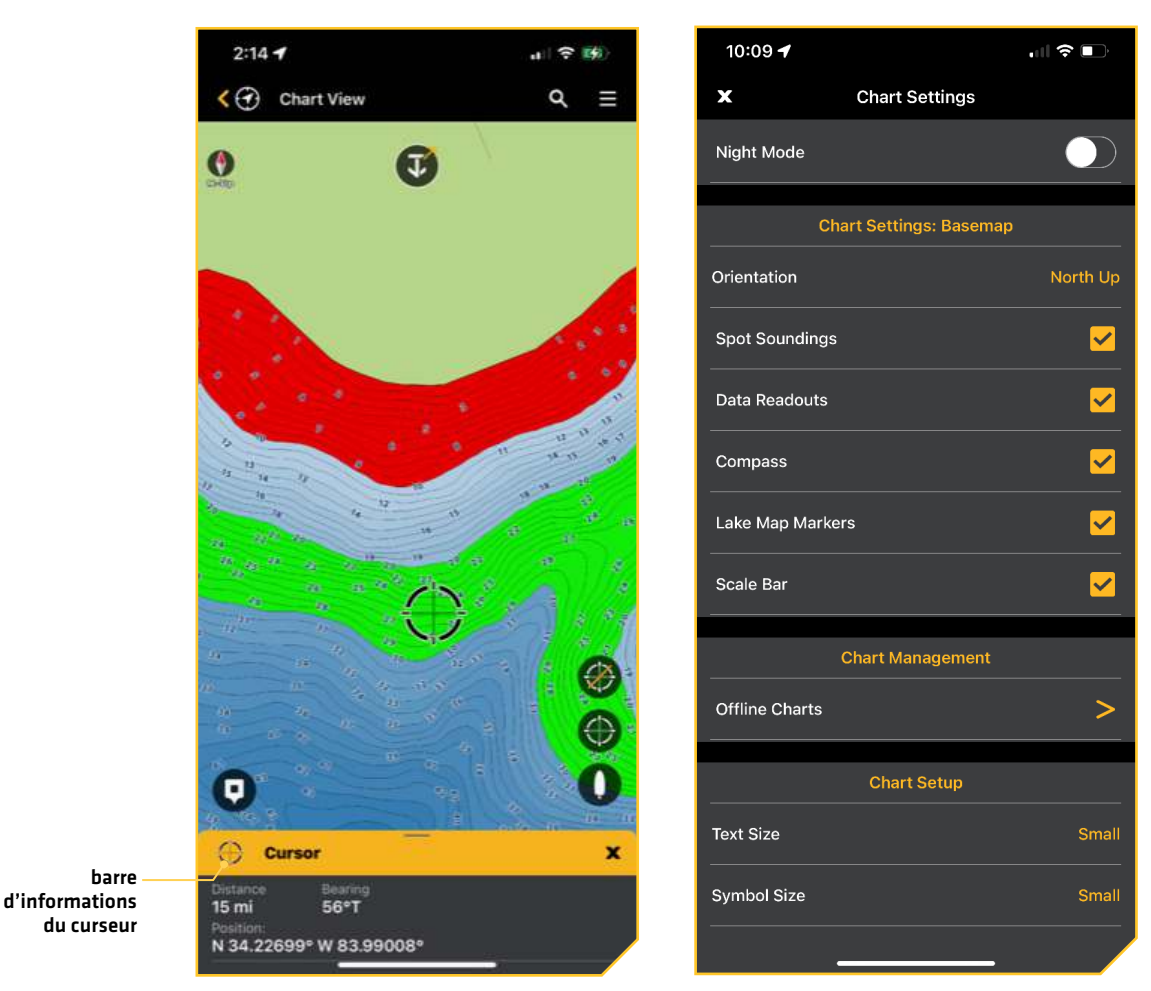

# **Changer de source cartographique**

Une fois que vous avez un abonnement actif, vous devrez sélectionner la source cartographique que vous souhaitez afficher. La carte de base s'affichera pour toutes les zones, mais vous devez sélectionner la source cartographique pour afficher les fonctions LakeMaster ou CoastMaster.

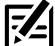

#### **REMARQUE :** Consultez *Mes cartez* pour plus d'informations sur l'abonnement annuel premium.

- 1. Appuyez sur l'icône Affichage cartographique.
- 2. Appuyez sur l'icône du menu Paramètres dans le coin supérieur droit.
- 3. Faites défiler l'écran jusqu'à Gestion des cartes, puis appuyez sur Carte sélectionnée.
- 4. Appuyez sur la carte LakeMaster ou CoastMaster que vous souhaitez afficher dans l'application One-Boat Network.

**Gestion de la cartographique Cartographique sélectionnée**

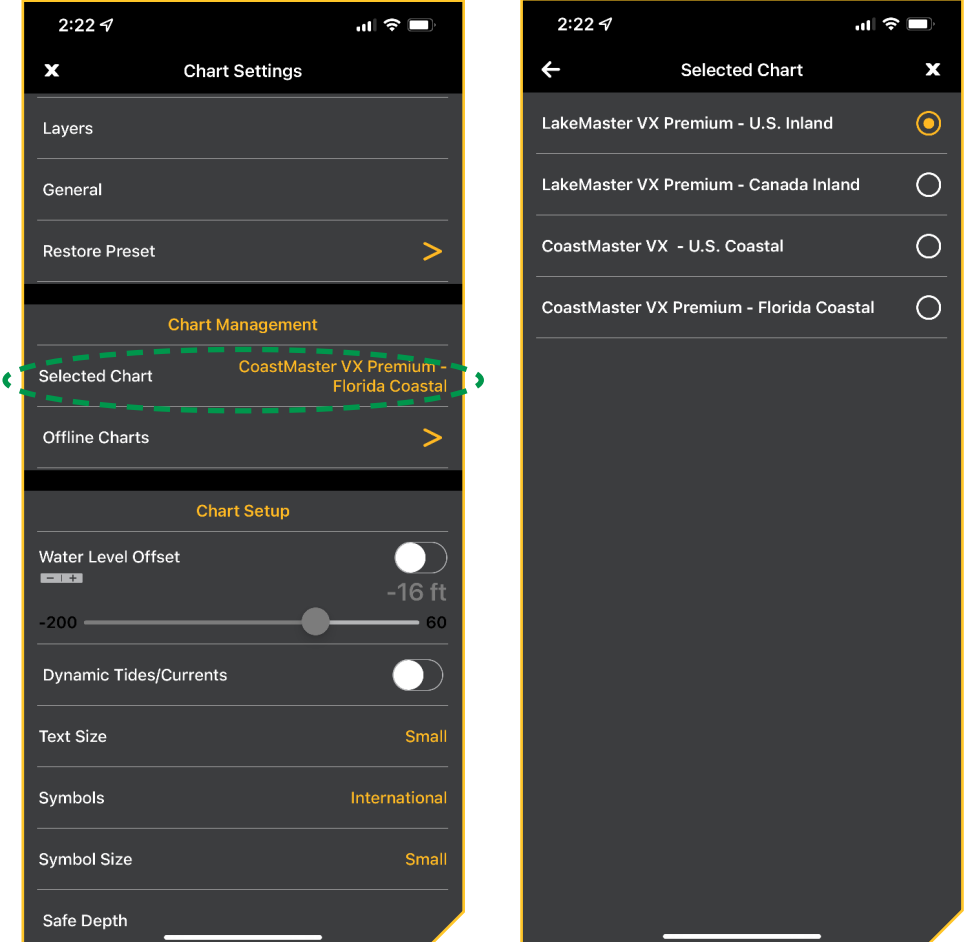

# **Configuration de l'affichage cartographique**

Vous pouvez personnaliser votre affichage cartographique en activant et en désactivant des fonctions d'affichage spécifiques.

#### Activer le mode Nuit

Le mode Nuit assombrit l'écran pour faciliter la visualisation la nuit.

- 1. Appuyez sur Affichage cartographique.
- 2. Appuyez sur l'icône Menu dans le coin supérieur droit.
- 3. Appuyez sur le bouton à bascule pour activer/désactiver le mode nuit.

#### Configurer les Paramètres cartographiques : Carte de base

Utilisez les instructions suivantes pour personnaliser l'affichage graphique lorsque la carte de base est sélectionnée.

- 1. Appuyez sur Affichage cartographique.
- 2. Appuyez sur l'icône Menu dans le coin supérieur droit.
- 3. Appuyez sur une option d'affichage de graphique individuel pour l'afficher ou la masquer. (coché = visible, vide = masqué)

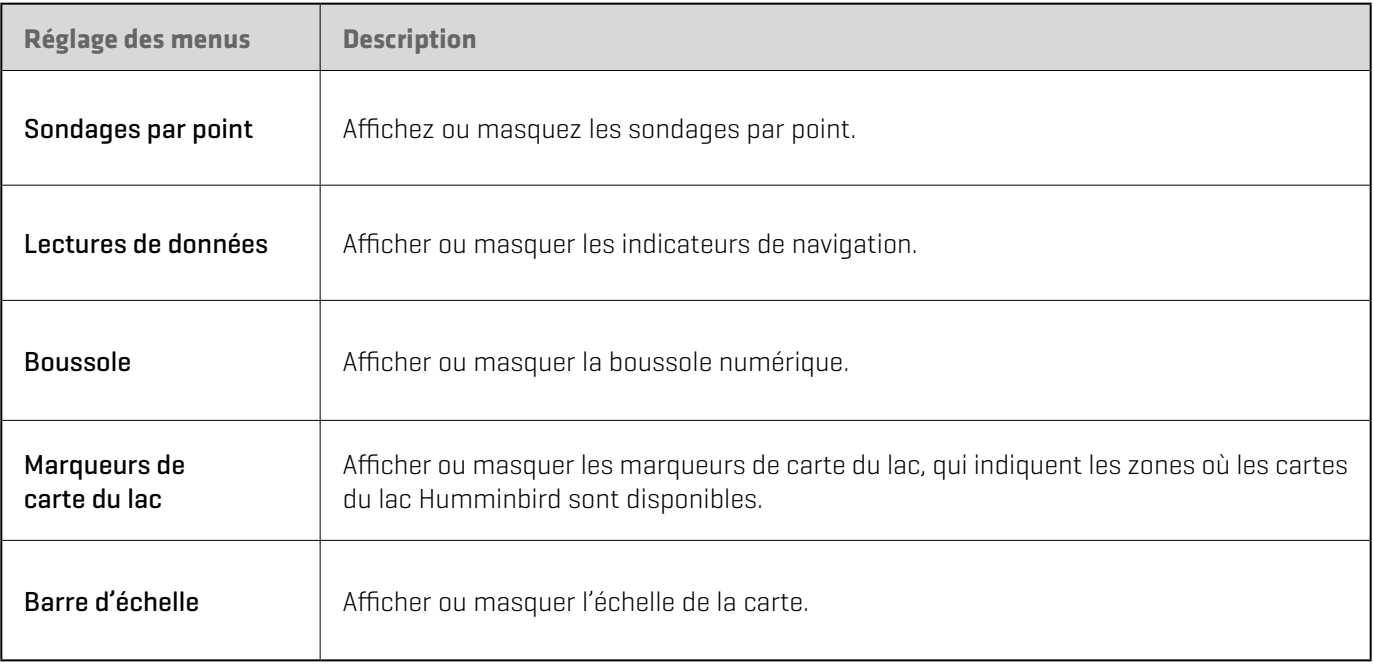

# Configurer les Paramètres cartographiques : VX Charts

Utilisez les instructions suivantes pour personnaliser l'affichage graphique lorsqu'une carte VX est sélectionnée. Consultez la section S'abonner à Cartes VX pour obtenir de plus amples renseignements sur le service d'abonnement à VX Charts. Les paramètres LakeMaster et CoastMaster supplémentaires sont abordés dans les sections suivantes.

- 1. Appuyez sur Affichage cartographique.
- 2. Appuyez sur l'icône Menu dans le coin supérieur droit.
- 3. Faites défiler jusqu'à Paramètres cartographiques et appuyez sur Général.
- 4. Appuyez sur une option d'affichage de carte individuelle pour l'afficher ou la masquer. (coché = visible, vide = masqué)

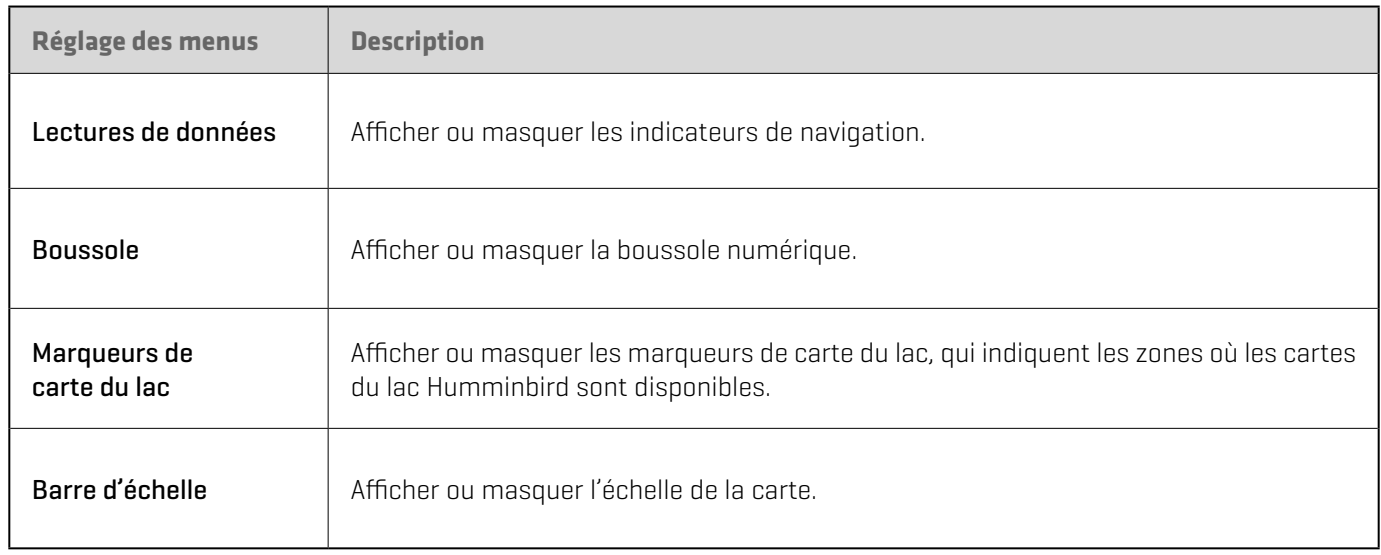

#### Ajuster le texte du graphique et la taille du symbole

- 1. Appuyez sur Affichage cartographique.
- 2. Appuyez sur l'icône Menu dans le coin supérieur droit.
- 3. Défilez vers le bas jusqu'à Configuration cartographique et appuyez sur Taille du texte ou Taille du symbole pour effectuer un ajustement.
- 4. Appuyez sur Petit ou Grand.

### **Régler l'orientation cartographique**

Réglez votre préférence d'affichage : Nord en haut ou Tête en haut.

1. Lorsque l'affichage cartographique est affiché, appuyez sur l'indicateur d'orientation cartographique pour modifier l'orientation cartographique (tête en haut, nord en haut).

#### OU

- 1. Appuyez sur Affichage cartographique.
- 2. Appuyez sur l'icône Menu dans le coin supérieur droit.
- 3. Avec une carte de base affichée, sous Paramètres cartographiques, appuyez sur Orientation.

Avec une carte VX affichée, sous Paramètres cartographiques, appuyez sur Général, puis sur Orientation.

4. Appuyez sur Tête en haut ou Nord en haut pour sélectionner l'orientation de votre carte.

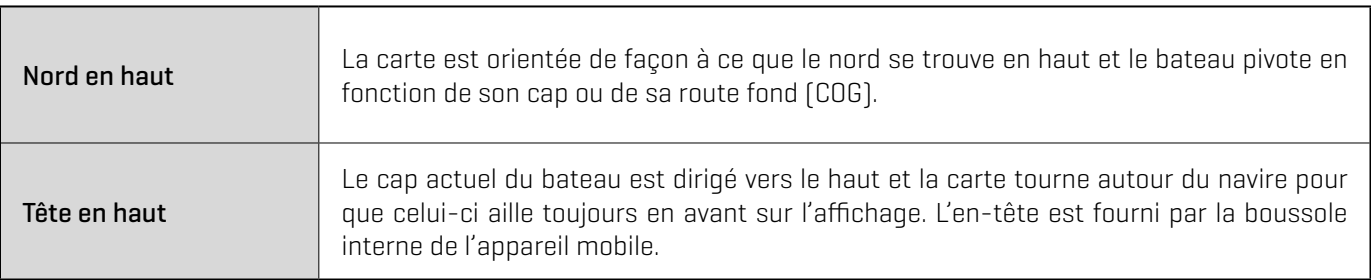

#### **Régler la compensation du niveau d'eau**

Il est important de noter si le niveau d'eau est plus élevé ou plus bas que d'habitude. Si, par exemple, le niveau du lac est plus bas de 4 pieds (0,9 m), réglez la compensation du niveau d'eau sur -4. Les chiffres affichés sur Contour Lines (contours du fond) s'ajustent en fonction de la compensation définie pour le niveau d'eau. Cette valeur de compensation est ensuite mise en surbrillance en marron foncé pour agrandir la terre sur l'affichage.

- 1. Appuyez sur Affichage cartographique.
- 2. Appuyez sur l'icône Menu dans le coin supérieur droit.
- 3. Défilez vers le bas jusqu'à Configuration du graphique et appuyez sur le bouton Décalage du niveau d'eau.
- 4. Faites glisser la barre coulissante pour régler le décalage du niveau d'eau.

Si le niveau d'eau est plus élevé que la normale, réglez le niveau de compensation d'eau à un montant positif.

Si le niveau d'eau est inférieur à la normale, réglez le niveau de compensation d'eau à un montant négatif.

Si le niveau d'eau n'a pas changé (normal), désactivez le niveau de compensation d'eau.

# **Sélectionnez un préréglage cartographique**

Utilisez les préréglages cartographiques pour alterner rapidement entre les réglages. Vous pouvez utiliser les réglages de pêche ou de navigation par défaut fournis, ou vous pouvez créer un préréglage utilisateur personnalisé avec vos préférences. Les préréglages de pêche et de navigation sont également entièrement personnalisables. Vous pouvez rétablir les préréglages par défaut à tout moment.

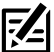

**REMARQUE :** Les préréglages cartographiques ne sont disponibles qu'avec un abonnement Premium.

- 1. Appuyez sur Affichage cartographique.
- 2. Appuyez sur l'icône Menu dans le coin supérieur droit.
- 3. Appuyez sur Préréglage du graphique.
- 4. Appuyez sur Pêche, Navigation ou Utilisateur. Les paramètres cartographiques seront mis à jour en fonction des préréglages sélectionnés.

# Restaurer les valeurs par défaut prédéfinies

Vous pouvez restaurer les valeurs par défaut des préréglages de pêche et de navigation à tout moment.

- 1. Appuyez sur Affichage cartographique.
- 2. Appuyez sur l'icône Menu dans le coin supérieur droit.
- 3. Sous Paramètres cartographiques, sélectionnez Restaurer le préréglage.
- 4. Appuyez sur Confirmer si vous êtes sûr de vouloir réinitialiser les paramètres par défaut prédéfinis.

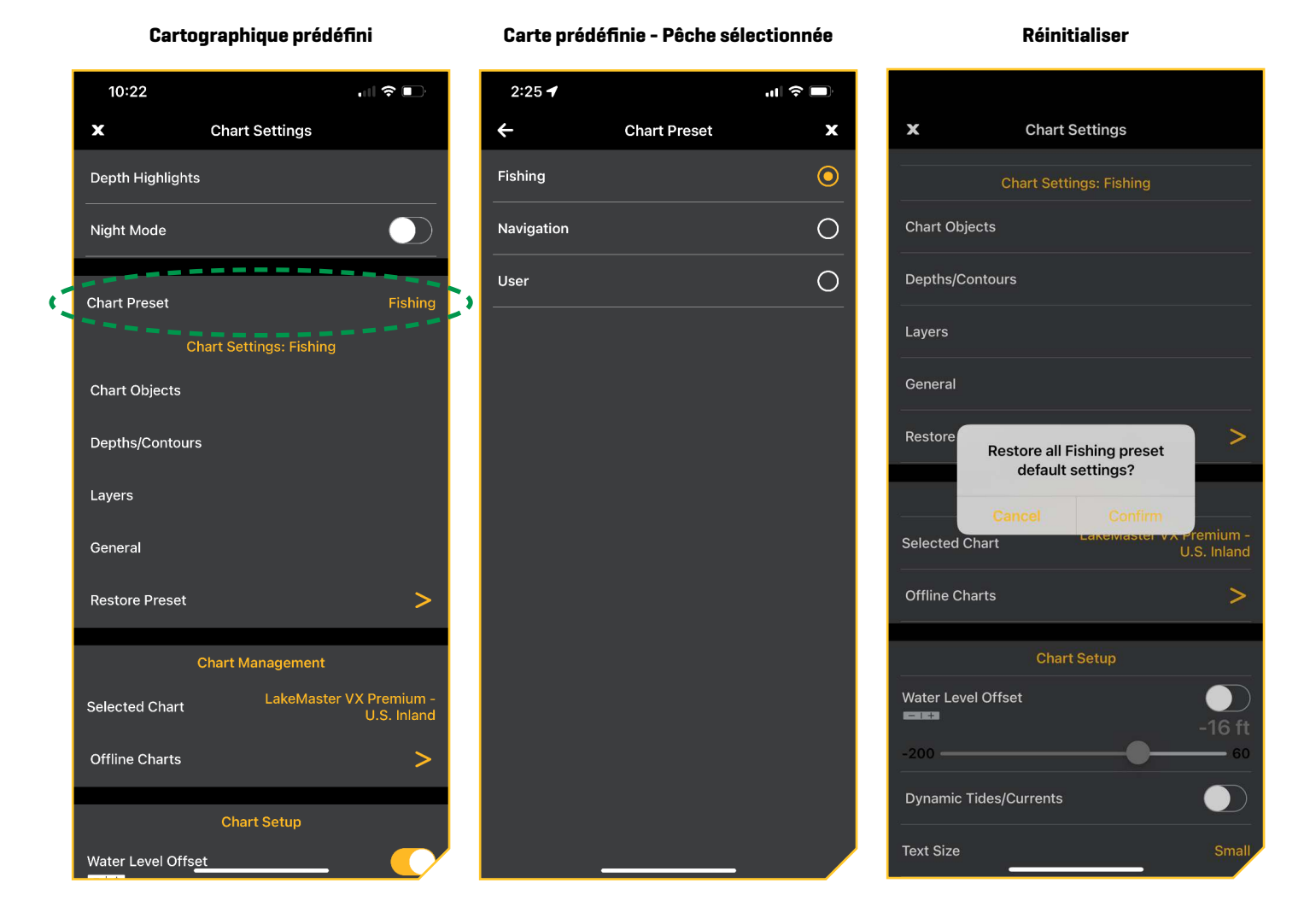

# **Filtrer les objets de la carte**

Utilisez les objets cartographiques pour ajouter ou masquer des détails et des aides à la navigation sur l'affichage cartographique.

- 1. Appuyez sur Affichage cartographique.
- 2. Appuyez sur l'icône Menu dans le coin supérieur droit.
- 3. Sous Paramètres cartographiques, appuyez sur Objets de la carte.
- 4. Vous pouvez appuyer sur l'un des éléments suivants pour activer/désactiver ce groupe d'objets :

Navigation : Indique les aides à la navigation et leurs étiquettes, les secteurs de feux et leurs descriptions, les données relatives aux ancrages, aux avertissements et au routage, les objets nautiques, les marées et les courants, les sondages par point et les zones de production de pétrole et de gaz.

Eau : Montre des épaves, des rochers, des obstructions, des caractéristiques naturelles de l'eau, des objets de pêche et la nature du fond marin.

Terre : Affiche les ports, les objets côtiers, les routes, les points d'intérêt (POI) et les étiquettes POI, ainsi que les caractéristiques naturelles du terrain.

5. Lorsqu'un groupe d'objets cartographiques est activé, touchez un objet cartographique individuel pour l'afficher ou le masquer. (coché = visible, vide = masqué)

#### Afficher/Masquer les sondages par point

La fonction Sondages par point concerne les mesures de profondeur affichées sur la carte.

- 1. Appuyez sur Affichage cartographique.
- 2. Appuyez sur l'icône Menu dans le coin supérieur droit.
- 3. Sous Paramètres cartographiques, appuyez sur Objets de la carte.
- 4. Appuyez sur Sondages par point pour l'afficher ou le masquer. (coché = visible, vide = masqué)
- 5. Si l'option Sondages par point est activée, touchez et faites glisser le curseur Filtre des sonneries pour ajuster le niveau de profondeur.

#### **REMARQUE :** Appuyez sur l'icône -/+ pour prévisualiser la carte tout en ajustant le paramètre.

#### Afficher/masquer les rochers

- 1. Appuyez sur Affichage cartographique.
- 2. Appuyez sur l'icône Menu dans le coin supérieur droit.
- 3. Sous Paramètres cartographiques, appuyez sur Objets de la carte.
- 4. Appuyez sur Rochers pour l'afficher ou le masquer. (coché = visible, vide = masqué)
- 5. Si Rochers est activé, appuyez et faites glisser le curseur du filtre à roches pour ajuster le niveau de profondeur.

**REMARQUE :** Appuyez sur l'icône -/+ pour prévisualiser la carte tout en ajustant le paramètre.

#### Afficher/masquer les marées et les courants

Activez Courants et marées pour afficher les informations au sujet des courants et marées émises par les stations d'observation des courants les plus près de votre position.

- 1. Appuyez sur Affichage cartographique.
- 2. Appuyez sur l'icône Menu dans le coin supérieur droit.
- 3. Sous Paramètres cartographiques, appuyez sur Objets de la carte.
- 4. Appuyez sur Marées et courants pour l'afficher ou le masquer. (coché = visible, vide = masqué)

#### Afficher/masquer les zones de séchage

Les zones de séchage des marées sont mises en évidence sur votre carte par un motif vert et havane. Les zones de séchage peuvent être activées et désactivées grâce à l'option de caractéristiques naturelles du terrain.

- 1. Appuyez sur Affichage cartographique.
- 2. Appuyez sur l'icône Menu dans le coin supérieur droit.
- 3. Sous Paramètres cartographiques, appuyez sur Objets de la carte.
- 4. Appuyez sur Fonctions naturelles pour l'afficher ou le masquer. (coché = visible, vide = masqué)

#### **Menu Objets cartographiques**

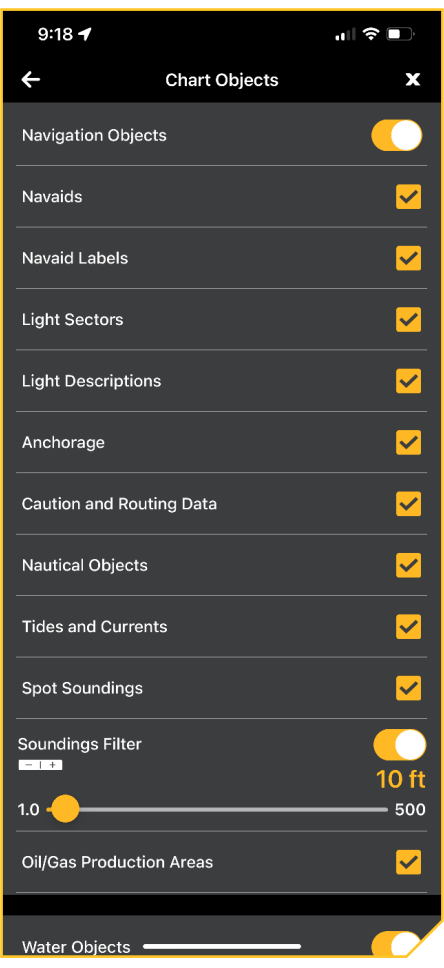

#### Afficher/masquer les marées et les courants dynamiques

Mettez en marche les marées/courants dynamiques pour afficher un symbole sur l'affichage cartographique qui indique l'état des marées et des courants. Les données résultantes sont affectées par le fuseau horaire de la station.

- 1. Appuyez sur Affichage cartographique.
- 2. Appuyez sur l'icône Menu dans le coin supérieur droit.
- 3. Sous Configuration cartographique, touchez Marées et courants dynamiques pour l'afficher ou le masquer. (coché = visible, vide = masqué)

#### **Ajuster la profondeur/les contours**

VX Charts vous permet d'afficher ou de masquer les lignes de contour, de mettre en évidence une plage de profondeurs, de mettre en évidence les niveaux de profondeur sécuritaires des eaux peu profondes et plus encore.

- 1. Appuyez sur Affichage cartographique.
- 2. Appuyez sur l'icône Menu dans le coin supérieur droit.
- 3. Sous Paramètres cartographiques, appuyez sur Profondeur/Contours.

#### Afficher/masquer les lignes de contour

Affichez ou masquez les courbes de niveau de l'eau sur l'affichage cartographique.

- 1. Appuyez sur Affichage cartographique.
- 2. Appuyez sur l'icône Menu dans le coin supérieur droit.
- 3. Sous Paramètres cartographiques, appuyez sur Profondeur/Contours.
- 4. Appuyez sur Lignes de contour pour activer ou désactiver les lignes de contour.

# Réglage de la densité du contour

Utilisez la densité de contour pour ajuster la densité des lignes de contour affichées sur la carte. Vous pouvez régler la densité sur Élevée, Moyenne ou Faible. Les lignes de contour doivent être activées pour ajuster cette fonction.

#### **REMARQUE :** La densité de contour ne peut être personnalisée que dans les préréglages Pêche et Utilisateur. La densité du contour de **74** navigation ne peut pas être modifiée.

- 1. Appuyez sur Affichage cartographique.
- 2. Appuyez sur l'icône Menu dans le coin supérieur droit.
- 3. Sous Paramètres cartographiques, appuyez sur Profondeur/Contours.
- 4. Appuyez sur Densité de contour.

 $\leftarrow$ 

 $0.0 -$ 

 $0.0$ 

5. Appuyez sur Élevé, Moyen ou Faible.

# $9:27 - 4$  $2:25 - 4$ Depths/Contours  $\langle \Theta \rangle$  Chart View  $\mathbf x$ Depth/Contour Source  $\bullet$ **Contour Lines Contour Density** High **Contour Color Depth Palette** T Palette Min Range 38 ft 10000 Palette Max Range **80ft** 10000 **Color Palette**

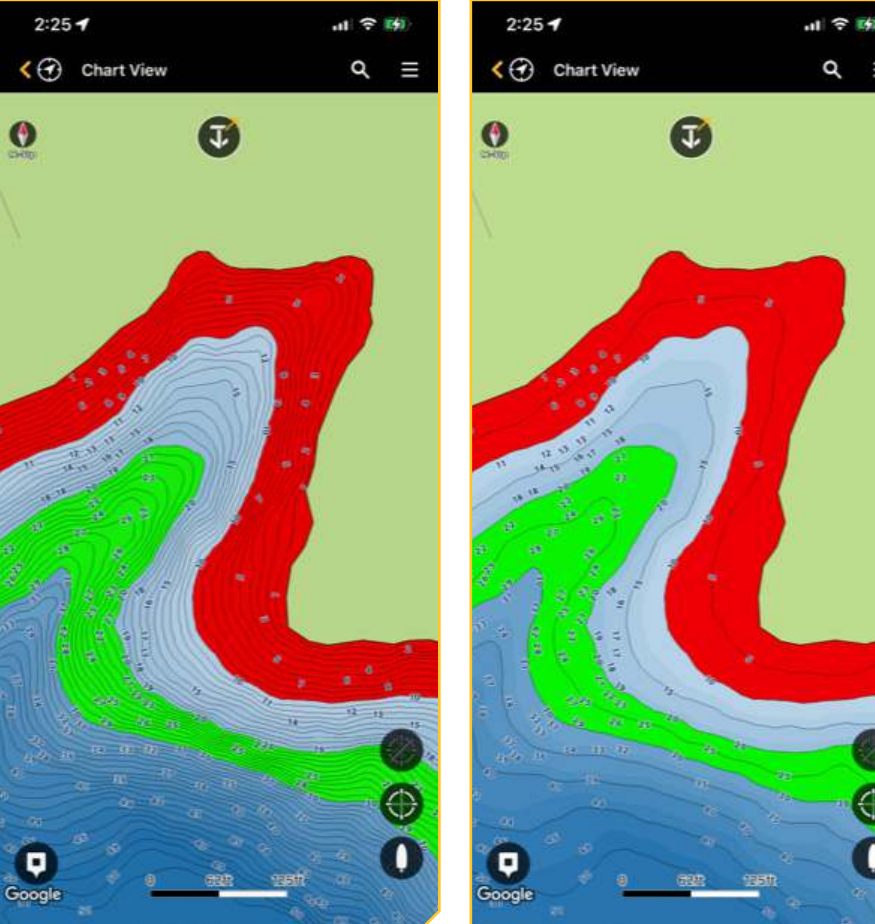

#### Changer la couleur des lignes de contour

Utilisez Couleur de contour pour changer la couleur des lignes de contour affichées sur la carte.

- 1. Appuyez sur Affichage cartographique.
- 2. Appuyez sur l'icône Menu dans le coin supérieur droit.
- 3. Sous Paramètres cartographiques, appuyez sur Profondeur/Contours.
- 4. Appuyez sur Couleur de contour.
- 5. Appuyez sur l'option de couleur des lignes de contour.

## **Menu Profondeurs/Contour Densité de contour définie sur élevée Densité de contour définie sur Faible**

Q

#### Modifier la source de contour

Personnalisez les sources de contour affichées sur la carte avec les sources de pêche et nautiques (disponibles pour certaines régions).

- 1. Appuyez sur Affichage cartographique.
- 2. Appuyez sur l'icône Menu dans le coin supérieur droit.
- 3. Sous Paramètres cartographiques, appuyez sur Profondeur/Contours.
- 4. Appuyez sur Source de profondeur/contour.
- 5. Appuyez sur une source de contour pour l'afficher ou la masquer. (coché = visible, vide = masqué)

#### **Afficher la palette de profondeur et régler la plage et la couleur**

Vous pouvez ajuster la plage de données affichées sur la carte en modifiant le minimum et le maximum d'échelle à l'écran. L'échelle que vous sélectionnez influe sur la façon d'afficher les couleurs de profondeur.

#### Afficher/Masquer la palette de profondeur

- 1. Appuyez sur Affichage cartographique.
- 2. Appuyez sur l'icône Menu dans le coin supérieur droit.
- 3. Sous Paramètres cartographiques, appuyez sur Profondeur/Contours.
- 4. Appuyez sur Palette de profondeur pour activer et désactiver les couleurs de la palette de profondeur.

#### Ajuster la plage de palettes

- 1. Appuyez sur Affichage cartographique.
- 2. Appuyez sur l'icône Menu dans le coin supérieur droit.
- 3. Sous Paramètres cartographiques, appuyez sur Profondeur/Contours.
- 4. Trouvez Plage min, puis, appuyez sur la barre coulissante et faites-la glisser pour régler la configuration.
- 5. Trouvez Plage max, puis, appuyez sur la barre coulissante et faites-la glisser pour régler la configuration.

#### **REMARQUE :** Appuyez sur l'icône -/+ pour prévisualiser la carte tout en ajustant le paramètre.

#### Changer la palette de couleurs

Le menu Palette de couleurs permet de changer les couleurs utilisées pour afficher la carte.

- 1. Appuyez sur Affichage cartographique.
- 2. Appuyez sur l'icône Menu dans le coin supérieur droit.
- 3. Sous Paramètres cartographiques, appuyez sur Profondeur/Contours.
- 4. Appuyez sur Palette de couleurs et appuyez sur la sélection de couleurs.
- 5. Si vous avez sélectionné une palette de couleurs bleues, vous pouvez ajuster le nombre de nuances affichées. Appuyez sur la barre coulissante et faites-la glisser pour régler la configuration.

**REMARQUE :** Appuyez sur l'icône -/+ pour prévisualiser la carte tout en ajustant le paramètre.

**Palette de couleurs Palette de couleurs - Bleu Palette de couleurs 2**

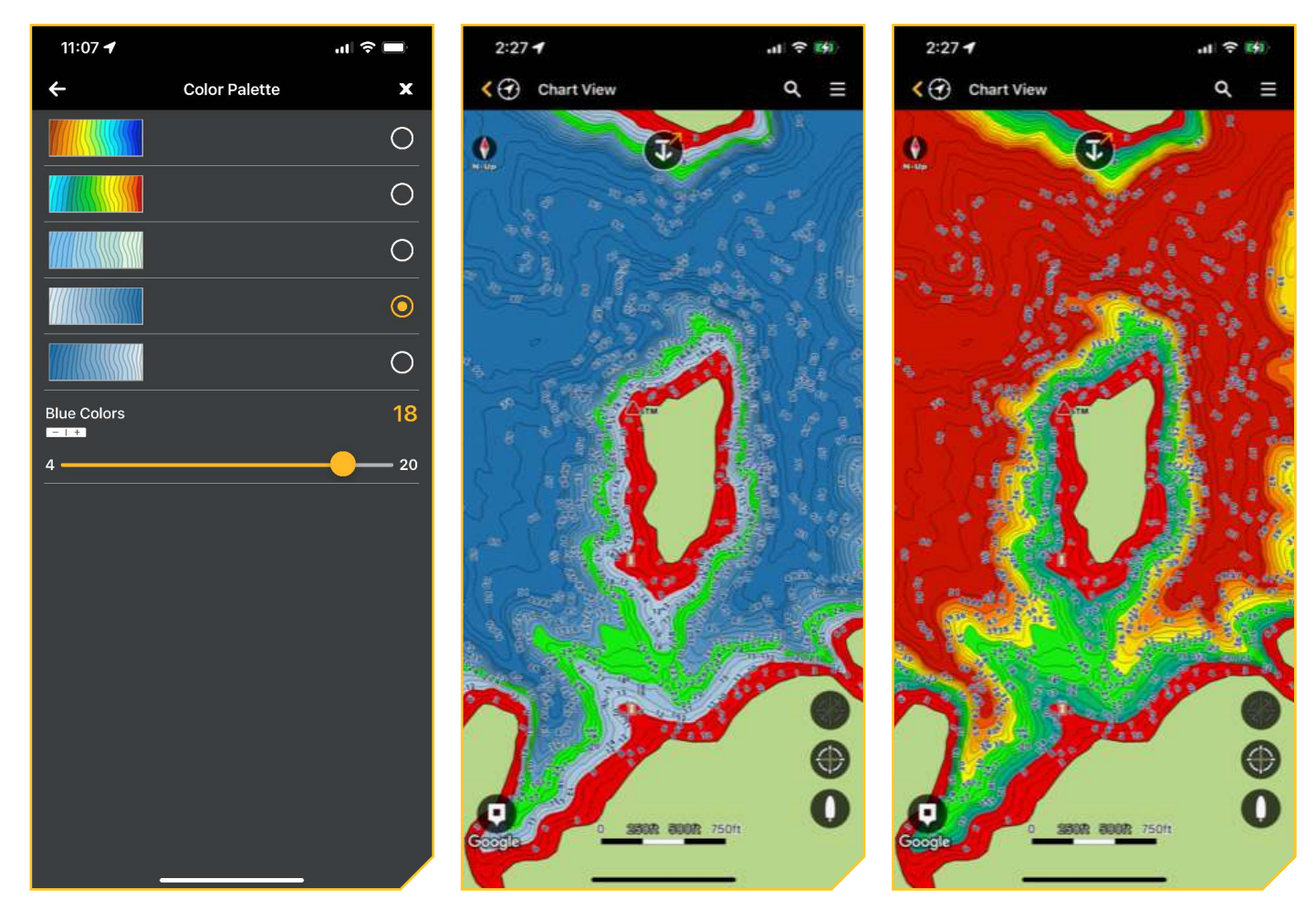

#### **Régler la Mise en surbrillance de profondeur**

Surlignez les eaux profondes et peu profondes dans l'affichage cartographique. Utilisez la fonction Plage de la surbrillance afin de déterminer la portée de la surbrillance, au-dessus et en dessous de la profondeur en choisie. Si, par exemple, vous savez qu'un poisson se tient entre 18 et 20 pieds, vous pouvez régler la Surbrillance des fonds à 19 pieds et la Plage de la surbrillance des fonds à +/- 1 pied. La vue affichera une bande en surbrillance de la couleur choisie, de 18 à 20 pieds. Vous pouvez sélectionner jusqu'à 4 mises en surbrillance de profondeur.

#### Afficher/Masquer la mise en surbrillance de profondeur

- 1. Appuyez sur Affichage cartographique.
- 2. Appuyez sur l'icône Menu dans le coin supérieur droit.
- 3. Appuyez sur mise en surbrillance de profondeur.
- 4. Appuyez sur mise en surbrillance de profondeur pour activer ou désactiver les surbrillances de profondeur.

#### Mise en surbrillance des hauts-fonds

La mise en surbrillance des eaux peu profondes les identifie lorsque la profondeur est égale ou inférieure au niveau que vous avez réglée. Par exemple, si votre bateau a un tirant de 3 pieds, réglez la fonction de surbrillance de Bas-fonds à 3 pieds et une bande rouge apparaîtra entre 0 et 3 pieds. Les mises en surbrillances de profondeur doivent être activées pour activer cette fonction.

- 1. Appuyez sur Affichage cartographique.
- 2. Appuyez sur l'icône Menu dans le coin supérieur droit.
- 3. Appuyez sur mise en surbrillance de profondeur.
- 4. Touchez Surbrillance des eaux peu profondes pour activer ou désactiver la mise en évidence des eaux peu profondes.

5. Appuyez et faites glisser le curseur pour ajuster le niveau de profondeur en surbrillance.

 $|\mathcal{I}|$ **REMARQUE :** Appuyez sur l'icône -/+ pour prévisualiser la carte tout en ajustant le paramètre.

6. Appuyez sur Couleur pour sélectionner une couleur de surligneur d'eau peu profonde.

#### Mettre en surbrillance une plage de profondeur

Les mises en surbrillances de profondeur vous permettent de sélectionner jusqu'à quatre plages de profondeur à mettre en surbrillance sur la carte. Les mises en surbrillances de profondeur doivent être activées pour activer cette fonction.

- 1. Appuyez sur Affichage cartographique.
- 2. Appuyez sur l'icône Menu dans le coin supérieur droit.
- 3. Appuyez sur mise en surbrillance de profondeur.
- 4. Appuyez sur la surbrillance de profondeur 1 pour activer ou désactiver la surbrillance de profondeur.
- 5. Sous Plage minimale, appuyez et faites glisser le curseur pour ajuster la plage de profondeur minimale.
- 6. Sous Plage maximale, appuyez et faites glisser le curseur pour ajuster la plage de profondeur maximale.

#### $|\mathcal{I}|$ **REMARQUE :** Appuyez sur l'icône -/+ pour prévisualiser la carte tout en ajustant le paramètre.

- 7. Appuyez sur Couleur pour sélectionner une couleur pour la plage de surbrillance de profondeur.
- 8. Répétez les étapes 4 à 7 pour chaque mise en surbrillance de profondeur supplémentaire (jusqu'à quatre).

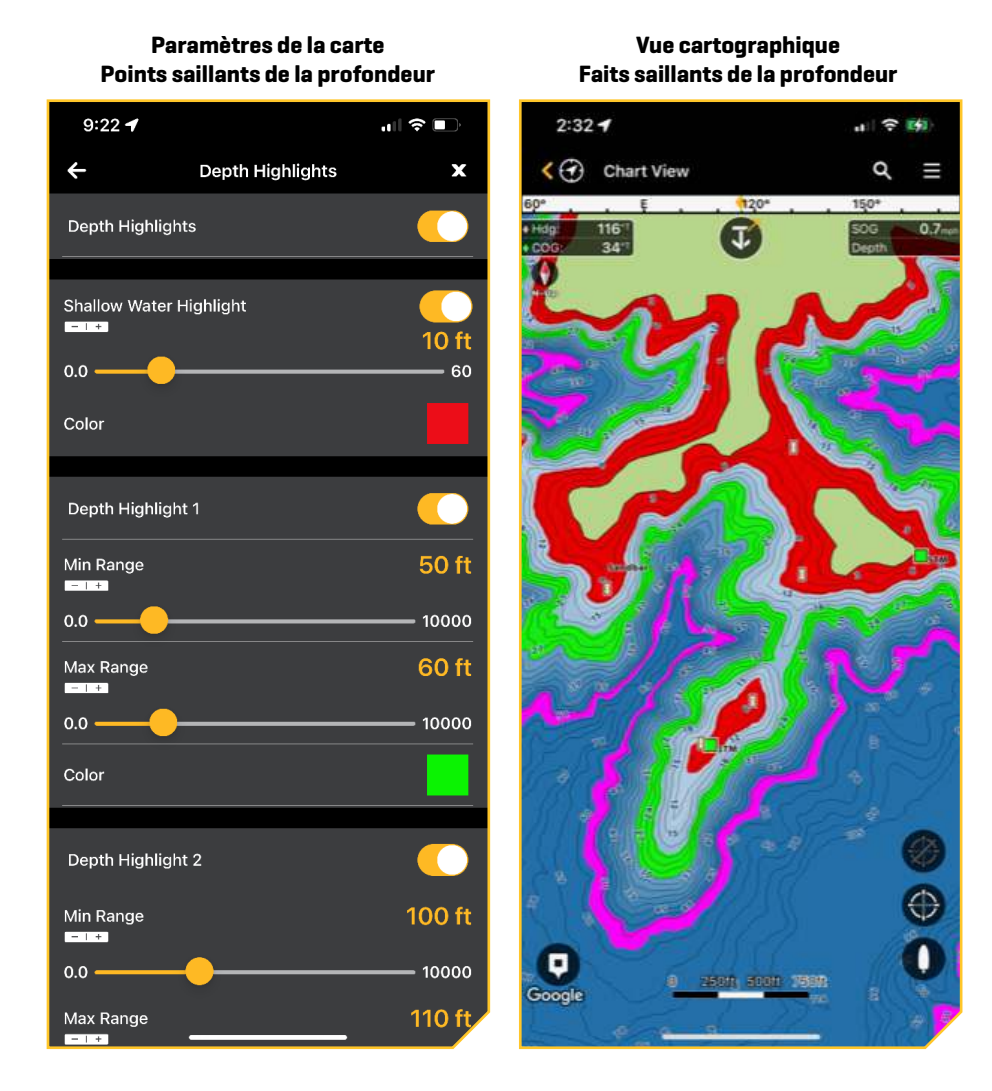

# **Définir les niveaux de profondeur sécuritaires**

Utilisez la fonction Profondeur sécuritaire pour régler la profondeur minimale de votre vaisseau et pour activer les points saillants pour les dangers moins profonds que ce niveau.

- 1. Appuyez sur Affichage cartographique.
- 2. Appuyez sur l'icône Menu dans le coin supérieur droit.
- 3. Sous Configuration du graphique, appuyez sur Profondeur sécuritaire.
- 4. Appuyez sur la barre coulissante et faites-la glisser pour régler la configuration de profondeur sécuritaire.

 $|\mathcal{Z}|$ **REMARQUE :** Appuyez sur l'icône -/+ pour régler le paramètre à l'aide des symboles + et -.

5. Appuyez sur les paramètres de profondeur de sécurité suivants pour les activer/désactiver :

Sondages en surbrillance : Affiche des sondages moins profonds que la profondeur sécuritaire en rouge.

Symboles en surbrillance : Affiche des objets dangereux moins profonds que la profondeur sécuritaire avec un contour rouge.

Toujours montrer les dangers : Force l'affichage d'objets dangereux et de sondages par point moins profonds que la profondeur sécuritaire, même si les données de l'objet graphique sont masquées.

#### **Paramètres de profondeur de sécurité**

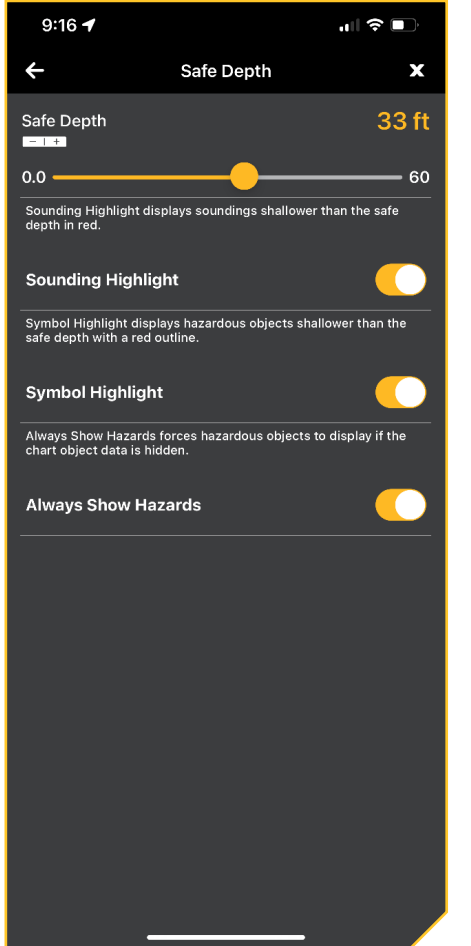

#### **Mise en surbrillance de la sonde de profondeur sécurisée activée**

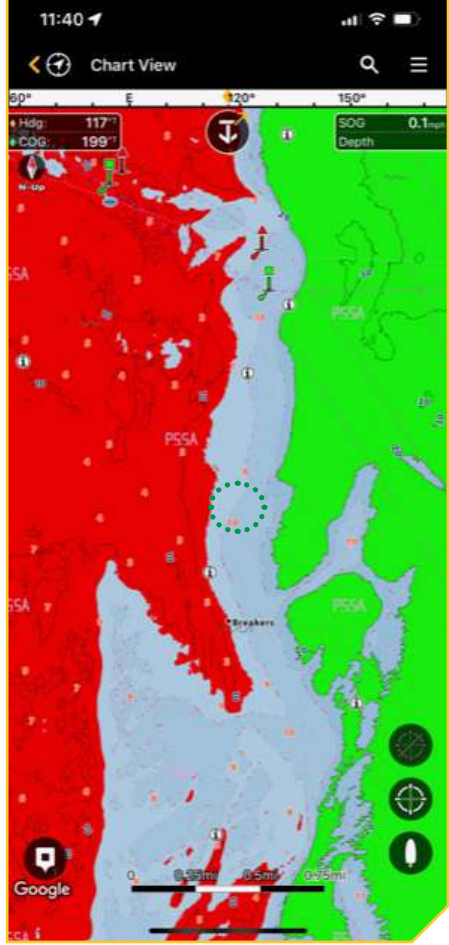

#### **Mise en surbrillance du symbole de profondeur de sécurité activée**

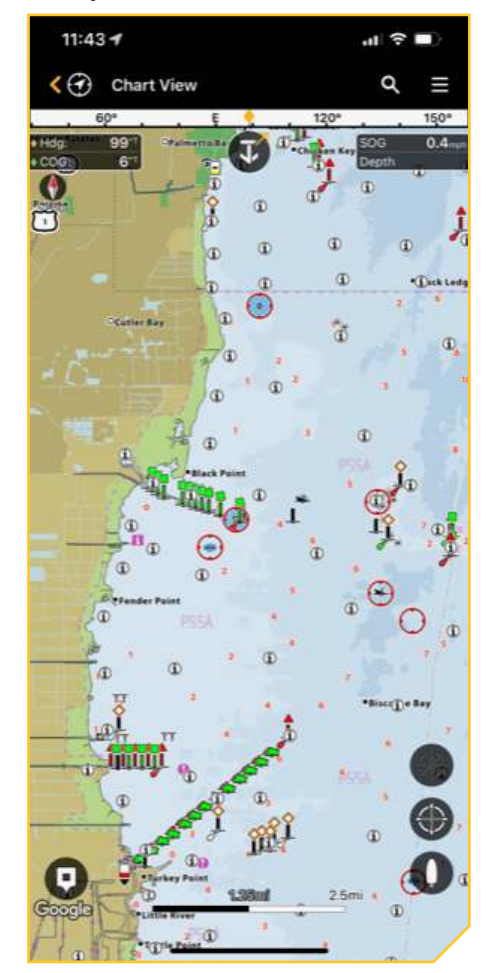

# **Changer les couches**

Vous pouvez afficher des couches qui affichent des images aériennes (disponibles pour les lacs et les côtes haut de gamme), un relief ombragé ou la dureté du fond dans l'affichage cartographique. La transparence du relief ombragé et de la dureté du fond est personnalisable. La source et la zone d'affichage de l'imagerie aérienne peuvent être modifiées.

- 1. Appuyez sur Affichage cartographique.
- 2. Appuyez sur l'icône Menu dans le coin supérieur droit.
- 3. Sous Paramètres cartographiques, appuyez sur Couches.
- 4. Appuyez sur une couche pour l'activer ou la désactiver.
- 5. Pour ajuster la transparence du relief ombragé ou de la dureté du fond, appuyez et faites glisser le curseur pour ajuster le réglage de transparence.

**REMARQUE :** Appuyez sur l'icône -/+ pour prévisualiser la carte tout en ajustant le paramètre.

**REMARQUE :** La source aérienne peut être définie sur Google Maps ou Humminbird. Google Maps est la valeur par défaut et a une résolution plus élevée. Cependant, vous ne pouvez régler la transparence que sur les images aériennes Humminbird. C'est également la source utilisée lorsque vous téléchargez Premium Layers en raison de la taille du fichier.

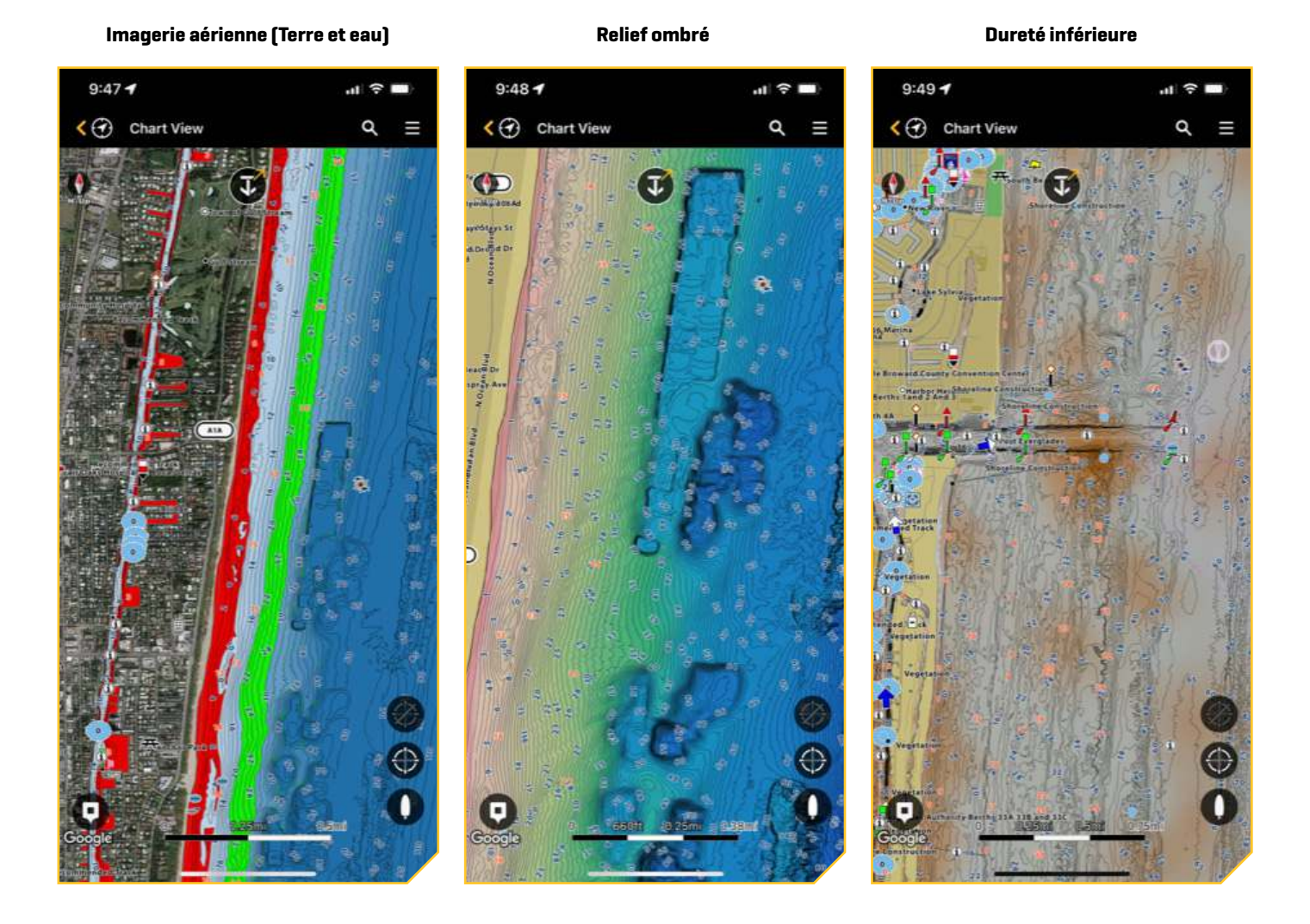

# **Mes cartes**

Vous pouvez vous abonner à VX Charts of USA et Canada directement à partir de votre appareil mobile. Une connexion Wi-Fi ou de données cellulaires est requise.

Un abonnement annuel à VX Charts offre un accès en ligne et hors ligne à la cartographie Humminbird LakeMaster VX et CoastMaster VX Premium aux États-Unis et au Canada. L'abonnement comprend l'accès aux fonctionnalités suivantes :

- Les lignes de contour les plus détaillées disponibles sur les cartes LakeMaster et CoastMaster.
- ∆ Plus de 10 000 lacs américains et canadiens et couverture complète du littoral américain.
- Accès hors ligne aux données cartographiques.
- ∆ Couches incluant le relief ombragé, la photographie aérienne et la dureté du fond.
- ∆ Passez des cartes de pêche aux cartes nautiques ou créez vos propres paramètres d'affichage personnalisés.
- Planifiez votre journée de pêche avec la marée prédictive CoastMaster et les données actuelles.
- ∆ Synchronisez les contours de profondeur et les rives de vos cartes avec les niveaux d'eau réels.
- ∆ Accédez à une multitude de données de navigation telles que des aides à la navigation, des récifs artificiels et des points d'intérêt.
- Plages de mise en surbrillance de profondeur définies par l'utilisateur qui vous permettent de cibler facilement l'eau productive et de rester dans la zone de morsure.

# **S'abonner à VX Charts**

Suivez les instructions de cette section pour commencer votre abonnement à VX Charts pour l'application One-Boat Network.

- 1. Appuyez sur l'icône Mes cartes.
- 2. Sous l'onglet Abonnements, appuyez sur VX Charts des États-Unis et du Canada. Un écran s'affichera pour passer en revue les avantages de l'abonnement.
- 3. Appuyez sur S'abonner au bas de l'écran.
- 4. L'onglet Apple Store s'affichera avec des renseignements sur l'achat de l'abonnement.
- 5. Appuyez sur S'abonner pour confirmer votre achat. Selon les paramètres de votre appareil mobile, on pourrait vous demander de saisir le mot de passe de votre compte d'appareil mobile pour confirmer votre achat.
- 6. Une fenêtre contextuelle s'affichera indiquant que votre achat a réussi. Appuyez sur OK.

**REMARQUE :** Il peut s'écouler quelques minutes avant que l'application télécharge les fichiers requis pour afficher les cartes. L'état de ces téléchargements est affiché sur l'onglet Cartes hors ligne dans le menu Mes données.

#### **Achetez une carte graphique pour votre Fish finder**

Vous pouvez également acheter une carte graphique physique à utiliser avec votre tête de commande Humminbird.

- 1. Appuyez sur l'icône Mes cartes.
- 2. Sous l'onglet Abonnements, sélectionnez Acheter des cartes graphiques. Ce lien vous dirigera vers le site Web de Humminbird où vous pourrez acheter des cartes graphiques physiques.

#### **Supprimer votre abonnement**

Si vous souhaitez annuler votre abonnement à VX Charts des États-Unis et Canada, suivez les instructions ci-dessous.

- 1. Appuyez sur l'icône Mes cartes.
- 2. Sous l'onglet Abonnements, sélectionnez Gérer les abonnements.
- 3. Suivez les instructions à l'écran pour supprimer un abonnement de votre appareil mobile.

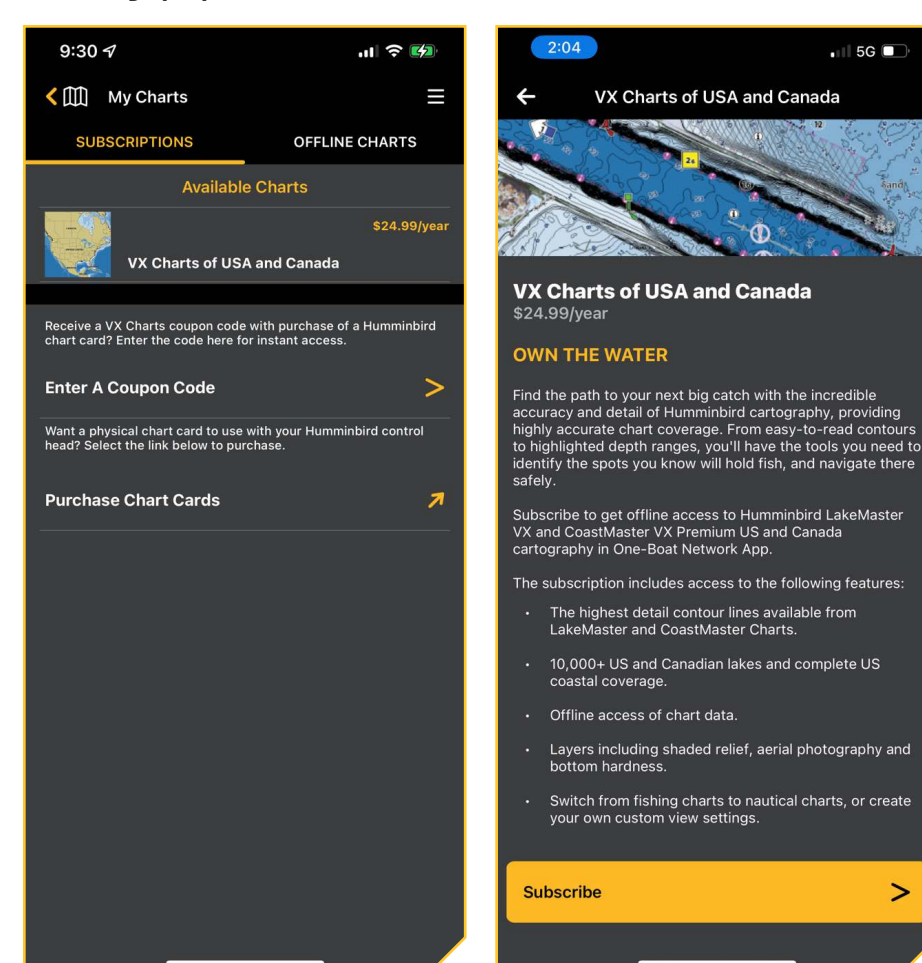

#### **Mes graphiques - Abonnements Acheter un abonnement aux cartes VX Achat réussi**

 $\ddot{\textbf{C}}$ 

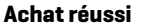

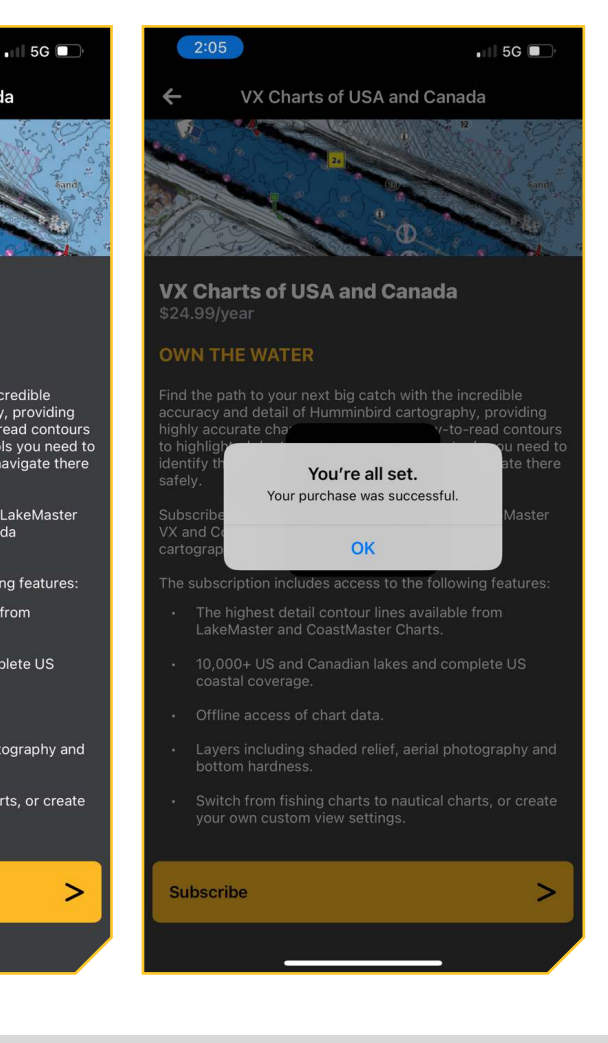

#### **Changer de source cartographique**

Une fois que vous avez un abonnement actif, vous devrez sélectionner la source cartographique que vous souhaitez afficher :

- LakeMaster VX Premium Intérieur des États-Unis
- LakeMaster VX Premium Intérieur du Canada
- ∆ CoastMaster VX Côte des États-Unis
- ∆ CoastMaster VX Premium Côte de la Floride

La carte de base s'affichera pour toutes les zones, mais vous devez sélectionner la source cartographique pour afficher les fonctions LakeMaster ou CoastMaster.

- 1. Appuyez sur l'icône Affichage cartographique.
- 2. Appuyez sur l'icône du menu Paramètres dans le coin supérieur droit.
- 3. Faites défiler l'écran jusqu'à Gestion des cartes, puis appuyez sur Carte sélectionnée.
- 4. Appuyez sur la carte LakeMaster ou CoastMaster que vous souhaitez afficher dans l'application One-Boat Network.

#### **Télécharger les cartes pour la visualisation hors ligne**

Si vous souhaitez consulter les cartes hors ligne, vous pouvez télécharger la carte de base ou VX Charts sur votre appareil mobile.

- 1. Appuyez sur l'icône Mes cartes.
- 2. Appuyez sur l'onglet Cartes hors ligne.
- 3. Pour télécharger VX Basemap, appuyez sur Télécharger Basemap. La barre de données de téléchargement affichera la progression du téléchargement.

OU

Pour télécharger une carte LakeMaster ou Coastmaster, sélectionnez le type de carte que vous souhaitez télécharger et appuyez sur Télécharger les zones à droite du type de carte. Un affichage cartographique en mosaïque apparaîtra à l'écran.

4. Sélectionnez Données cartographiques ou Couches Premium en appuyant sur l'un des onglets en haut de l'écran.

Les couches de qualité supérieure comprennent des vues aériennes, un relief ombragé et la dureté du fond, le cas échéant.

5. Sur la carte, appuyez sur les vignettes des zones que vous souhaitez télécharger. La barre de données au bas de l'écran affichera la mémoire nécessaire pour les vignettes sélectionnées et l'espace libre dont vous disposez.

Vous pouvez choisir de sélectionner toutes les vignettes ou désélectionner toutes les vignettes.

Si une tuile est soulignée par des dièses diagonales rouges, cela signifie qu'il n'y a pas de données disponibles pour cette zone.

- 6. Une fois téléchargées, les vignettes sélectionnées seront mises en surbrillance.
- 7. Appuyez sur l'icône Précédent pour revenir aux cartes hors ligne. Vous pouvez maintenant afficher les zones téléchargées hors ligne.

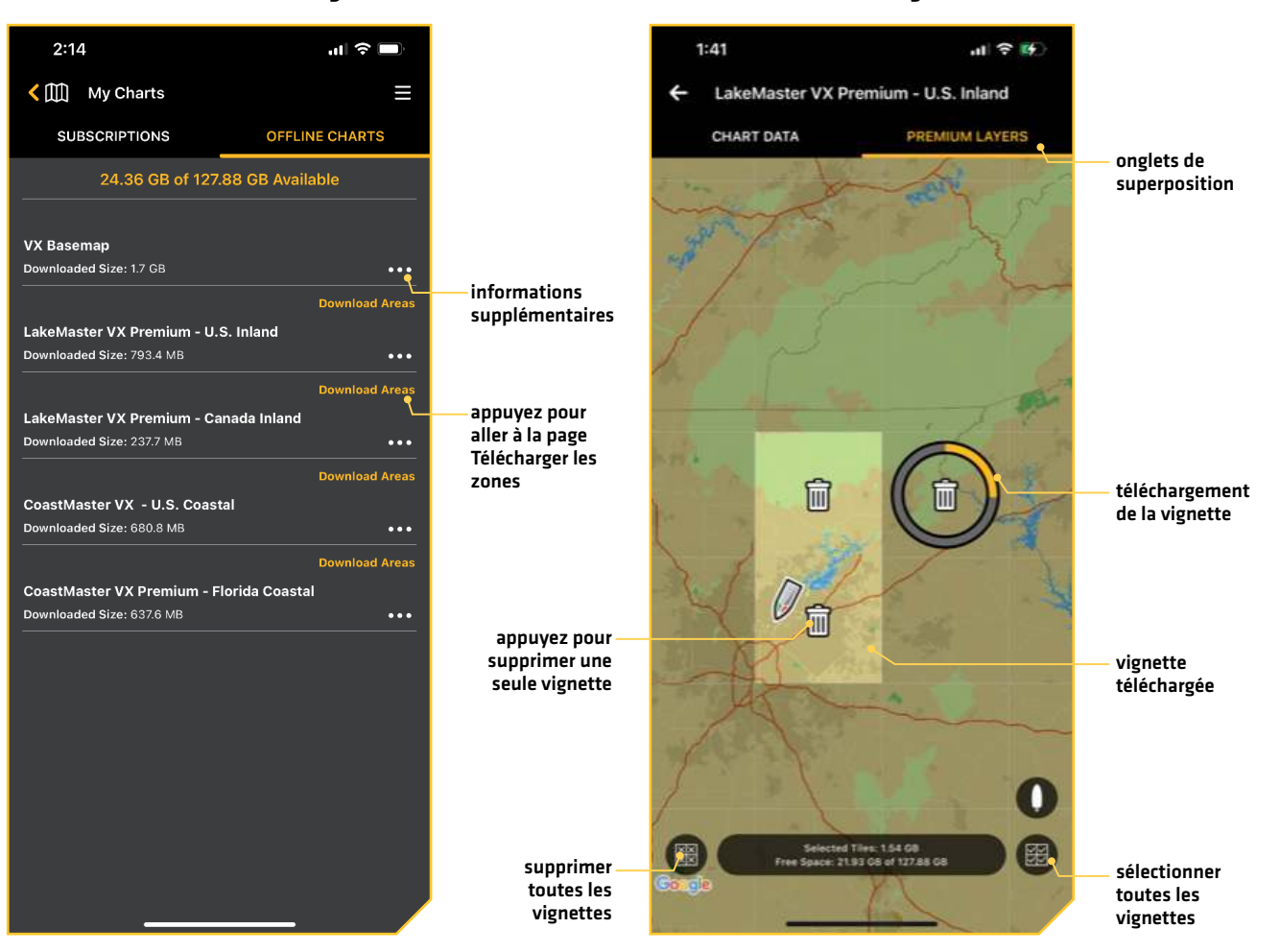

#### **Mes cartes - Cartes hors ligne Zones téléchargées**

# **Supprimer les cartes téléchargées**

#### Supprimer toutes les données téléchargées

- 1. Appuyez sur l'icône Mes cartes.
- 2. Appuyez sur l'onglet Cartes hors ligne.
- 3. Appuyez sur l'icône Plus d'informations à droite du type de carte.
- 4. Appuyez sur Supprimer les données hors ligne.
- 5. Appuyez sur Confirmer pour supprimer toutes les données hors ligne liées à ce type de carte.

#### Supprimer une vignette téléchargée

- 1. Appuyez sur l'icône Mes cartes.
- 2. Appuyez sur l'onglet Cartes hors ligne.
- 3. Appuyez sur Zone de téléchargement.
- 4. Appuyez sur l'icône Corbeille sur toute vignette téléchargée que vous souhaitez supprimer.
# **Marquer des points de cheminement, routes et itinéraires**

Utilisez les instructions de la section suivante pour créer des points de cheminement, des routes et des itinéraires à l'aide du One-Boat Network sur votre appareil mobile. Vous pouvez exporter les données de navigation sauvegardées sous forme de fichiers .GPX qui peuvent être sauvegardés sur des cartes SD ou microSD pour les utiliser sur votre Fish finder de Humminbird.

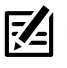

**REMARQUE :** Les services de localisation doivent également être activés pour le suivi GPS.

#### **REMARQUE :** Reportez-vous au manuel d'utilisation de votre Fish finder pour plus d'informations sur les points de cheminement, les routes et les itinéraires.

Les points de cheminement, les routes et les itinéraires peuvent être consultés à partir de l'affichage cartographique, mais leurs données peuvent également être gérées à partir de Mes données. Les instructions de cette section expliquent comment accéder aux fonctions de l'affichage cartographique et de Mes données.

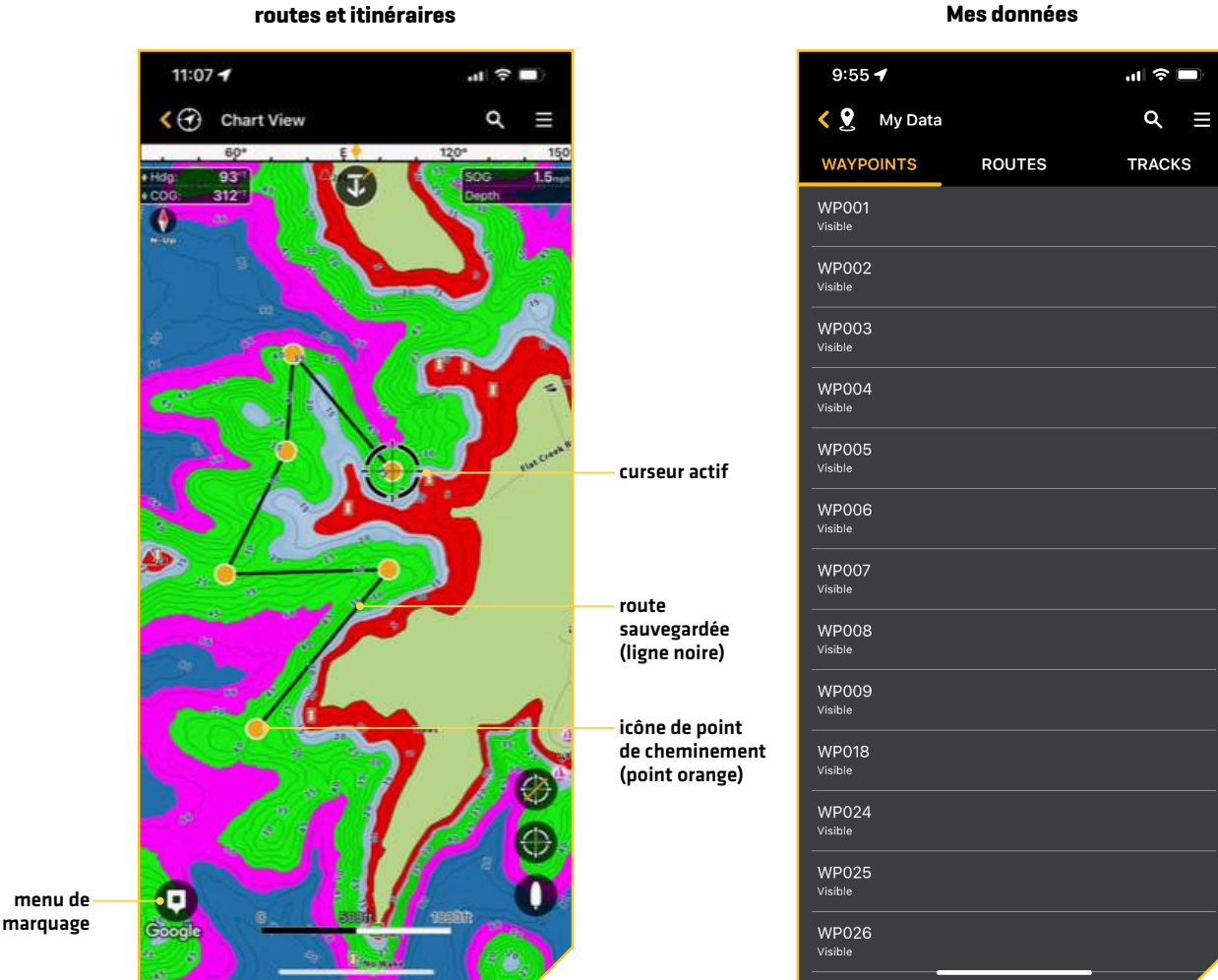

**Marquer des points de cheminement,** 

# **Marquer des points de cheminement**

Les points de cheminement sont sauvegardés avec leurs positions en latitude/longitude. Ils marquent toute position d'intérêt, votre zone de pêche favorite, une structure ou une bouée de repère.

Ouvrez l'affichage cartographique sur l'application One-Boat Network et suivez les instructions suivantes pour marquer les points de cheminement sur la carte. Vous pouvez modifier le nom du point de cheminement, les coordonnées et ajouter des notes dans le menu Mes données.

**REMARQUE :** Pour plus d'informations sur la navigation, reportez-vous à la section *Navigation avec One-Boat Network*.

#### Marquer un point de cheminement

Voir l'illustration *Marquage d'un point de cheminement*.

1. Avec une carte affichée à l'écran, maintenez enfoncé l'emplacement sur la carte où vous souhaitez marquer le point de cheminement. OU

Appuyez sur l'icône Marquer dans le coin inférieur gauche de l'écran.

- 2. Dans le menu de marquage affiché, sélectionnez Point de cheminement au curseur ou Point de cheminement à votre emplacement.
- 3. Un point de cheminement sera ajouté à la carte et une barre d'information de point de cheminement s'affichera au bas de l'écran.

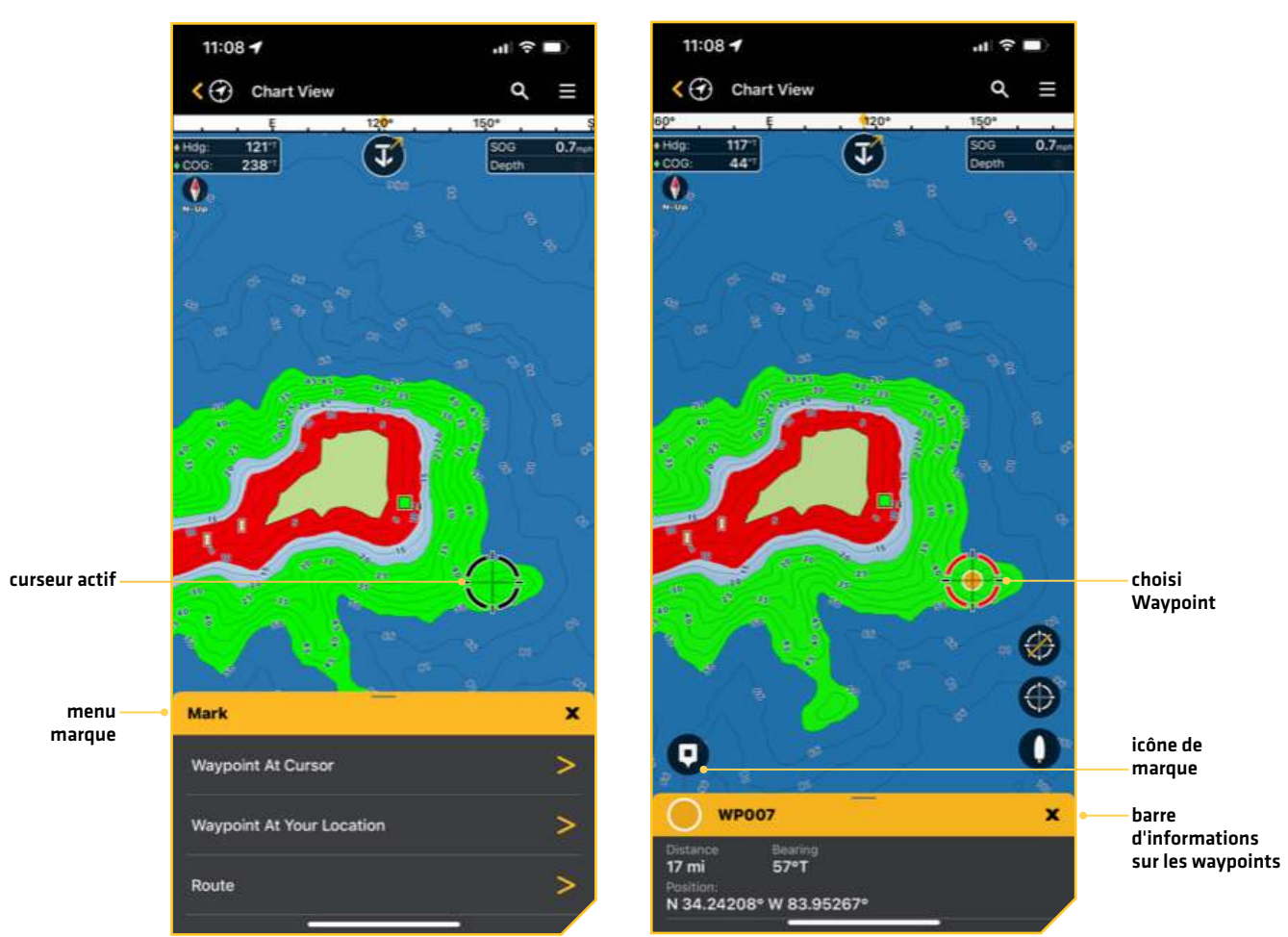

#### **Marquage d'un waypoint mateur de la constant de la vie de la vie de la vie de la vie de la vie de la vie de l**

#### Déplacer un point de cheminement

- 1. Avec la carte affichée à l'écran, appuyez sur Point de cheminement.
- 2. Glissez votre doigt vers le haut sur la barre d'information des points de cheminement.
- 3. Appuyez sur Déplacer. Le point de cheminement s'affichera avec quatre flèches et un cercle rouge.
- 4. Appuyez sur un nouvel emplacement sur la carte.
- 5. Lorsque vous êtes satisfait du nouvel emplacement, appuyez sur la coche dans le coin supérieur droit de l'écran.

# Modifier un point de cheminement sauvegardé à partir de l'affichage cartographique

- 1. Avec la carte affichée à l'écran, appuyez sur Point de cheminement.
- 2. Glissez votre doigt vers le haut sur la barre d'information des points de cheminement.
- 3. Appuyez sur Modifier.

4. Apple : Appuyez sur le nom du point de cheminement pour ouvrir l'écran Détails de modification du point de cheminement. Utilisez cet écran de modification pour modifier le nom, les coordonnées, ajouter des notes, etc. Les modifications sont automatiquement enregistrées.

Android : Utilisez le menu Modifier le point de cheminement pour modifier le nom, les coordonnées, ajouter des notes, etc. Les modifications sont automatiquement enregistrées.

# Modifier un point de cheminement sauvegardé à partir du menu Mes données

- 1. Appuyez sur l'icône du menu Mes données à partir du menu principal.
- 2. Appuyez sur l'onglet Point de cheminement.
- 3. Appuyez sur le nom du point de cheminement pour ouvrir l'écran Détails du point de cheminement.
- 4. Utilisez le menu Modifier le point de cheminement pour modifier le nom, les coordonnées, ajouter des notes, etc. Les modifications sont automatiquement enregistrées.

# Afficher/masquer un point de cheminement sauvegardé à partir de l'affichage cartographique

Utilisez les instructions suivantes pour afficher ou masquer un point de cheminement sauvegardé de l'affichage cartographique.

- 1. Avec la carte affichée à l'écran, appuyez sur Point de cheminement.
- 2. Glissez votre doigt vers le haut sur la barre d'information des points de cheminement.
- 3. Désélectionnez le bouton Afficher pour masquer le point de cheminement. Sélectionnez le bouton Afficher pour afficher le point de cheminement.

# Afficher/masquer un point de cheminement sauvegardé à partir du menu Mes données

Utilisez les instructions suivantes pour afficher ou masquer un point de cheminement sauvegardé de l'affichage cartographique.

- 1. Appuyez sur l'icône du menu Mes données à partir du menu principal.
- 2. Apple iOS : Appuyez sur le nom du point de cheminement pour ouvrir l'écran Détails du point de cheminement. Google Android : Appuyez sur l'icône Plus d'options.
- 3. Apple iOS : Désélectionnez le bouton Afficher pour masquer le point de cheminement. Sélectionnez le bouton Afficher pour afficher le point de cheminement.

Google Android : Appuyez sur Afficher/Masquer pour afficher ou masquer un point de cheminement.

# Supprimer un point de cheminement sauvegardé de l'affichage cartographique

- 1. Avec la carte affichée à l'écran, appuyez sur Point de cheminement.
- 2. Glissez votre doigt vers le haut sur la barre d'information des points de cheminement.
- 3. Appuyez sur Supprimer.

# Supprimer un point de cheminement sauvegardé du menu Mes données

- 1. Appuyez sur l'icône du menu Mes données à partir du menu principal.
- 2. Appuyez sur l'onglet Point de cheminement.
- 3. Apple iOS : Balayez vers la gauche sur le nom du point de cheminement avec un doigt. Google Android : Appuyez sur un point de cheminement et maintenez-le enfoncé jusqu'à ce qu'il soit mis en surbrillance.
- 4. Apple iOS : Appuyez sur Supprimer. Google Android : Appuyez sur l'icône Corbeille, puis sur Supprimer.

**Barre d'informations sur les waypoints - Développée Déplacer un waypoint Détails du point de cheminement**

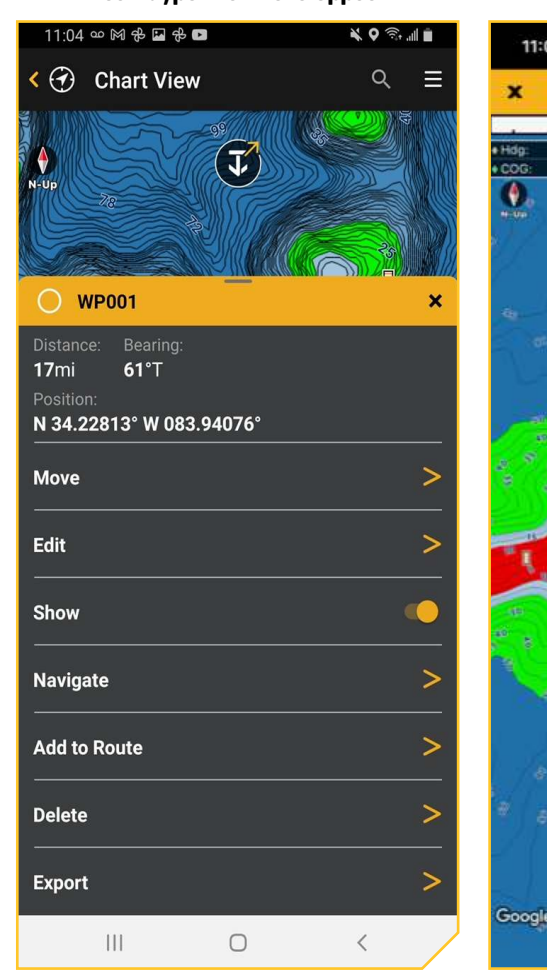

 $120$ 

T

11:09  $\rightarrow$ 

Move WP007  $\overline{E}$ 

 $\frac{123^{11}}{48^{11}}$ 

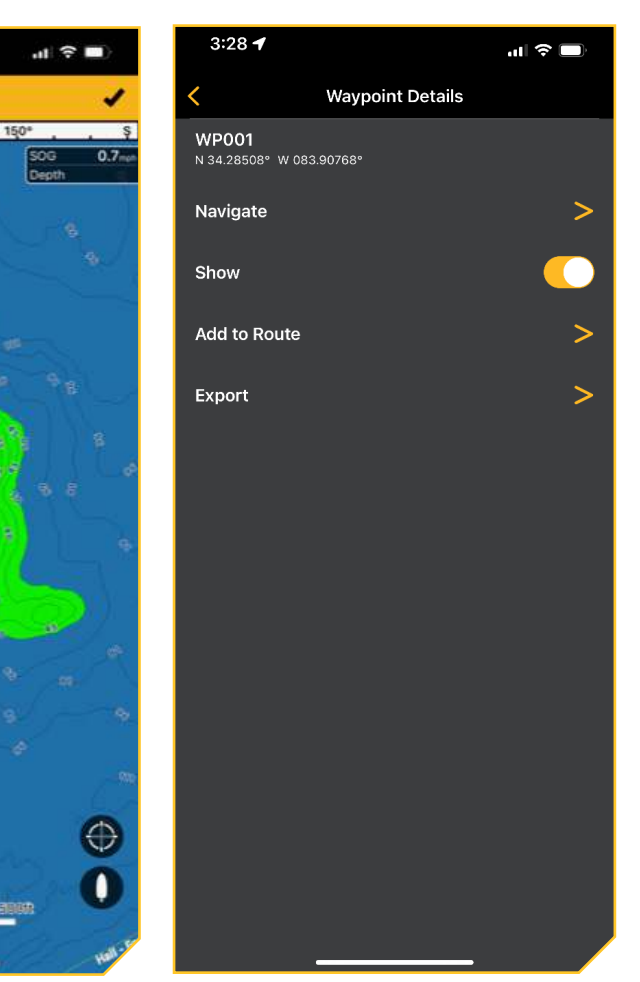

# **Créer des routes**

Les routes lient ensemble deux ou plusieurs points de cheminement pour créer un trajet à naviguer. Une route représente la navigation prévue et constitue le trajet le plus court de chaque point de données au suivant. La distance entre chaque point de cheminement est un segment.

Affichez une carte sur votre appareil mobile et suivez les instructions suivantes pour créer des itinéraires sur la carte. Vous pouvez modifier le nom de la route, les coordonnées et ajouter des notes dans le menu Routes.

**AVERTISSEMENT !** Soyez toujours conscient des parages et surveillez les obstacles potentiels.

**REMARQUE :** Pour plus d'informations sur la navigation, reportez-vous à la section *Navigation avec One-Boat Network*.

# Créer un nouvel itinéraire à partir de l'affichage cartographique

Voir l'illustration *Création d'une nouvelle route*.

1. Avec une carte affichée à l'écran, maintenez enfoncée l'emplacement sur la carte où vous souhaitez commencer l'itinéraire. OU

Appuyez sur l'icône Marquer dans le coin inférieur gauche de l'écran.

- 2. Dans le menu de marquage affiché, sélectionnez Route.
- 3. Appuyez sur un emplacement sur la carte pour ajouter un nouveau point de cheminement.
- 4. Répétez : Répétez l'étape 3 pour ajouter d'autres points de cheminement à la route.
- 5. Appuyez sur la coche en haut de l'écran pour enregistrer la route.
- 6. Un itinéraire sera ajouté à la carte et une barre d'information s'affichera au bas de l'écran.

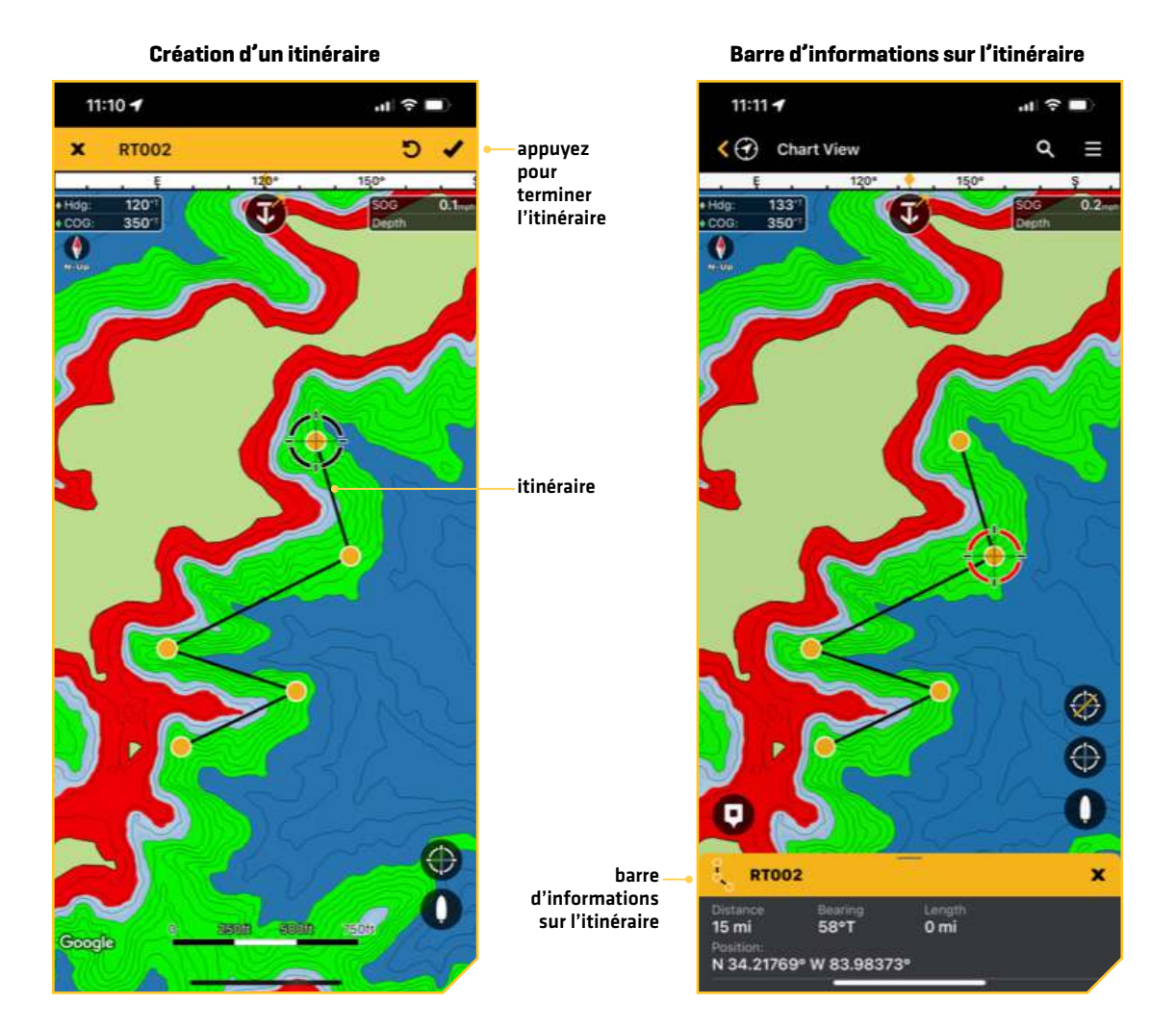

# Créer une nouvelle route à partir de Mes données

1. Apple iOS : Appuyez sur l'icône du menu Mes données à partir du menu principal et sélectionnez l'icône du menu dans le coin supérieur droit.

Google Android : Appuyez sur l'icône du menu Mes données dans le menu principal et sélectionnez l'onglet Routes.

- 2. **Apple iOS**: Appuyez sur Nouvelle route. Google Android : Appuyez sur le symbole Plus.
- 3. Appuyez sur un emplacement sur la carte pour ajouter un nouveau point de cheminement.
- 4. Répétez : Répétez l'étape 3 pour ajouter d'autres points de cheminement à la route.
- 5. Appuyez sur la coche en haut de l'écran pour enregistrer la route.
- 6. Un itinéraire sera ajouté à la carte. Appuyez sur la route pour afficher la barre d'information de l'itinéraire.

# Déplacer un point de cheminement dans une route

- 1. Avec la carte affichée à l'écran, appuyez sur l'icône de point de cheminement dans la route que vous souhaitez déplacer.
- 2. Glissez votre doigt vers le haut sur la barre d'information de la route.
- 3. Appuyez sur Déplacer. Le point de cheminement s'affichera avec quatre flèches et un cercle rouge.
- 4. Appuyez sur un nouvel emplacement sur la carte.
- 5. Lorsque vous êtes satisfait du nouvel emplacement, appuyez sur la coche dans le coin supérieur droit de l'écran.

# Ajouter de nouveaux points de cheminement à une route à partir de l'affichage cartographique

Utilisez l'affichage cartographique pour ajouter de nouveaux points de cheminement à une route.

1. Avec une carte affichée à l'écran, maintenez enfoncé l'emplacement sur la carte où vous souhaitez marquer le nouveau point de cheminement.

#### OU

Appuyez sur l'icône Marquer dans le coin inférieur gauche de l'écran.

- 2. Appuyez sur Point de cheminement au curseur ou Point de cheminement à votre emplacement pour ajouter le nouveau point de cheminement.
- 3. Glissez votre doigt vers le haut sur la barre d'information des points de cheminement.
- 4. Appuyez sur Ajouter à la route.
- 5. Appuyez sur le nom de la route à laquelle vous voulez ajouter le point de cheminement.
- 6. Répétez au besoin pour ajouter d'autres points de cheminement.

# Ajouter de nouveaux points de cheminement à une route à partir de Mes données

Utilisez Mes données pour ajouter de nouveaux points de cheminement à une route.

- 1. Appuyez sur l'icône du menu Mes données dans le menu principal et sélectionnez l'onglet Routes.
- 2. Apple iOS : Appuyez sur le nom de la route à laquelle vous voulez ajouter le point de cheminement. Google Android: Appuyez sur l'icône Plus d'options à côté de la route à laquelle vous souhaitez ajouter le point de cheminement.
- 3. Appuyez sur Ajouter des points de cheminement.
- 4. L'affichage cartographique s'affiche. Appuyez sur le graphique pour ajouter des points de cheminement à la route existante.
- 5. Appuyez sur la coche en haut de l'écran pour enregistrer la route.

# Ajouter des points de cheminement sauvegardés à une route à partir de l'affichage cartographique

Vous pouvez ajouter des points de cheminement sauvegardés à une route à partir de l'affichage cartographique.

- 1. Lorsqu'une carte est affichée à l'écran, touchez un point de cheminement pour le sélectionner.
- 2. Glissez votre doigt vers le haut sur la barre d'information des points de cheminement.
- 3. Appuyez sur Ajouter à la route.
- 4. Appuyez sur le nom de la route à laquelle vous voulez ajouter le point de cheminement sauvegardé.
- 5. Répétez au besoin pour ajouter d'autres points de cheminement sauvegardés à la route.

# Ajoutez des points de cheminement sauvegardés à une route à partir de Mes données

Vous pouvez ajouter des points de cheminement enregistrés à une route à partir de l'onglet Points de cheminement dans Mes données.

- 1. Appuyez sur l'icône du menu Mes données dans le menu principal et sélectionnez l'onglet Routes.
- 2. Appuyez sur le nom du point de cheminement que vous voulez ajouter à une route.
- 3. Appuyez sur Ajouter à la route.
- 4. Une liste des routes sauvegardées s'affiche. Appuyez sur le nom de la route à laquelle vous souhaitez ajouter le point de cheminement.

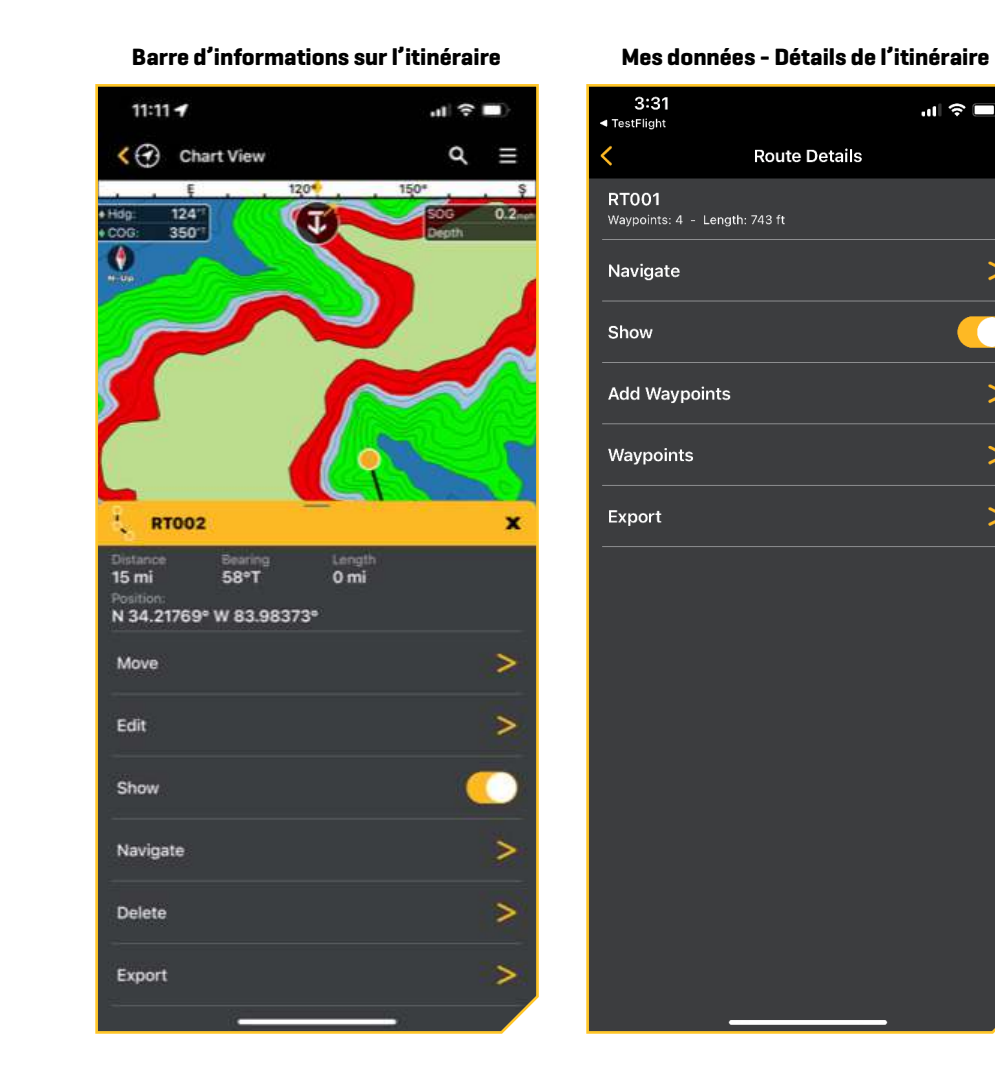

# Modifier une route sauvegardée à partir de l'affichage cartographique

- 1. Avec la carte affichée à l'écran, appuyez sur Route.
- 2. Glissez votre doigt vers le haut sur la barre d'information de la route.
- 3. Appuyez sur Modifier.
- 4. Apple iOS : Appuyez sur le nom de la route pour ouvrir l'écran Détails de la route. Utilisez l'écran Détails de la route pour changer le nom et ajouter des notes. Les modifications sont automatiquement enregistrées.

Google Android : Utilisez le menu Modifier la route pour modifier le nom et ajouter des notes. Les modifications sont automatiquement enregistrées.

#### Modifier une route enregistrée à partir du menu Mes données

- 1. Appuyez sur l'icône du menu Mes données à partir du menu principal.
- 2. Appuyez sur le nom de la route.
- 3. Apple iOS : Appuyez sur le nom de la route pour ouvrir l'écran Détails de la route. Utilisez l'écran Détails de la route pour changer le nom et ajouter des notes. Les modifications sont automatiquement enregistrées.

Google Android : Utilisez le menu Modifier la route pour modifier le nom et ajouter des notes. Les modifications sont automatiquement enregistrées.

#### Afficher/masquer une route sauvegardée à partir de l'affichage cartographique

Utilisez les instructions suivantes pour afficher ou masquer une route sauvegardée de l'affichage cartographique.

- 1. Avec la carte affichée à l'écran, appuyez sur Route.
- 2. Glissez votre doigt vers le haut sur la barre d'information de la route.
- 3. Désélectionnez le bouton Afficher pour masquer la route. Sélectionnez le bouton Afficher pour afficher la route.

 $\geq$ 

 $\mathbf{I}$ 

 $\mathbf{L}$ 

 $\geq$ 

# Afficher/Masquer une route sauvegardée à partir du menu Mes données

Utilisez les instructions suivantes pour afficher ou masquer un point de cheminement sauvegardé de l'affichage cartographique.

- 1. Appuyez sur l'icône du menu Mes données à partir du menu principal.
- 2. Appuyez sur l'onglet Route pour afficher la liste de toutes les routes enregistrées.
- 3. Apple iOS : Appuyez sur le nom de l'itinéraire pour ouvrir l'écran Détails de la route. Google Android : Appuyez sur l'icône Plus d'options à côté du nom de la route.
- 4. Apple iOS : Désélectionnez le bouton Afficher pour masquer la route. Sélectionnez le bouton Afficher pour afficher la route. Google Android : Appuyez sur Afficher/Masquer pour afficher ou masquer une route.

# Supprimer une route sauvegardée de l'affichage cartographique

- 1. Avec la carte affichée à l'écran, appuyez sur Route.
- 2. Glissez votre doigt vers le haut sur la barre d'information de la route.
- 3. Appuyez sur Supprimer.

# Supprimer une route sauvegardée dans le menu Mes données

- 1. Appuyez sur l'icône du menu Mes données à partir du menu principal.
- 2. Appuyez sur le nom de la route.
- 3. Apple iOS : Glissez votre doigt vers la gauche sur le nom de la route avec un doigt.

Google Android : Appuyez sur une route et maintenez-la enfoncée jusqu'à ce qu'elle soit en surbrillance.

4. Apple iOS : Appuyez sur Supprimer.

Google Android : Appuyez sur l'icône Corbeille, puis sur Supprimer.

# **Créer des itinéraires**

Un itinéraire est une suite de points d'itinéraire qui contient l'historique détaillé de la position du bateau à des intervalles déterminés. Vous pouvez supprimer ou sauvegarder l'itinéraire en cours à tout moment. Vous pouvez également modifier les noms d'itinéraire enregistrés et ajouter des notes dans le menu Mes données.

**AVERTISSEMENT !** Soyez toujours conscient des parages et surveillez les obstacles potentiels.

# Créer un itinéraire

Suivez les instructions suivantes pour commencer un nouvel itinéraire.

- 1. Appuyez sur l'icône du menu Mes données dans le menu principal et sélectionnez l'onglet Itinéraires.
- 2. Apple iOS : Appuyez sur Nouvel itinéraire. L'itinéraire commencera à enregistrer immédiatement à la position actuelle du bateau.

Google Android : Appuyez sur le symbole Plus. L'itinéraire commencera à enregistrer immédiatement à la position actuelle du bateau.

**REMARQUE :** Il est important de mettre fin à l'itinéraire avant de fermer l'application One-Boat Network ou de mettre l'appareil mobile hors tension.

# Mettre en pause/reprendre l'enregistrement de l'itinéraire

Vous pouvez mettre en pause et reprendre un itinéraire en direct pendant l'enregistrement.

- 1. Appuyez sur l'icône du menu Mes données dans le menu principal et sélectionnez l'onglet Itinéraires.
- 2. Apple iOS : Appuyez sur la piste pour ouvrir l'écran Détails de l'itinéraire. Google Android : Appuyez sur l'icône Plus d'options.
- 3. Appuyez sur Pause/Reprise.

# Arrêter l'enregistrement de l'itinéraire

La fin de l'enregistrement de la piste enregistrera automatiquement l'itinéraire.

- 1. Appuyez sur l'icône du menu Mes données dans le menu principal et sélectionnez l'onglet Itinéraires.
- 2. Apple iOS : Appuyez sur la piste pour ouvrir l'écran Détails de l'itinéraire. Google Android : Appuyez sur l'icône Plus d'options.
- 3. Appuyez sur Terminer l'enregistrement. L'itinéraire sera automatiquement enregistré.

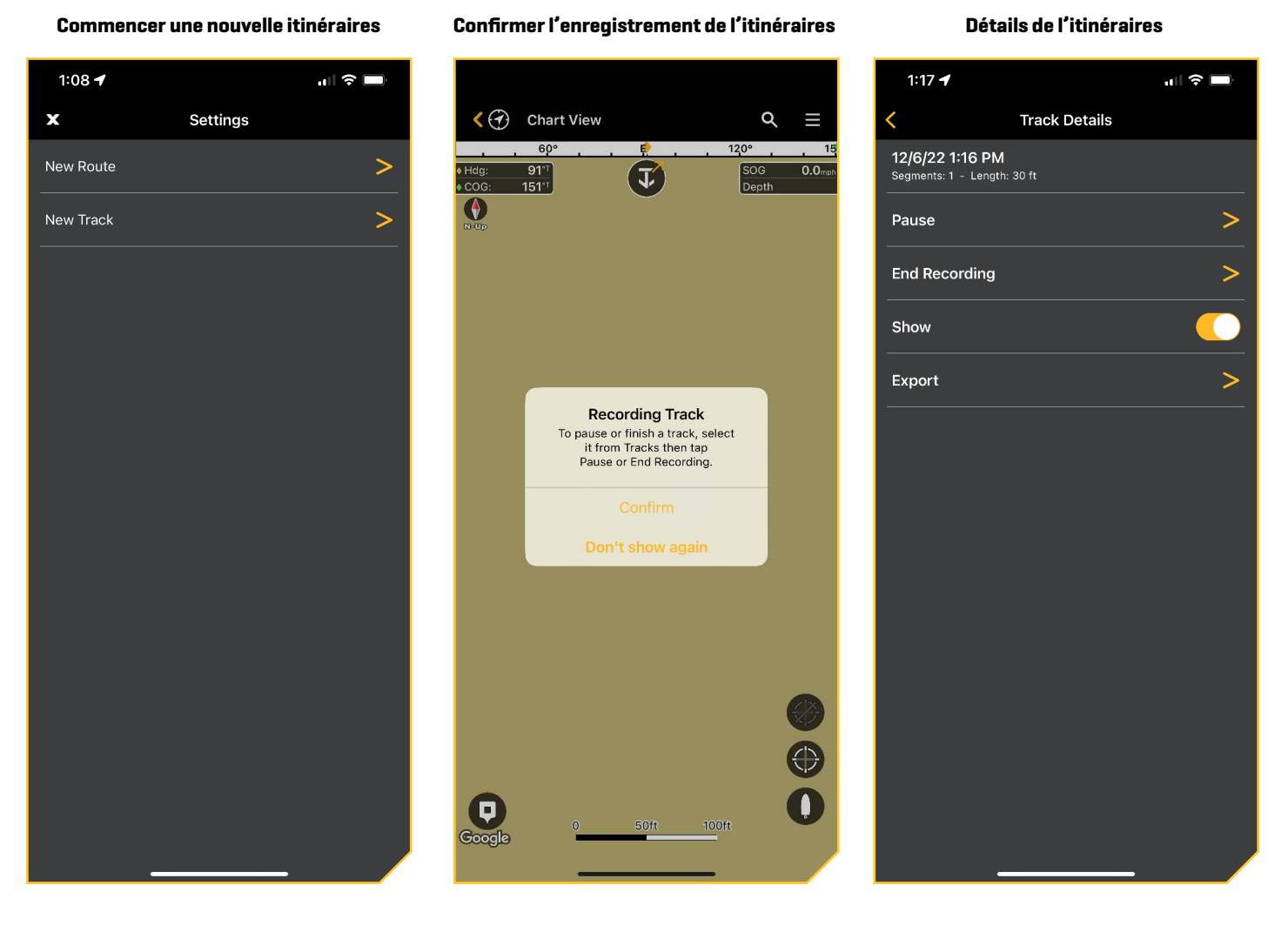

# Édition d'un itinéraire sauvegardé

Vous pouvez modifier le nom de l'itinéraire et ajouter des notes.

- 1. Appuyez sur l'icône du menu Mes données dans le menu principal et sélectionnez l'onglet Itinéraires.
- 2. Apple iOS : Appuyez sur la piste pour ouvrir l'écran Détails de l'itinéraire. Appuyez de nouveau sur le nom de l'itinéraire pour ouvrir le menu Modifier l'itinéraire afin de modifier le nom, ajouter des notes, etc. Les modifications sont automatiquement enregistrées.
- 3. Google Android : Appuyez sur la piste pour ouvrir l'écran Détails de l'itinéraire. Utilisez cet écran pour changer le nom, ajouter des notes, etc. Les modifications sont automatiquement enregistrées.

# Suppression d'un itinéraire

- 1. Appuyez sur l'icône du menu Mes données dans le menu principal et sélectionnez l'onglet Itinéraires.
- 2. Apple iOS : Glissez votre doigt vers la gauche sur le nom de la piste avec un doigt. Google Android : Appuyez sur un itinéraire et maintenez enfoncé jusqu'à ce qu'il soit en surbrillance.
- 3. Apple iOS : Appuyez sur Supprimer. Google Android : Appuyez sur l'icône Corbeille, puis sur Supprimer.

# Affichage/Masquage d'un itinéraire sauvegardé

Utilisez les instructions suivantes pour afficher ou masquer un itinéraire sauvegardé de l'affichage cartographique.

- 1. Appuyez sur l'icône du menu Mes données dans le menu principal et sélectionnez l'onglet Itinéraires.
- 2. Apple iOS : Appuyez sur la piste pour ouvrir l'écran Détails de l'itinéraire. Google Android : Appuyez sur l'icône Plus d'options à côté de l'itinéraire que vous souhaitez afficher/masquer.
- 3. Apple iOS : Désélectionnez le bouton Afficher pour masquer l'itinéraire. Sélectionnez le bouton Afficher pour afficher l'itinéraire.

Google Android : Appuyez sur Masquer/Afficher.

# **Navigation avec One-Boat Network**

Les services de localisation doivent être activés sur votre appareil mobile pour le suivi et la navigation GPS.

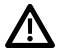

**AVERTISSEMENT !** Cet appareil ne doit en aucun cas être utilisé comme instrument de navigation pour prévenir les collisions, l'échouage, les avaries ou les blessures. La profondeur de l'eau risque de varier trop rapidement quand le bateau est en mouvement pour vous laisser le temps de réagir. Avancez toujours très lentement si vous soupçonnez la présence de haut-fonds ou d'obstacles submergés.

**AVERTISSEMENT !** La carte électronique est un instrument de navigation conçu pour faciliter l'utilisation de cartes publiques autorisées, non pour les remplacer. Seuls les cartes publiques officielles et les avis aux navigateurs contiennent toutes les informations actuelles nécessaires pour assurer la sécurité de la navigation; le capitaine est responsable de leur utilisation prudente.

**AVERTISSEMENT !** Soyez toujours conscient des parages et surveillez les obstacles potentiels.

# **Ce qu'il y a sur l'écran de navigation**

Lorsque vous commencez la navigation, l'icône d'orientation du graphique affiche le réglage actuel (Nord en haut, Tête en haut) et les indicateurs numériques suivants s'affichent à l'écran :

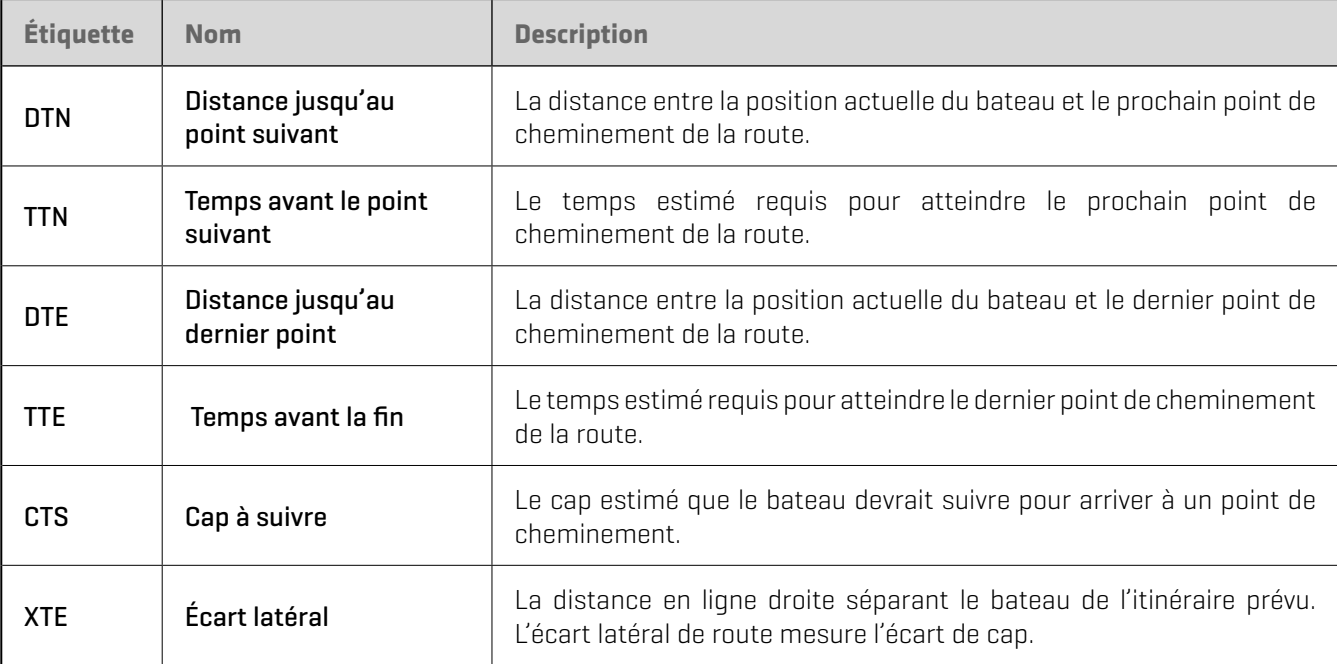

# **Lancer la navigation**

Suivez les instructions suivantes pour commencer à naviguer dans un point de cheminement, une route ou un itinéraire sauvegardés. Pour commencer à naviguer dans un nouvel itinéraire, consultez la section *Créer de nouveaux itinéraires*.

#### Naviguez vers un point de cheminement, une route ou un itinéraire enregistré(e)

- 1. Appuyez sur l'icône du menu Mes données dans le menu principal et sélectionnez l'onglet Points de cheminement, Routes ou Itinéraires.
- 2. Apple iOS : Sélectionnez le point de cheminement, une route ou un itinéraire enregistré(e). Appuyez sur Naviguer.

Google Android : Appuyez sur l'icône Plus d'options à côté d'un point de cheminement, d'une route ou d'un itinéraire sauvegardés. Appuyez sur Naviguer.

#### **Terminer la Navigation**

Vous pouvez arrêter la navigation en utilisant les directives suivantes.

- 1. Appuyez sur l'icône du menu Mes données dans le menu principal et sélectionnez l'onglet Points de cheminement, Routes ou Itinéraires.
- 2. Apple iOS : Sélectionnez le point de cheminement, une route ou un itinéraire enregistré [e]. Appuyez sur Terminer la navigation.

Google Android : Appuyez sur l'icône Plus d'options à côté d'un point de cheminement, d'une route ou d'un itinéraire sauvegardés. Appuyez sur Terminer la navigation.

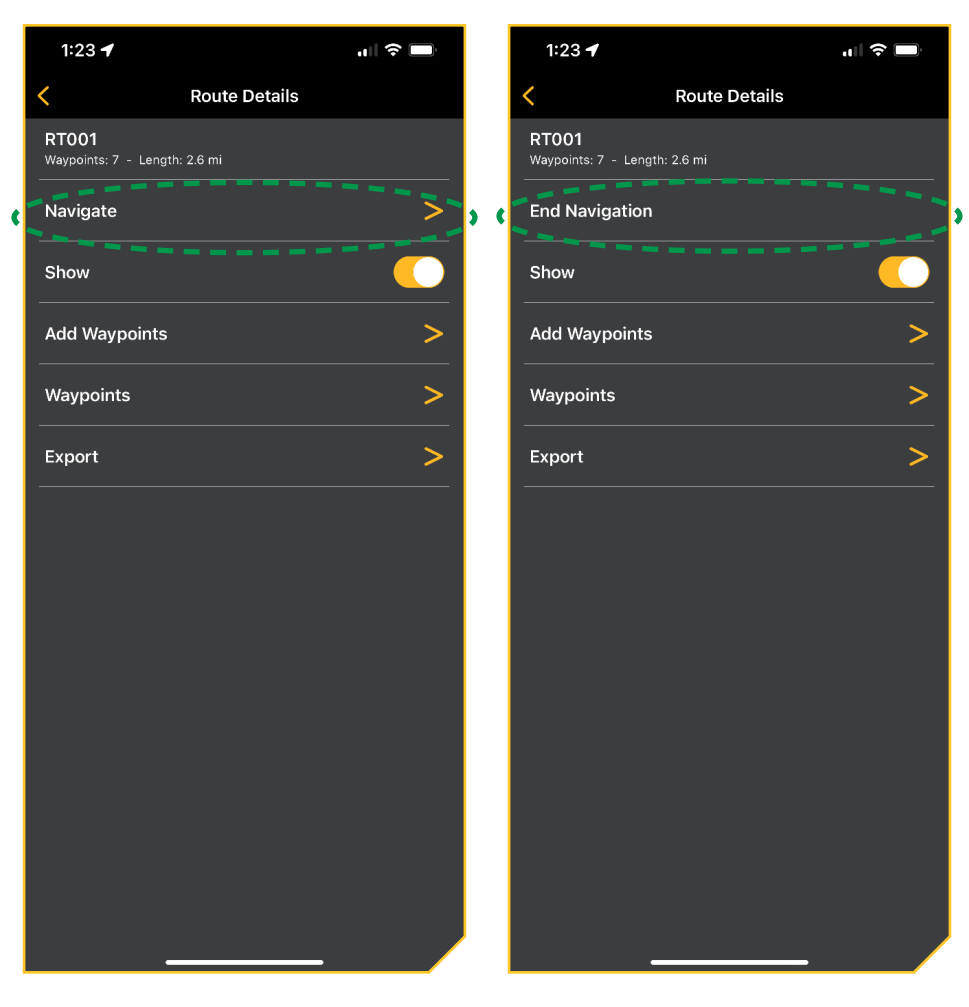

**Démarrer la navigation Fin de la navigation**

# **Exporter les données de navigation**

Utilisez les instructions suivantes pour exporter les données de navigation (points de cheminement, routes et itinéraires) à l'aide de l'application One-Boat Network. Les données de navigation sont enregistrées sous forme de fichiers .GPX. Vous pouvez exporter ces fichiers par courriel, les enregistrer dans votre stockage en nuage ou utiliser une application compatible avec les fichiers .GPX.

Utilisez HumminbirdPC pour gérer vos données de navigation Humminbird. Enregistrez les données de navigation sur des cartes SD ou microSD pour les afficher sur votre ou vos Fish finders de Humminbird.

**REMARQUE :** Le Wi-Fi ou les données cellulaires doivent être activés sur votre appareil mobile pour télécharger les cartes achetées et partager les données de navigation. Les services de localisation doivent également être activés pour le suivi GPS.

# **Exporter les données de navigation à partir de l'affichage cartographique**

- 1. Avec la carte affichée à l'écran, appuyez sur un point de cheminement, une route ou un itinéraire.
- 2. Glissez votre doigt vers le haut sur la barre d'information des points de cheminement, des routes et des itinéraires.
- 3. Appuyez sur Exporter.
- 4. Appuyez sur l'application que vous souhaitez utiliser pour exporter le fichier sélectionné.
- 5. Suivez les invites à l'écran pour exporter le fichier.

# **Exporter les données de navigation à partir de Mes données**

- 1. Appuyez sur l'icône du menu Mes données à partir du menu principal.
- 2. Sélectionnez le type de données que vous souhaitez exporter : Points de cheminement, les routes ou les itinéraires.
- 3. Apple iOS : Appuyez sur l'élément sélectionné. Sélectionnez Exporter.

Google Android : Appuyez longuement sur l'élément sélectionné. Sélectionnez l'icône Partager.

- 4. Appuyez sur l'application que vous souhaitez utiliser pour exporter le fichier sélectionné.
- 5. Suivez les invites à l'écran pour exporter le fichier.

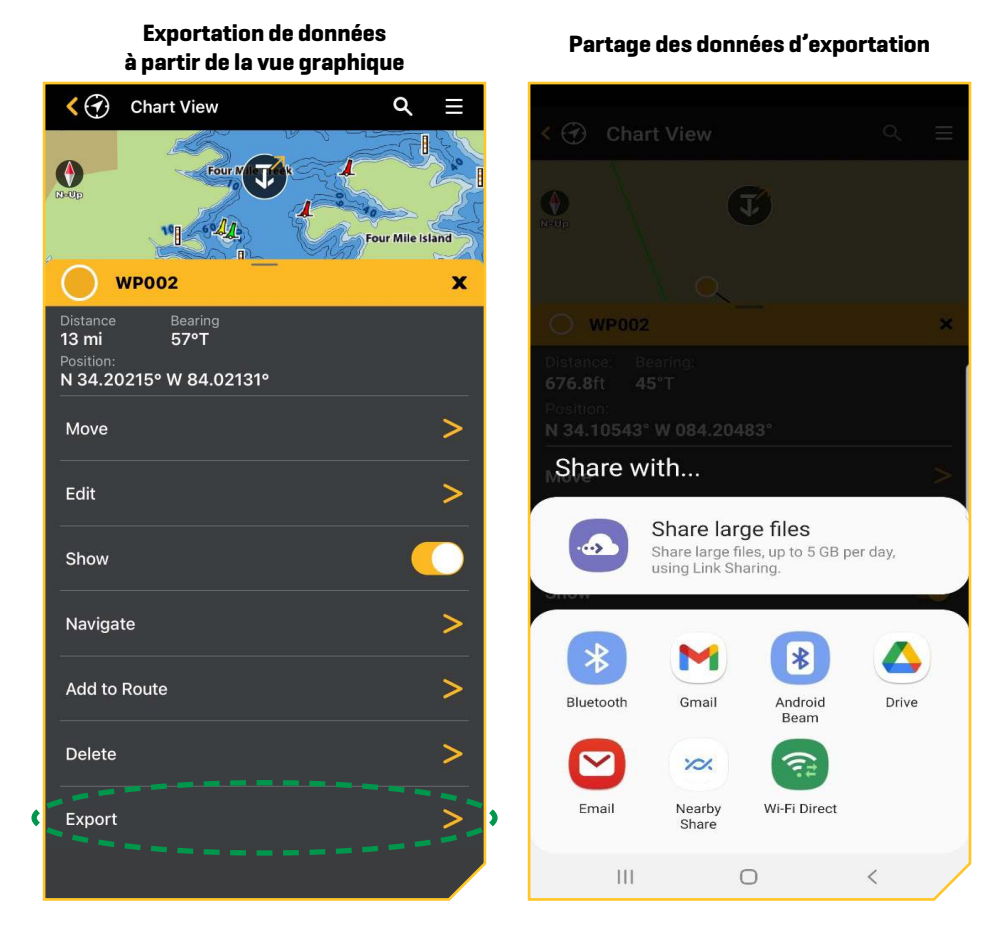

# **Gérer le réseau et mettre à jour le logiciel**

Vous pouvez utiliser l'application One-Boat Network pour tout voir sur votre One-Boat Network, passer en revue le logiciel actuel et télécharger et transmettre les mises à jour du logiciel directement à votre produit One-Boat Network.

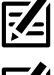

**REMARQUE :** Votre Fish finder doit déjà exécuter la version 2.800 ou ultérieure du logiciel pour la série HELIX ou 4.130 ou ultérieure pour la série APEX/SOLIX pour prendre en charge cette fonction.

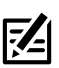

**REMARQUE :** Vous devez d'abord télécharger l'application One-Boat Network et apparier vos produits compatibles Minn Kota et Humminbird.

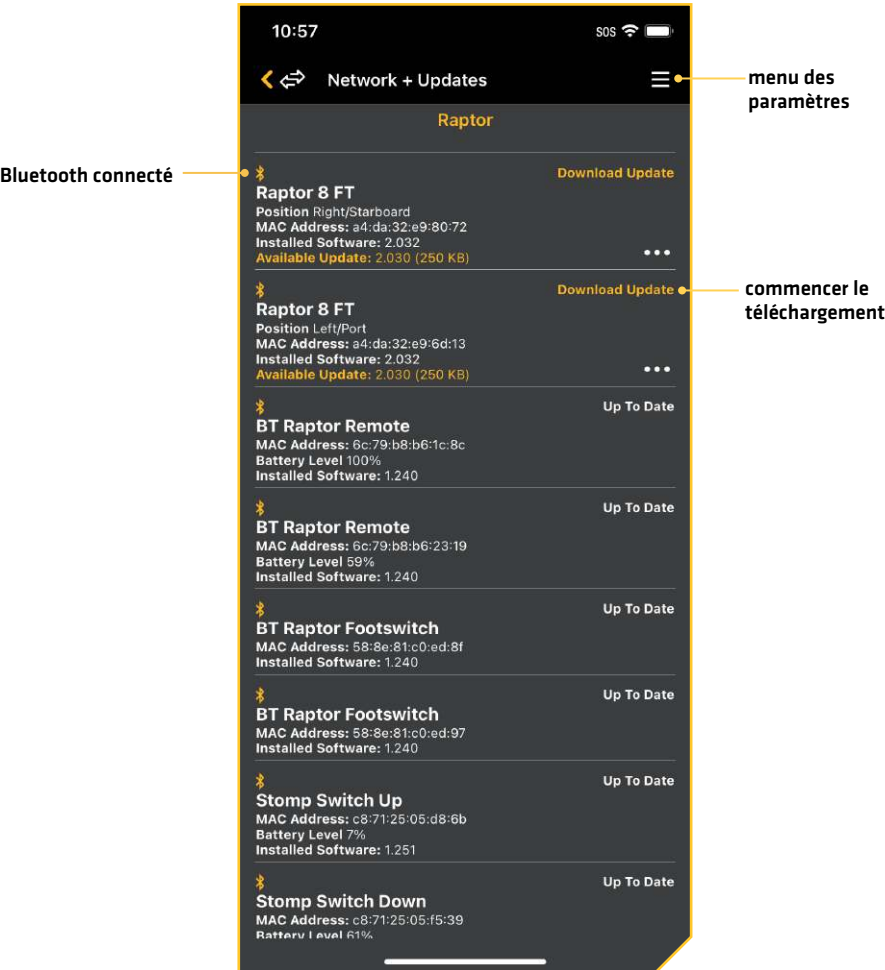

#### **One-Boat Network**

# **Mise à jour logicielle**

#### Mettre à jour le logiciel Humminbird

- 1. Ouvrez l'application One-Boat Network sur votre appareil mobile.
- 2. Appuyez sur Réseaux + Mises à jour.
- 3. Appuyez sur Télécharger la mise à jour à côté de l'appareil Humminbird que vous souhaitez mettre à jour. La progression du téléchargement est affichée à l'écran.

Vous pouvez également appuyer sur l'icône Plus d'options (...) à côté de l'appareil que vous souhaitez mettre à jour, puis appuyer sur Télécharger la mise à jour. Utilisez ce menu pour mettre en pause ou annuler le téléchargement (Apple iOS uniquement).

#### **REMARQUE :** Le téléchargement de votre mise à jour peut prendre plusieurs minutes. Vous pouvez fermer l'application pendant que vous attendez la fin du téléchargement.

4. Appuyez sur Transférer le logiciel à côté de l'appareil sélectionné une fois le téléchargement terminé.

Vous pouvez également appuyer à nouveau sur l'icône Plus d'options (...), puis appuyer sur Transférer le logiciel ou Supprimer le logiciel.

- 5. Confirmez le temps de transfert estimé.
- 6. Appuyez sur le bouton radial pour sélectionner où télécharger la mise à jour du logiciel (stockage interne, carte SD 1 ou logement SD 2).

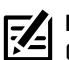

**REMARQUE :** Vous ne pouvez pas télécharger les mises à jour logicielles sur une carte SD ou microSD avec des cartes LakeMaster ou CoastMaster sauvegardés.

7. Appuyez sur Commencer le transfert (Apple iOS) ou Transfert (Google Android).

La progression du téléversement est affichée sous l'unité sélectionnée dans l'application One-Boat Network et dans la vue État du système du Fish finder.

8. Suivez les instructions à l'écran du Fish finder pour terminer l'installation du logiciel.

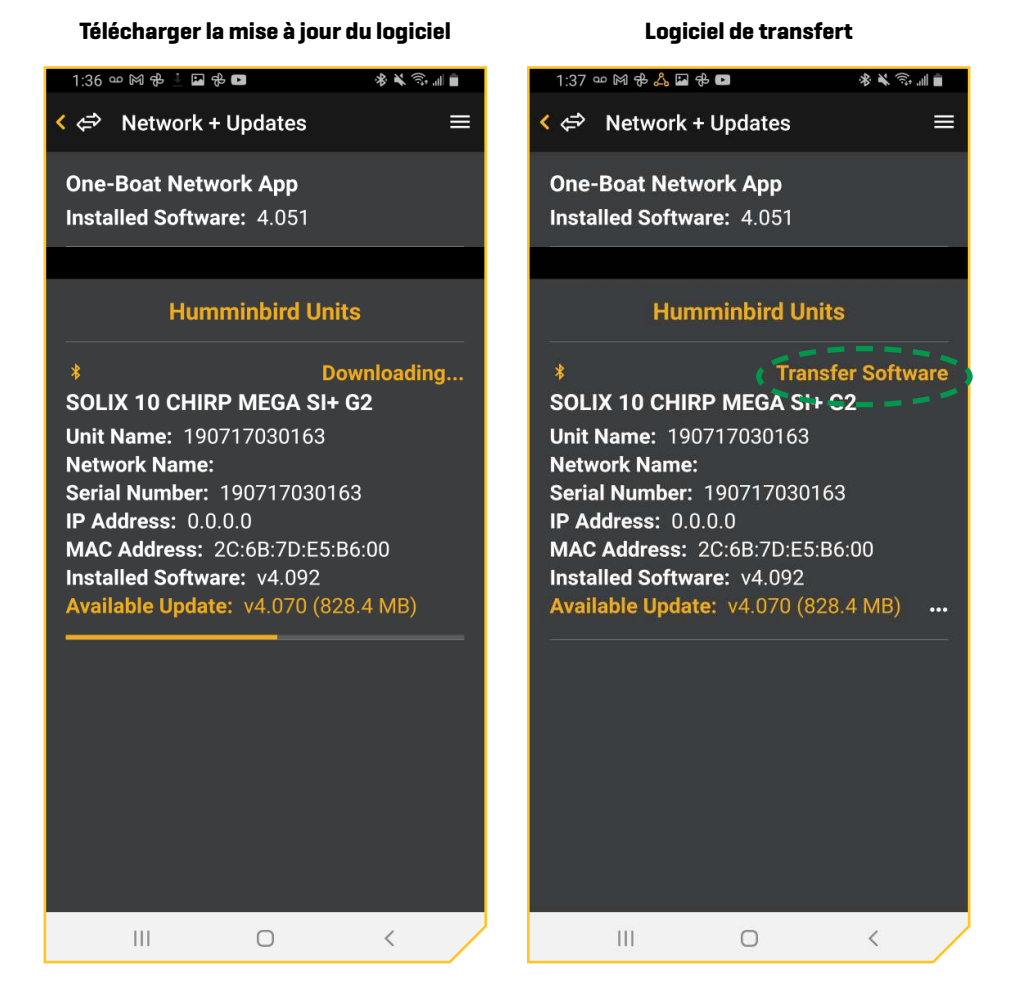

#### Update Accessory Software

- 1. Ouvrez l'application One-Boat Network sur votre appareil mobile.
- 2. Appuyez sur Réseaux + Mises à jour.
- 3. Appuyez sur Télécharger la mise à jour à côté de l'appareil que vous souhaitez mettre à jour. La progression du téléchargement s'affiche à l'écran.
- 4. Appuyez sur Transférer le logiciel à côté de l'appareil sélectionné une fois le téléchargement terminé. L'appareil s'allumera une fois terminé.

# Mettre à jour le logiciel automatiquement

Vous pouvez configurer votre application One-Boat Network pour télécharger automatiquement toute nouvelle mise à jour lorsque votre appareil mobile est connecté au Wi-Fi.

- 1. Ouvrez l'application One-Boat Network sur votre appareil mobile.
- 2. Appuyez sur Réseaux + Mises à jour.
- 3. Appuyez sur l'icône Paramètres.
- 4. Appuyez pour activer le téléchargement automatique sur Wi-Fi.

# **Assistance technique**

# **Auto-assistance**

Vous pouvez utiliser l'application One-Boat Network pour vous diriger vers les manuels d'utilisation, les guides d'installation et le matériel de référence général que nous avons à votre disposition.

- 1. Appuyez sur Auto-assistance à partir de l'écran d'accueil de l'application One-Boat Network.
- 2. Appuyez sur l'une des options suivantes pour continuer :

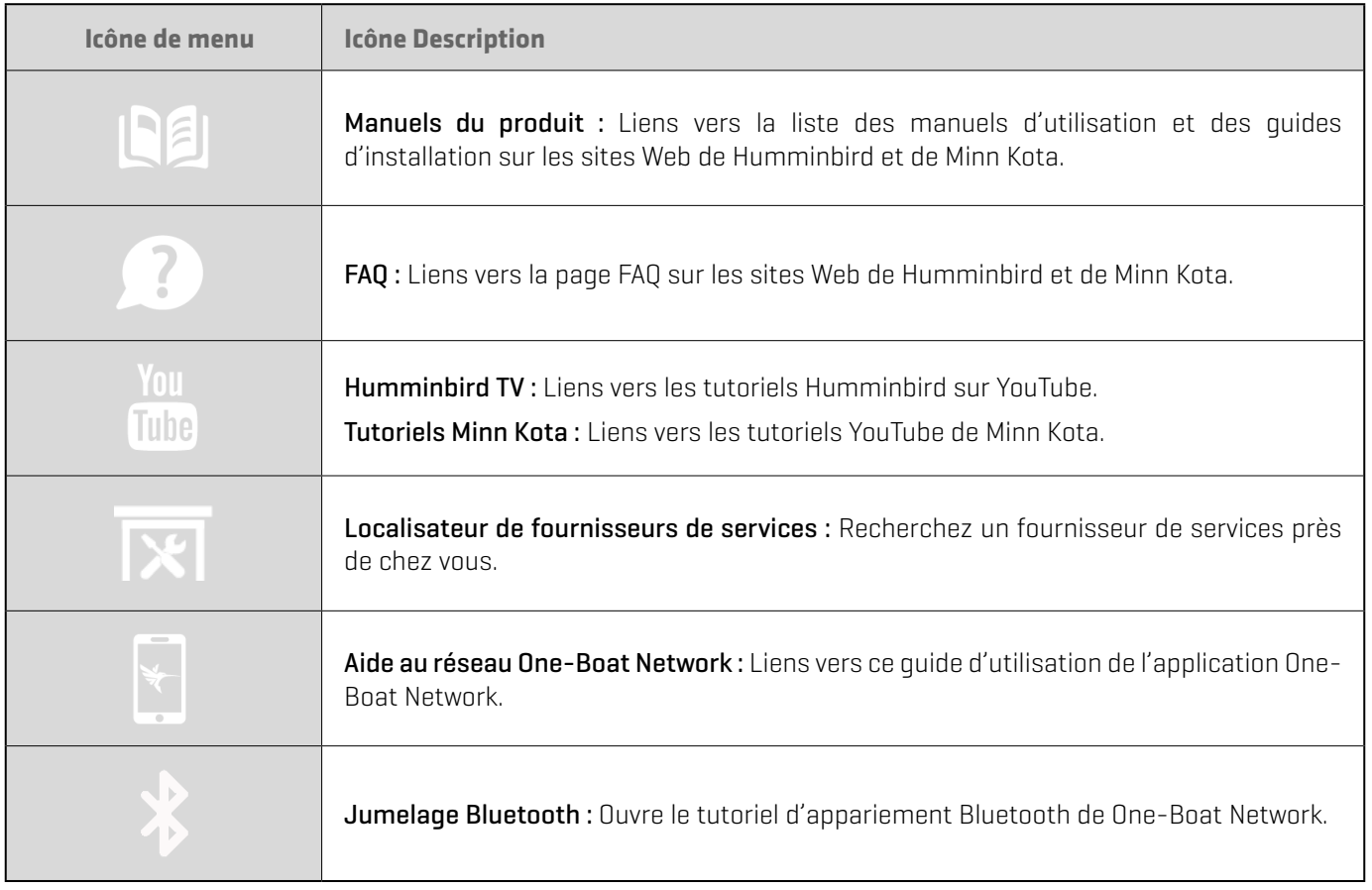

# **Demander un rappel**

L'application One-Boat Network vous permet de demander un rappel du soutien technique si vous avez besoin d'aide avec votre produit Minn Kota ou Humminbird. De cette façon, vous pouvez continuer à pêcher sans vous soucier d'attendre. De plus, la demande de rappel partagera un aperçu de votre produit afin que notre soutien technique puisse vous aider à résoudre votre problème.

**REMARQUE :** Avant de demander un rappel, assurez-vous de connecter votre appareil Humminbird à votre appareil mobile via Bluetooth (référez-vous à la section *Connexion de votre appareil mobile à votre tête de commande*).

**REMARQUE :** Le soutien technique est en anglais seulement. Si vous n'êtes pas à l'aise avec le dépannage en anglais, nous vous recommandons de contacter notre centre d'aide à l'adresse **https://humminbird-help.johnsonoutdoors.com/hc/en-us**.

- 1. Appuyez sur Demander un rappel à partir de l'écran d'accueil de One-Boat Network.
- 2. Lisez le message de confirmation et appuyez sur Confirmer.

Vous pouvez également appuyer sur Courriel pour envoyer un courriel à l'équipe de soutien technique de Minn Kota ou de Humminbird.

3. Appuyez sur l'une des options de rappel suivantes :

Rappel Minn Kota : Sélectionnez pour obtenir du soutien avec les moteurs, les ancrages, les chargeurs ou les accessoires Minn Kota.

Rappel Humminbird : Sélectionnez pour obtenir du soutien avec la cartographie, les détecteurs de poissons ou les accessoires Humminbird.

- 4. Passez en revue les heures normales de bureau et appuyez sur Continuer.
- 5. Minn Kota : Sélectionnez le type de produit pour lequel vous appelez, tapez ou balayez le numéro de série et fournissez une brève description du problème.

Humminbird : Remplissez le formulaire avec vos coordonnées, votre fuseau horaire et une brève description du problème.

6. Appuyez sur Demander un rappel.

Un message s'affichera avec le temps d'attente estimé et votre ID de référence.

7. Appuyez sur Confirmer.

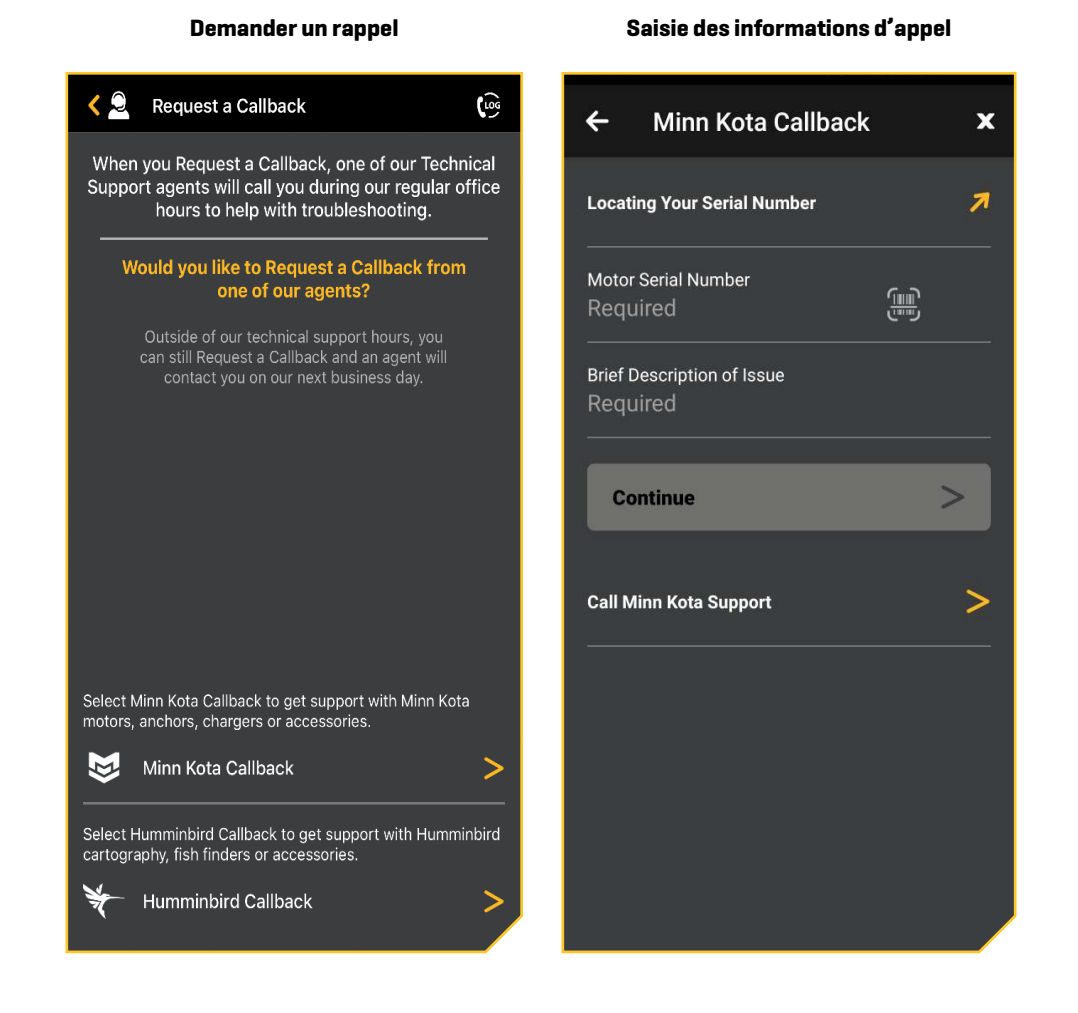

# **Enregistrez vos produits**

Si vous n'avez pas encore enregistré vos produits Minn Kota et Humminbird, vous pouvez rapidement terminer l'inscription via l'application One-Boat Network. L'enregistrement de vos produits vous fournit les dernières mises à jour et le soutien pour les produits.

- 1. Appuyez sur Enregistrer vos produits à partir de l'écran d'accueil de One-Boat Network.
- 2. Sélectionnez Enregistrer votre Minn Kota ou Enregistrer votre Humminbird.
- 3. Remplissez le formulaire d'inscription.
- 4. Appuyez sur Soumettre.

# **Pour communiquer avec Humminbird**

Contactez le support technique Humminbird via notre centre d'aide à l'adresse https://humminbird-help. johnsonoutdoors.com/hc/en-us ou par écrit à l'adresse ci-dessous :

Humminbird Service Department 678 Humminbird Lane Eufaula AL 36027 USA

# **Ressources de médias sociaux :**

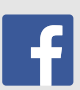

Facebook.com/HumminbirdElectronics

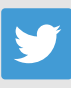

Twitter.com (@humminbirdfish)

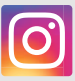

Instagram.com/humminbirdfishing

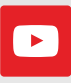

YouTube.com/humminbirdtv

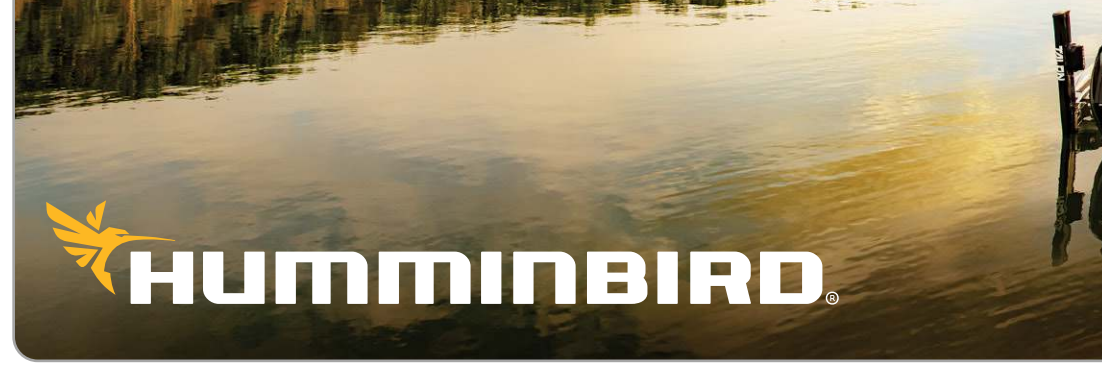